# **MINOLTA**

The essentials of imaging

www.minoltaeurope.com

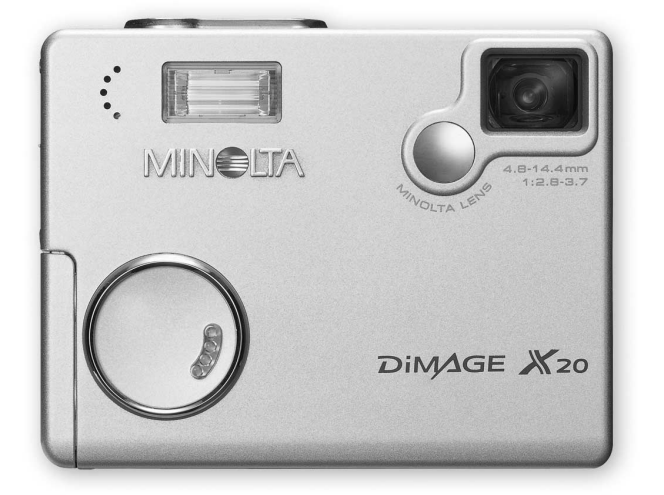

DIMAGE X20

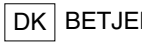

NING SVEJLEDNING

#### FØR DU BEGYNDER

Tillykke med dit nye Minolta digitalkamera. Læs venligst hele denne betjeningsvejledning, så du kan få optimal glæde af kameraet og alle dets faciliteter.

Kontrollér nedenstående liste over medfølgende dele, før du tager kameraet i brug. Kontakt din forhandler, hvis noget mangler.

Minolta DiMAGE X20 digitalkamera Alkaliske AA-batterier Kamerarem NS-DG 500 SD-memorykort AV-kabel AVC-200 USB-kabel USB-500 DiMAGE software CD-ROM DiMAGE Viewer betjeningsvejledning Betjeningsvejledning til kameraet Garantibevis

Minolta, The essentials of imaging og DiMAGE er varemærker eller registrerede varemærker tilhørende Minolta Co., LTD. Apple, Apple-logoet, Macintosh, Power Macintosh, Mac OS og Mac OSlogoet er registrerede varemærker tilhørende Apple Computer Inc. Microsoft og Windows er regi strerede varemærker tilhørende Microsoft Corporation. Windows officielle navn er Microsoft Windows Operating System. Pentium er et registreret varemærke tilhørende Intel Corporation. Power PC er et varemærke tilhørende International Business Machines Corporation. QuickTime er et varemærke, som benyttes under licens. USB DIRECT-PRINT er et varemærke tilhørende Seiko Epson Corporation. Alle andre varemærker tilhører de respektive ejere. Alle andre mærke- og produktnavne er varemærker eller registrerede varemærker tilhørende de respektive ejere.

#### SIKKERHEDSREGLER

Læs alle sikkerhedsregler og advarsler, inden kameraet tages i anvendelse.

# **A** ADVARSEL

Hvis batterierne behandles forkert, kan skadelig væske trænge ud, og de kan blive varme eller eksplodere og forårsage personskade. Iagttag altid følgende:

- Brug kun batterier, som er specificeret i denne betjeningsvejledning.
- Isæt ikke batterierne omvendt (med +/- polerne vendt forkert).
- Brug ikke batterier, som viser tegn på beskadigelse.
- Udsæt ikke batterierne for ild, høje temperaturer, vand eller fugt.
- Forsøg ikke at kortslutte eller adskille batterierne.
- Opbevar ikke batterier i eller i nærheden af metalprodukter.
- Bland ikke batterier af forskellige mærker og typer, gamle og nye eller batterier med forskellig opladning.
- Forsøg ikke at oplade litiumbatterier.
- Brug kun den anbefalede oplader til opladning af genopladelige batterier.
- Brug ikke batterier, der er utætte. Hvis du ved et uheld får batterivæske i øjet, skal du omgående rense det med rigeligt, rent vand og søge læge. Hvis du får væske på huden eller tøjet, kan du skylle efter med rigeligt vand.
- Sæt tape over batteriernes kontaktflader for at undgå kortslutning, inden du afleverer dem til destruktion; følg altid de gældende regler for bortskaffelse af brugte batterier.
- Vær opmærksom på, at AC adapteren er indstillet til den korrekte netspænding. En uegnet AC adapter eller forkert spændingsindstilling kan forårsage brand eller elektrisk stød.
- Forsøg ikke selv at adskille kameraet. Det rummer højspændings-kredsløb, som kan give farlige elektriske stød.
- Fjern omgående batterierne, eller sluk AC adapteren, og stop brugen, hvis kameraet tabes eller udsættes for et slag der medfører, at de indvendige dele, især flashdelene, blottes. Flashens elektriske kredsløb rummer højspænding, som kan forårsage elektriske stød og personskade. Fortsat brug af et beskadiget produkt kan medføre personskade eller brand.
- Hold altid batterier, små tilbehørsdele eller andet der kan sluges, væk fra spædbørn. Søg omgående læge, hvis et emne sluges.
- Opbevar kameraet på en måde, så børn ikke kan få adgang til det.
- Udlad aldrig flashen mod en persons øjne på kort afstand, da det vil kunne beskadige synet.
- Gå ikke rundt, mens du ser på LCD monitoren. Der kan ske uheld.
- Brug ikke kameraet i fugtige omgivelser, og betjen det ikke med våde hænder. Hvis der kommer væske i kameraet, skal du omgående tage batterierne ud eller afbryde AC adapteren og stoppe brugen. Der kan opstå risiko for brand eller elektrisk stød, som kan forårsage personskade.
- Brug ikke kameraet i nærheden af brandfarlige dampe eller væsker som f. eks. benzin eller fortynder. Forsøg ikke at rense det med brandfarlige væsker som alkohol, benzin, fortynder eller lignende. Brandfarlige produkter kan forårsage eksplosion eller brand.
- Træk ikke i kablet til AC adapteren, når du vil fjerne den fra stikkontakten. Grib om selve adapteren, og tag den ud af stikket.
- Pas på ikke at beskadige kablet til AC adapteren ved at vride det, stille tunge ting på det eller udsætte det for varme. Et beskadiget kabel kan give risiko for brand eller kortslutning.
- Stop brugen, hvis kameraet begynder at lugte eller ryge eller bliver meget varmt. Fjern omgående batterierne, og pas på, du ikke brænder dig, da de bliver varme under brugen. Fortsat brug af et beskadiget produkt kan medføre personskade eller brand.
- Bring kameraet til forhandleren eller et autoriseret Minolta Servicecenter, hvis reparation er påkrævet.

# VÆR FORSIGTIG

- Brug eller opbevar ikke kameraet i meget varme eller fugtige omgivelser. Kameraet og batterierne kan blive beskadiget og forårsage personskade som følge af varme, ild eller udtrængende batterivæske.
- Hvis batterierne lækker, skal kameraet bringes til eftersyn.
- Objektivet trækker sig tilbage, når kameraet slukkes. Rør ikke ved objektivet, mens det bevæger sig.
- Kameraet bliver varmt ved længerevarende brug. Vær forsigtig, når du betjener det.
- Batterierne og memorykortet kan blive meget varme efter længerevarende brug. Sluk kameraet, og vent til det er kølet af, inden du udskifter delene.
- Hold ikke om flashen, når den udlades. Den store energiudladning kan forårsage forbrændinger.
- Udsæt ikke LCD monitoren for tryk. En beskadiget monitor kan forårsage skade, og udtrængende væske fra monitoren kan forårsage antændelse. Hvis du får væske på huden eller tøjet, kan du skylle efter med rigeligt vand. Hvis du får væske i øjet, skal du omgående rense det med rigeligt, rent vand og søge læge.
- Anbring AC adapteren forsvarligt i stikkontakten.
- Brug ikke AC adapteren, hvis kablet er beskadiget.
- Tildæk ikke AC adapteren. Der kan opstå risiko for brand.
- Sørg for, at der er fri adgang til AC adapteren, så den let kan afbrydes i en nødsituation.
- Tag AC adapteren ud af stikkontakten, når du ikke bruger kameraet.

Produktet kan være påsat følgende mærker:

 $\epsilon$ 

Dette mærke på kameraet angiver, at det overholder EU's krav til interferensskabende produkter. CE er en forkortelse af Conformité Européenne (europæisk konformitet).

Dette digitale udstyr overskrider ikke klasse B grænserne for udsendelse af radiostøj i henhold til den canadiske industristandard for interferensskabende udstyr (ICES-003). Cet appareil numérique de la classe B est conforme à la norme NMB-003 du Canada.

Digital Camera: DiMAGE X20

Tested To Comply With FCC Standards

FOR HOME OR OFFICE USE

Dette udstyr overholder stykke 15 i FCC reglerne. Brugen af udstyret er underlagt følgende to restriktioner m. h. t. radiostøj: (1) Udstyret må ikke forårsage skadelig interferens, og (2) udstyret må acceptere enhver modtaget interferens, inklusive den interferens, der kan forårsage uønsket funktion. Hvis udstyret ændres eller modificeres, kan man blive pålagt at standse brugen af udstyret. Udstyret er afprøvet og fundet i overensstemmelse med kravene til klasse B digitalt udstyr, i henhold til stykke 15 i FCC reglerne. Formålet med disse krav er at sikre rimelig beskyttelse mod skadelig interferens fra instal-

lationer i privat beboelse. Dette udstyr genererer, benytter og kan udsende radiobølger, som, hvis det ikke installeres og benyttes i overensstemmelse med instruktionerne, kan forårsage skadelig interferens med radiokommunikation. Der er ingen garanti for, at interferens ikke kan opstå i en bestemt installation. Hvis dette udstyr forårsager skadelig interferens i radio- eller TV-modtagelse, hvilket kan konstateres ved at slukke og tænde udstyret, er brugeren forpligtet til at forsøge interferensen fjernet ved en eller flere af følgende metoder:

- Dreje eller flytte modtagerens antenne.
- Forøge afstanden mellem udstyret og modtageren.
- Søge hjælp hos forhandleren eller en erfaren radio/TV tekniker.

Testet af Minolta Corporation, 101 Williams Drive, Ramsey, New Jersey 07446, U.S.A.

Fjern ikke ferrit-kernerne fra kablerne.

#### INDHOLD

Afsnittet "Kom godt i gang" beskriver, hvordan kameraet gøres klar til brug. Det rummer vigtig information om strømforsyning og memorykort. Kameraets grundlæggende betjening beskrives i afsnittet "Optagelse - Grundlæggende" på siderne 22 til 29 og afsnittet "Afspilning - Grundlæggende" på siderne 30 til 33. Læs hele afsnittet "Dataoverførsel", inden du slutter kameraet til en computer.

Mange kamerafunktioner er menustyrede. Afsnittene om menuerne beskriver i detaljer, hvordan du ændrer kameraets indstillinger.

Afsnittet "Appendiks" rummer en beskrivelse af mulige fejl under betjeningen og yderligere oplysninger om behandling og opbevaring af kameraet. Gem denne betjeningsvejledning på et sikkert sted til senere reference.

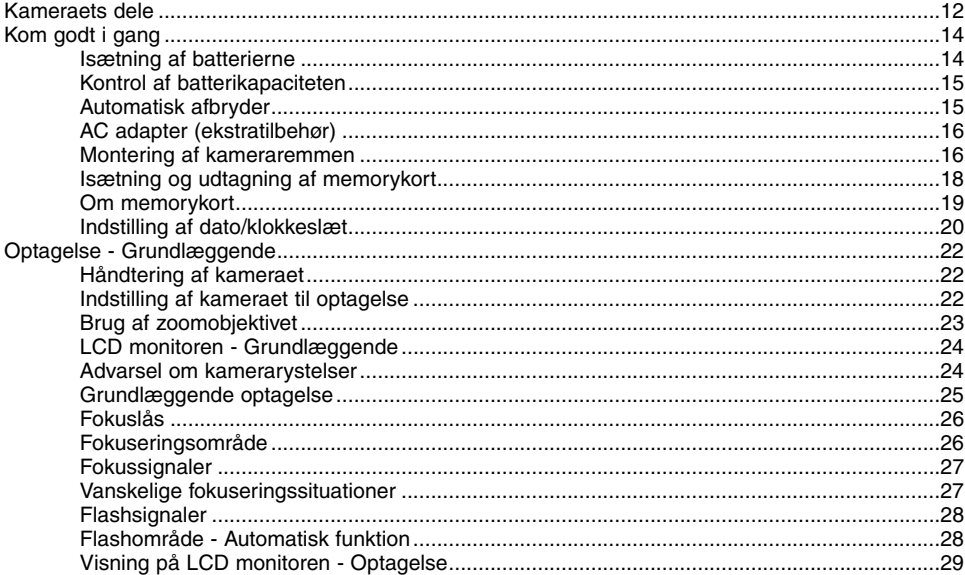

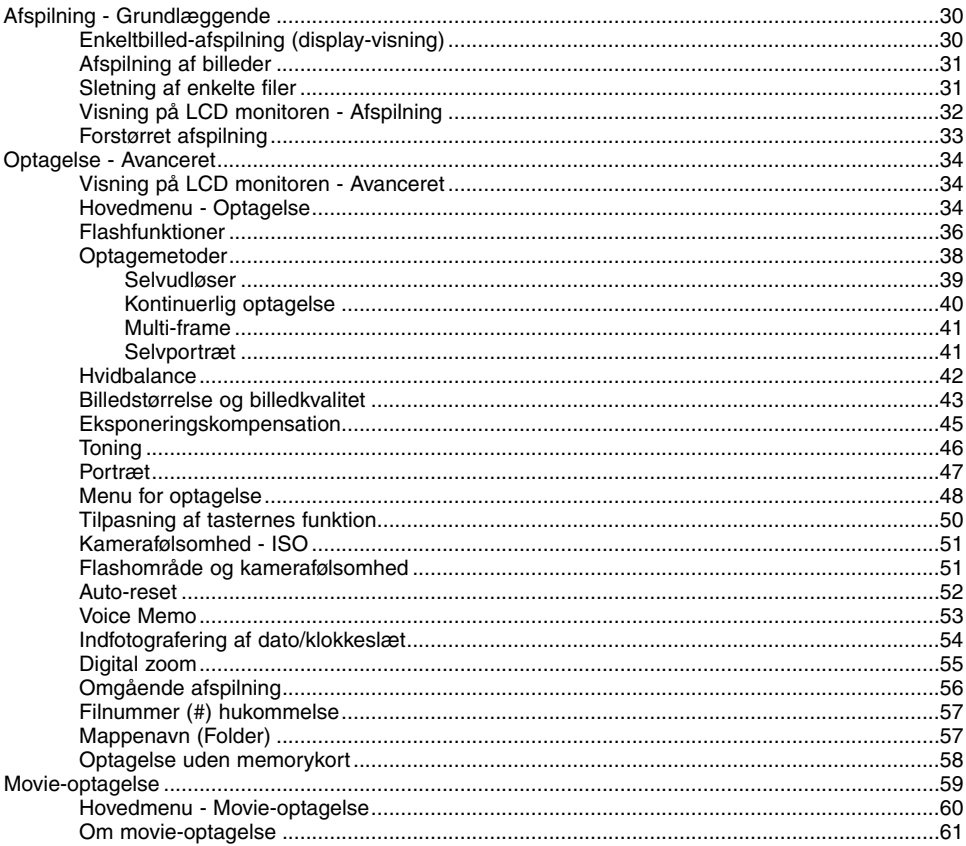

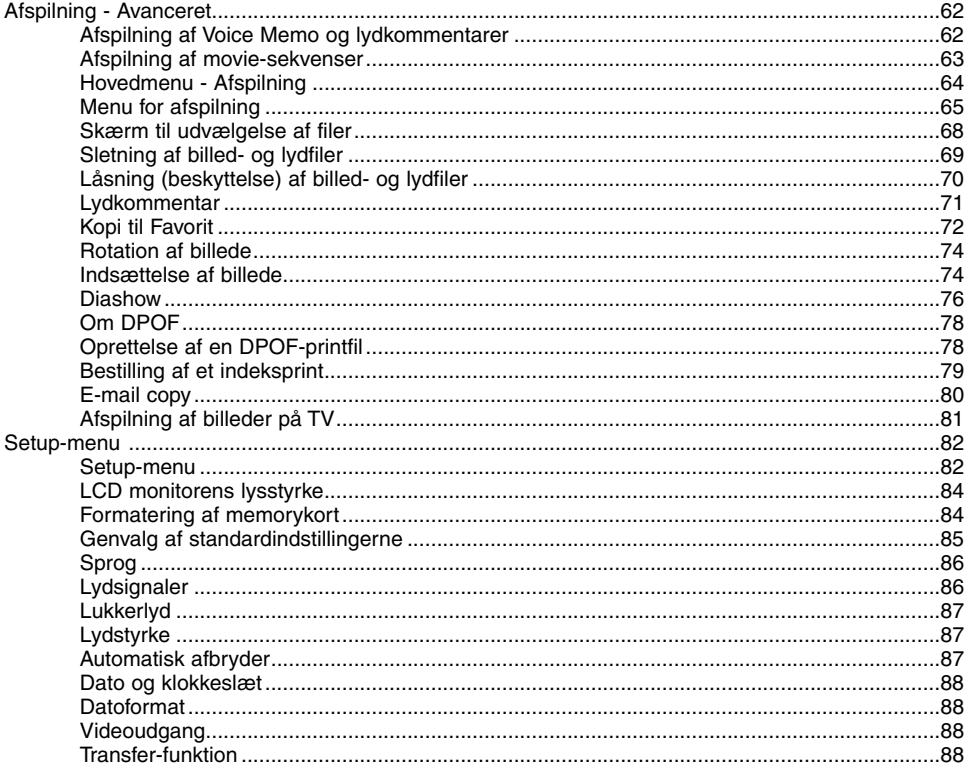

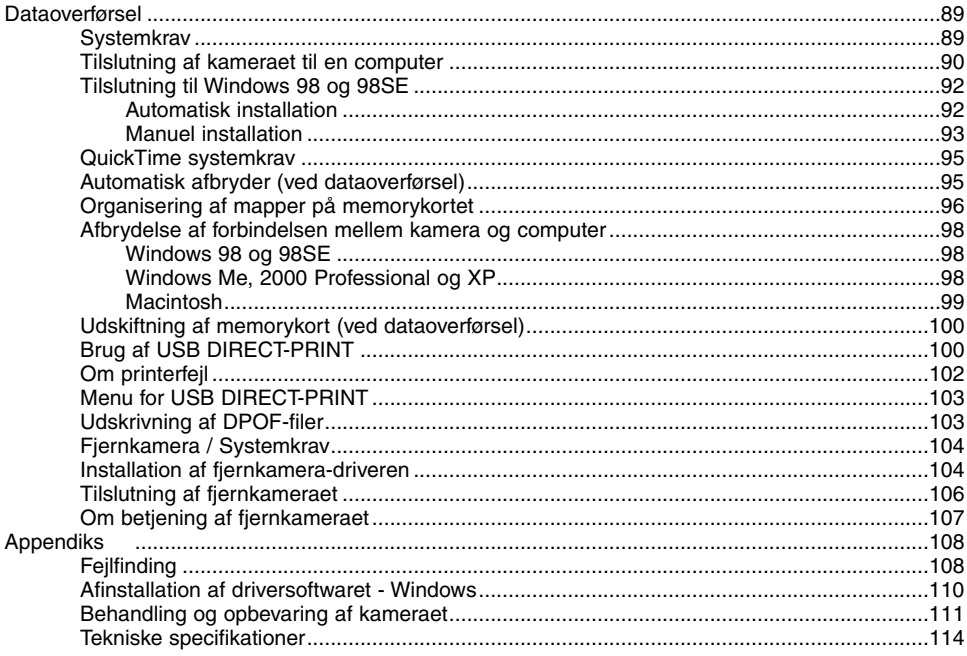

#### <span id="page-11-0"></span>KAMERAETS DELE

\* Dette kamera er et avanceret, optisk instrument, som bør behandles med omhu. Sørg altid for, at disse dele er rene. Se afsnittet om behandling og opbevaring på side 107.

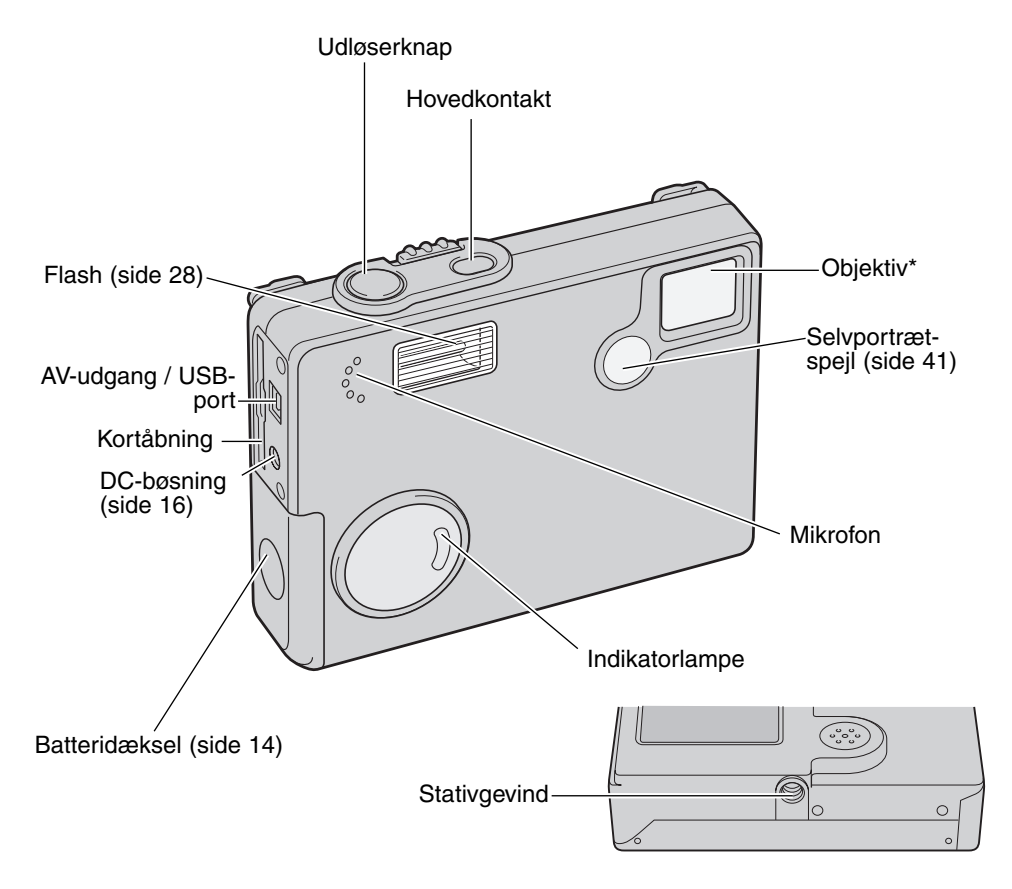

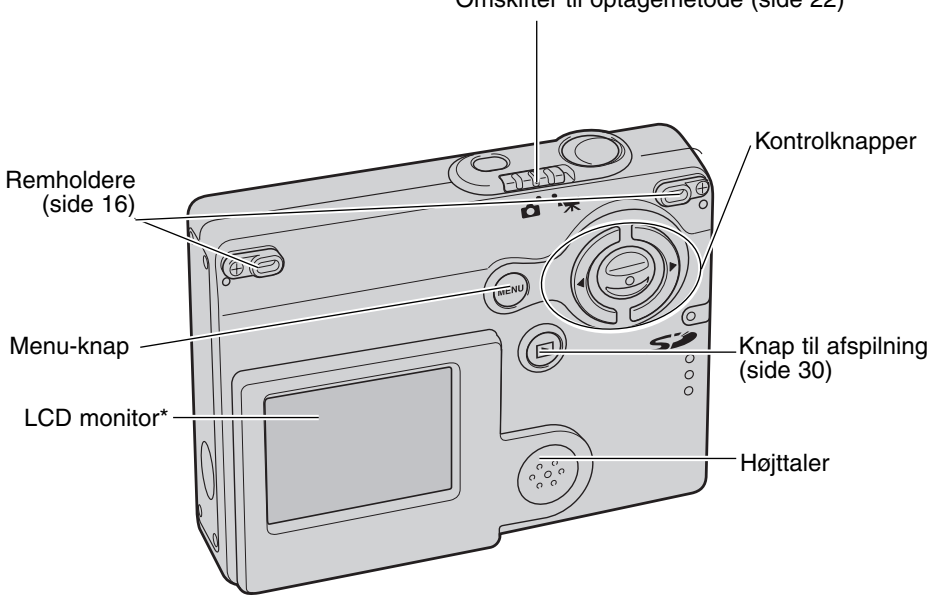

Omskifter til optagemetode (side 22)

## <span id="page-13-0"></span>KOM GODT I GANG ISÆTNING AF BATTERIERNE

Dette digitalkamera benytter to AA-størrelse alkaliske eller Ni-MH batterier. Ni-MH anbefales, da de har længere levetid. Ydeevnen afhænger af, hvilken type batterier, du anvender. Ni-MH batterier skal først oplades med en anbefalet oplader. Konsultér venligst din forhandler herom. Læs først sikkerhedsbemærkningerne på side 3 og 6. Når du udskifter batterierne, skal kameraet være slukket.

Skub batteridækslet mod forsiden af kameraet for at frigøre låsen (1), og åbn dækslet.

Isæt AA-batterierne som vist; vær opmærksom på, at batteripolerne vender korrekt (2).

Luk batteridækslet (4), og skub det mod bagsiden af kameraet, til det låses.

Efter isætning af batterierne fremkommer meddelelsen "set-time/date" muligvis på LCD monitoren. Dato/klokkeslæt indstilles som beskrevet i setupmenuen (sektion 3) (side 20). Et indbygget batteri beskytter indstillingen af ur, kalender og hukommelse i over 24 timer, hvis kameraet benyttes i mindst 5 minutter, inden de normale batterier fjernes.

Kul-zink og nikkel-zink batterier kan ikke benyttes i dette kamera.

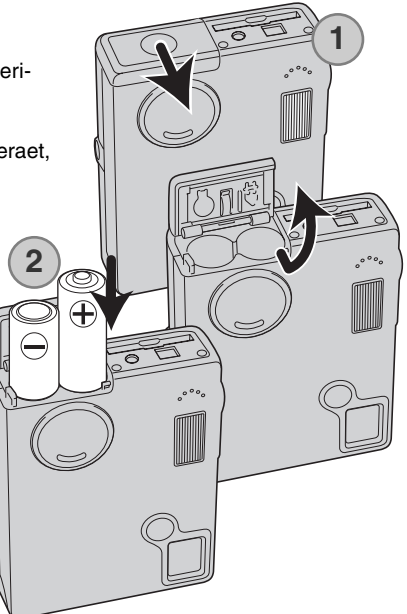

#### <span id="page-14-0"></span>KONTROL AF BATTERIERNES KAPACITET

Kameraet er udstyret med en automatisk indikator på LCD monitoren, som viser batterikapaciteten. Indikatoren skifter fra hvid til rød, når batterikapaciteten er lav.

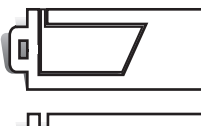

Indikator for fuld kapacitet - batterierne er fuldt opladede. Denne indikator vises, mens kameraet er tændt.

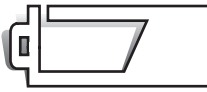

Indikator for halv kapacitet - batterierne er delvist afladet. Denne indikator vises, når kameraet tændes. LCD monitoren slukkes, mens flashen lader op.

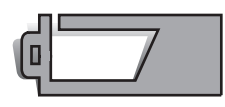

Indikator for lav kapacitet - batterierne er næsten afladet. Batterierne er snart opbrugt, og bør udskiftes hurtigst muligt. Advarslen fremkommer automatisk og indikatoren forbliver på LCD monitoren, til batterierne er genopladet. Hvis kapaciteten falder under dette niveau, mens kameraet er tændt, fremkommer en "batteri opbrugt" meddelelse lige inden kameraet slukkes.

Hvis batterikapaciteten er utilstrækkelig til at kameraet kan fungere, er LCD monitoren tom, og lukkeren kan ikke udløses. Udskift batterierne.

#### AUTOMATISK AFBRYDER

For at spare på batterierne slukkes kameraet automatisk, hvis det ikke har været benyttet i tre minutter. Kameraet tændes igen, når du trykker på hovedkontakten. Du kan ændre tiden for den automatiske afbryder i setup-menuen (sektion 2) (side 87). Hvis kameraet er tilsluttet en computer, indstilles tiden automatisk til 10 minutter. Dette kan ikke ændres.

#### <span id="page-15-0"></span>AC ADAPTER (EKSTRATILBEHØR)

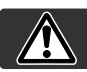

# **1**

Husk altid at slukke kameraet, inden du skifter mellem forskellige strømkilder.

Med AC-6L adapteren kan kameraet strømforsynes fra lysnettet. Det anbefales at benytte AC adapter, hvis kameraet tilsluttes en computer.

Sæt AC adapterens ministik i kameraets DC-bøsning (1).

Sæt AC adapteren i stikkontakten.

#### MONTERING AF KAMERAREMMEN

Benyt altid remmen, så du ikke kommer til at tabe kameraet.

To typer remme medfølger kameraet; Rem A alene kan benyttes som en håndledsrem. Rem A og B kan kombineres og bruges som halsrem.

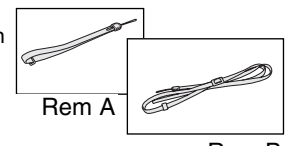

Rem B

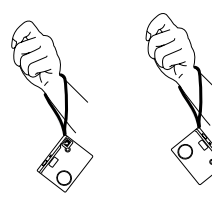

Brug af rem A Brug af både rem A og B

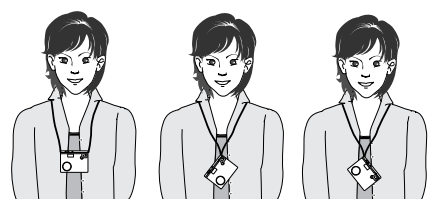

#### **Brug af rem A**

Drej remholderen, så rem A kan gå igennem den (1).

Stik den lille løkke fra rem A gennem remholderen på kameraet (2).

Før den anden ende af remmen gennem den lille løkke, og stram remmen (3).

#### **Brug af både rem A og B**

Stik den lille løkke fra rem B gennem den anden remholder eller løkken på rem A (1).

Før enden af rem B gennem koblingen på rem A (2).

Før den anden ende af rem B gennem spændet og træk for at stramme remmen (3).

Skub ringen ind over enden af remmen (4).

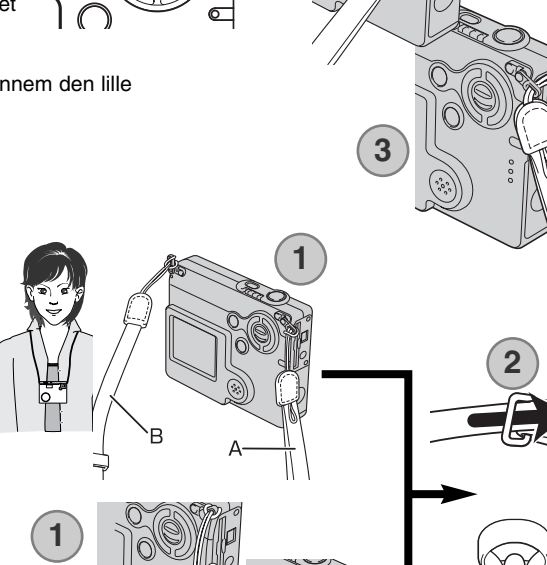

**1**

**2**

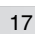

**3**

**4**

#### <span id="page-17-0"></span>ISÆTNING OG UDTAGNING AF MEMORYKORT

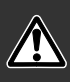

Sluk altid kameraet, og kontrollér at flash-/kortlampen ikke er orange og blinker, før du isætter eller udtager et memorykort. I modsat fald kan kortet blive beskadiget, så data går tabt.

Et SD (Secure Digital) memorykort eller MultiMedia-kort skal sættes i kameraet, før det kan bruges. Hvis der ikke er et kort i kameraet, fremkommer en advarsel herom på LCD monitoren; lukkeren kan dog udløses, og et enkelt billede kan tages (side 58).

Skub memorykortet helt ind i kortåbningen, og slip det. Kortet går i indgreb med holderen.

Kortets forside skal vende mod kameraets forside. Sæt altid kortet lige ind i holderen, aldrig fra en skæv vinkel. Brug aldrig vold. Kontrollér at kortet vender rigtigt, hvis det ikke kan trykkes helt på plads.

Når du vil tage memorykortet ud: Skub det helt ind i holderen, og slip det. Nu kan kortet tages ud.

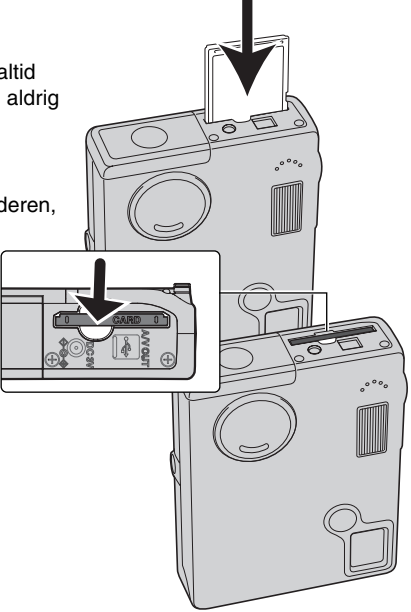

#### <span id="page-18-0"></span>OM MEMORYKORT

Responstiden under optagelse og afspilning er længere med MultiMedia-kort end med SD-memorykort. Det er ingen fejl men skyldes kortenes specifikationer. Visse funktioner som f. eks. sletning kan tage længere tid med memorykort, der har stor kapacitet.

SD-memorykortet har en omskifter til skrivebeskyttelse, som forhindrer, at data kan slettes. Når omskifteren skydes mod bunden af kortet, er dataene beskyttet. Hvis kortet er beskyttet, kan data imidlertid ikke indlæses på kortet. Hvis du forsøger at optage eller slette et billede med kameraet, vil en "card-locked" meddelelse fremkomme, og LED signalerne ved kortåbningen vil lyse rødt og blinke hurtigt. Se side 110 om behandling og opbevaring af memorykort.

Hvis meddelelsen "unable-to-use-card" fremkommer, skal kortet sandsynligvis først formateres, inden det kan bruges. Et memorykort, som har været benyttet i et andet kamera, skal muligvis også formateres, inden det kan bruges i dette kamera. Kortet formateres i setup-menuen (sektion 1) (side 84). Når et kort formateres, slettes alle data på kortet permanent.

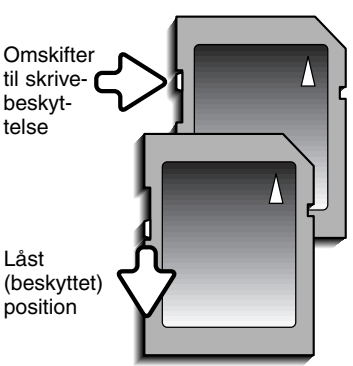

#### <span id="page-19-0"></span>INDSTILLING AF DATO/KLOKKESLÆT

Efter isætning af et memorykort og opladning af batterierne første gang, skal kameraets ur og kalender indstilles i setup-menuen. Når du tager billeder, registrerer kameraet samtidig dato og klokkeslæt for optagelsen. Menusproget skal muligvis også indstilles. Hvis du vil skifte sprog: Se kamerainformationen på næste side.

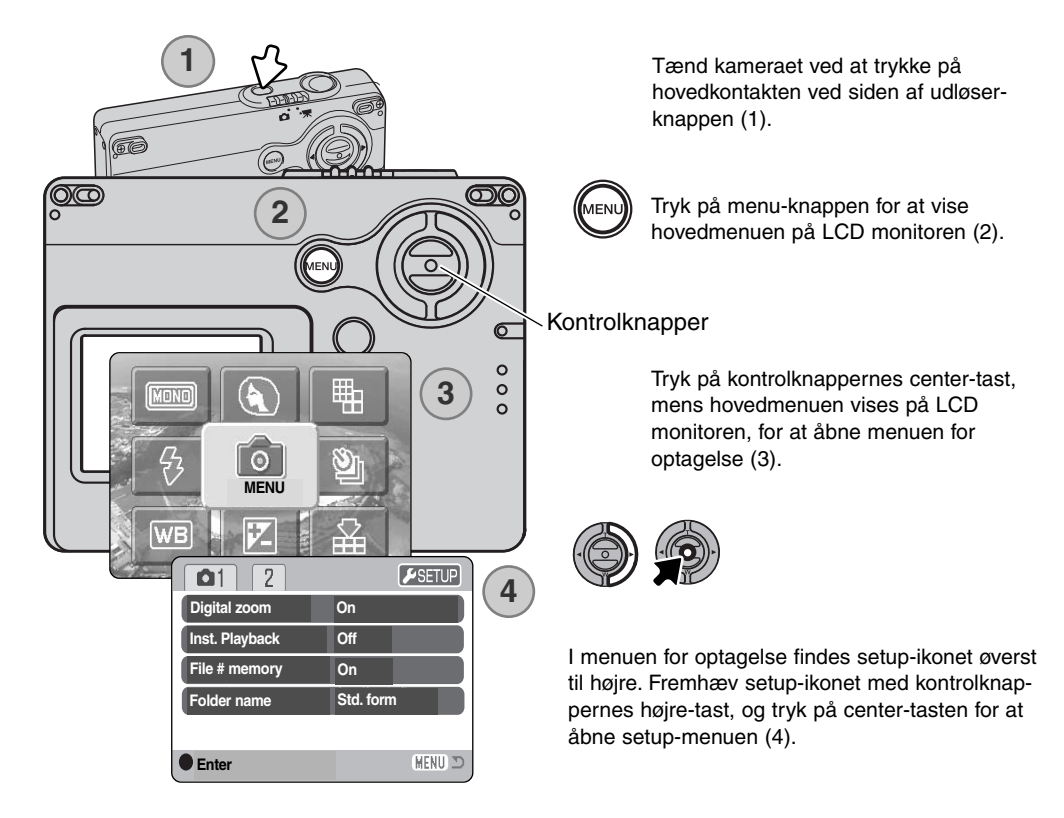

Det er nemt at finde rundt i menuen. Med kontrolknappernes 4-vejs taster flyttes markøren og skiftes indstillinger i menuen. Med kontrolknappernes center-tast åbnes et menupunkt og foretages justeringer.

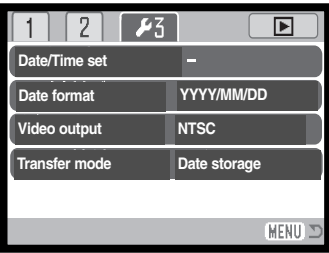

Fremhæv sektion 3 øverst i menuen med højre-tasten.

Fremhæv "Date/time-set" med ned-tasten.

Tryk på højre-tasten. "Enter" fremkommer til højre i menuen.

Tryk på center-tasten for at vise skærmen til indstilling af dato/klokkeslæt.

Setup-menu: Sektion 3

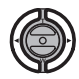

Vælg med venstre- eller højre-tasten en position, som skal ændres.

Indstil den korrekte værdi med op- eller ned-tasten.

Når alle positioner er korrekt indstillet: Tryk på centertasten for at aktivere ur og kalender. Setup-menuen vises.

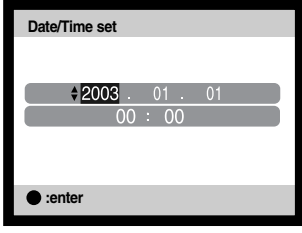

Skærm til indstilling af dato/klokkeslæt

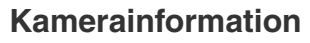

Du kan vælge mellem flere menu-sprog. Fremhæv "Language" i setup-menuen (sektion 1). Tryk på højre-tasten for at vise sprogindstillingerne. Fremhæv det ønskede sprog med op- eller nedtasten. Tryk på center-tasten for at vælge det fremhævede sprog, og setup-menuen vil blive vist på det valgte sprog.

# <span id="page-21-0"></span>OPTAGELSE - GRUNDLÆGGENDE

Dette afsnit beskriver den grundlæggende betjening ved optagelse. Hvordan kameraet forberedes til brug kan læses på siderne 14 til 21.

#### HÅNDTERING AF KAMERAET

Grib om kameraet med højre hånd, og støt det med venstre hånd, mens du kigger på LCD monitoren. Hold albuerne mod kroppen, og stå med let spredte ben for at holde kameraet roligt.

Hvis du fotograferer med kameraet i vertikal position, bør flashen altid vende op (over objektivet). Pas på ikke at dække for objektivet med fingrene eller kameraremmen.

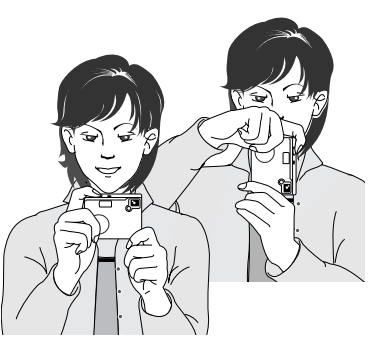

#### INDSTILLING AF KAMERAET TIL OPTAGELSE

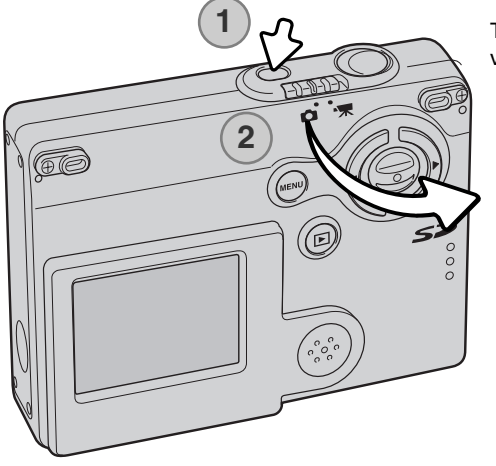

Tænd kameraet ved at trykke på hovedkontakten ved siden af udløserknappen (1).

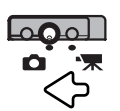

Stil omskifteren til optagemetode på positionen for optagelse. Dette er standardindstillingen.

#### <span id="page-22-0"></span>BRUG AF ZOOMOBJEKTIVET

Kameraet er udstyret med et 4,8 - 14,4 mm zoomobjektiv. Dette brændviddeområde svarer til 37 - 111 mm med et 35 mm kamera. Zoomen betjenes med kontrolknapperne bag på kameraet. Effekten af den optiske zoom kan ses på LCD monitoren.

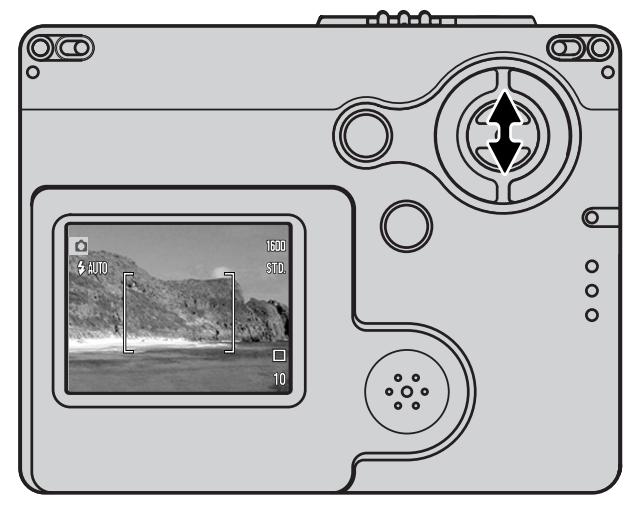

Zoom ind på motivet ved at trykke på op-tasten (T).

Zoom væk fra motivet ved at trykke på ned-tasten (W).

Den digitale zoom kan forøge objektivets effektive brændvidde. Funktionen aktiveres i menuen for optagelse (sektion 1) (side 55).

#### **Praktiske tips**

Brændvidden (zoomen) bestemmer ikke kun motivets størrelse på billedet; den har også indflydelse på skarphedsdybden og perspektivtegningen. Skarphedsdybden er området fra det nærmeste punkt til det fjerneste punkt i motivet, som vil blive skarpt gengivet på billedet. Hvis du zoomer ind på motivet (tele), bliver skarphedsdybden mindre, så motivet "isoleres" fra en uskarp baggrund. Det er især virkningsfuldt til portrætter. Hvis du zoomer ud til vidvinkel, bliver skarphedsdybden større, så både forgrund og baggrund ser skarp ud på billedet. Det kan især være en fordel, når du tager landskabsbilleder. Med vidvinkel-brændvidder understreges perspektivet stærkere, så du oplever en fornemmelse af dybde i billedet. Tele-brændvidder "komprimerer" udstrækningen mellem for- og baggrund i billedet, hvilket kan give en interessant virkning med visse motiver.

#### <span id="page-23-0"></span>LCD MONITOREN - GRUNDLÆGGENDE

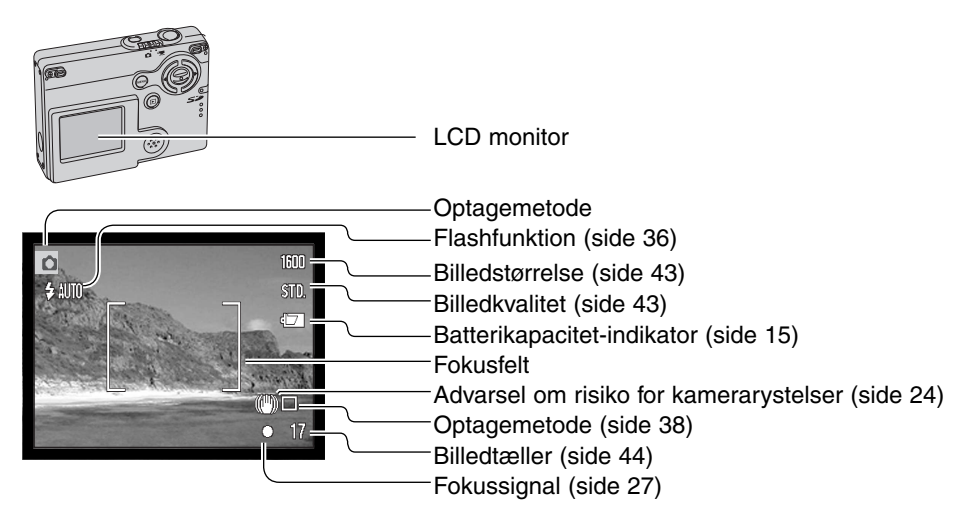

#### ADVARSEL OM KAMERARYSTELSER

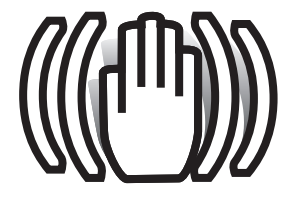

Hvis lukkertiden blive så lang, at der er risiko for rystede billeder, når man fotograferer på fri hånd, fremkommer en advarsel herom på LCD monitoren. Risikoen for rystede (utydelige) billeder er størst, når du fotograferer med objektivets tele, og mindst når du fotograferer med objektivets vidvinkel. Selv om advarslen fremkommer, kan du alligevel fotografere. Hvis advarslen fremkommer, kan du anbringe kameraet på et stativ eller bruge den indbyggede flash.

<span id="page-24-0"></span>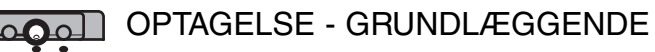

Tænd kameraet, og stil omskifteren til optagemetode på optagelse.

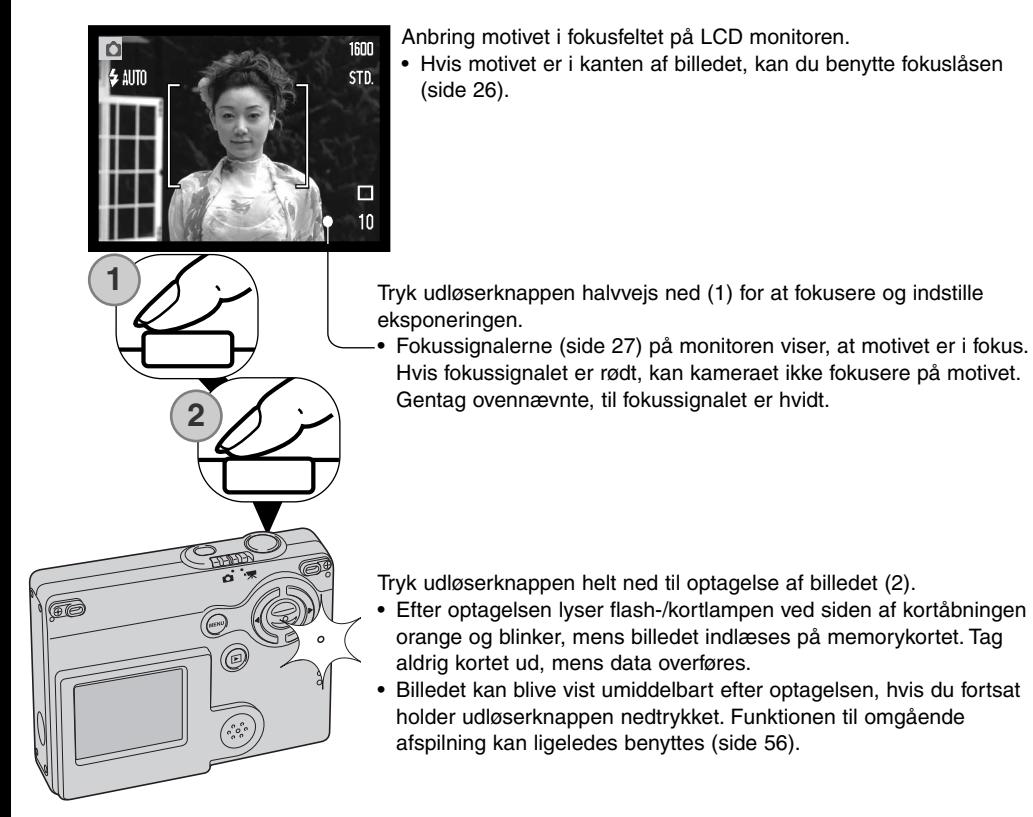

## <span id="page-25-0"></span>FOKUSLÅS

Fokuslåsen kan benyttes, hvis motivet befinder sig i kanten af billedet (d.v.s. ikke dækkes af fokusfeltet). Fokuslåsen kan også benyttes, hvis forhold i motivet forhindrer kameraet i at fokusere korrekt. Funktionen kontrolleres med udløserknappen.

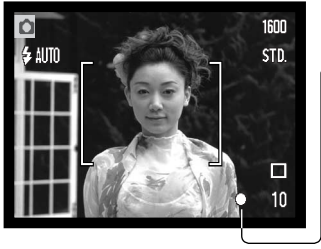

Anbring motivet i fokusfeltet på LCD monitoren. Tryk udløserknappen halvvejs ned til fokusering, og hold den i denne position. • Fokussignalet på monitoren viser, om fokuseringen er låst.

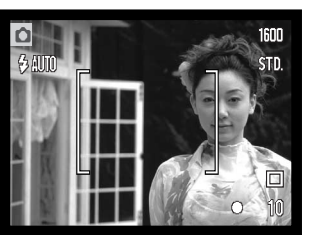

Find det ønskede motivudsnit - uden at flytte fingeren fra udløserknappen. Tryk derefter udløserknappen helt ned til optagelse.

#### FOKUSERINGSOMRÅDE

Fokuseringsområdet er 10 cm til uendelig. På LCD monitoren kan du finde det præcise motivudsnit.

#### <span id="page-26-0"></span>FOKUSSIGNALER

Kameraet er udstyret med et hurtigt og præcist autofokussystem. Fokussignalet i nederste højre hjørne af LCD monitoren viser status for fokuseringen. Kameraet kan udløses til optagelse, uanset om motivet er i fokus.

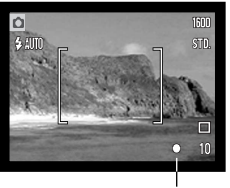

Fokussignal

Fokusering bekræftet - fokussignalet på LCD monitoren er hvidt. Fokuseringen er låst.

Kan ikke fokusere **-** fokussignalet på LCD monitoren er rødt.

#### VANSKELIGE FOKUSERINGSSITUATIONER

Kameraet er muligvis ikke i stand til at fokusere automatisk på visse "vanskelige" motiver. I disse situationer kan du låse fokuseringen (side 26) på et andet objekt i tilsvarende afstand som hovedmotivet og derefter rekomponere billedet.

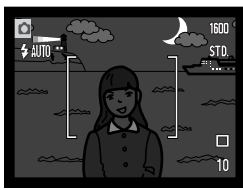

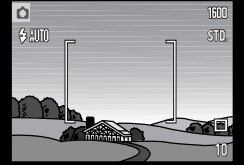

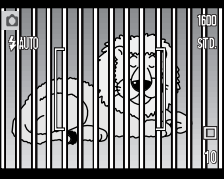

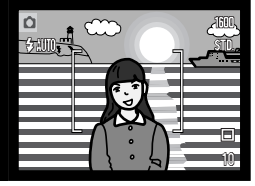

Motivet er for mørkt. Motivet i fokusfeltet Motiver på forskellig

Motivet i fokusfeltet rummer ikke tilstrækkelig kontrast.

afstand overlapper i fokusfeltet.

Motivet er tæt på meget lyse eller stærkt reflekterende områder.

#### <span id="page-27-0"></span>FLASHSIGNALER

Indikatoren for flashfunktion på LCD monitoren viser flashens status, når udløserknappen trykkes halvvejs ned. Kameraet kan ikke udløses, mens flashen lader op.

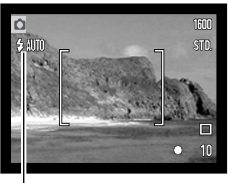

**Flashen lader op** - Indikatoren er rød. Fokuseringen er låst.

**Flashen er klar** - Indikatoren er hvid.

Indikator for flashfunktion

Hvis LCD monitoren er tændt og kun viser motivet: En rød indikator for flashfunktion fremkommer på monitoren for at angive, at flashen er under opladning, når du trykker udløserknappen halvvejs ned.

Hvis LCD monitoren er slukket eller afbrydes på grund af for lav batterikapacitet, viser flash-/kortlampen ved siden af kortåbningen status for flashen, når udløserknappen trykkes halvvejs ned. Hvis lampen er rød og blinker hurtigt, er flashen under opladning.

Hvis motivafstanden er kortere end 20 cm ved objektivets vidvinkel-position, kan flashbelysningen blive ujævn som følge af parallakseforskellen mellem objektivet og flashen. Det anbefales at afbryde flashen (se side 37).

#### FLASHOMRÅDE - AUTOMATISK FUNKTION

Kameraet styrer automatisk flashudladningen. Billedet bliver korrekt eksponeret, når motivet er inden for flashområdet. På grund af det optiske system er flashområdet ved vidvinkel ikke det samme som ved tele. Flashområdet kan ændres ved at ændre kameraets følsomhed (ISO); se side 51.

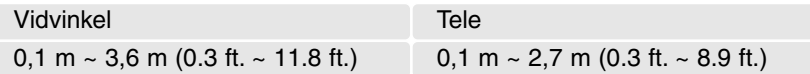

#### <span id="page-28-0"></span>VISNING PÅ LCD MONITOREN - OPTAGELSE

Hvis du holder kontrolknappernes center-tast indtrykket, skifter LCD monitoren mellem fuld visning af alle informationer og visning af kun billedet.

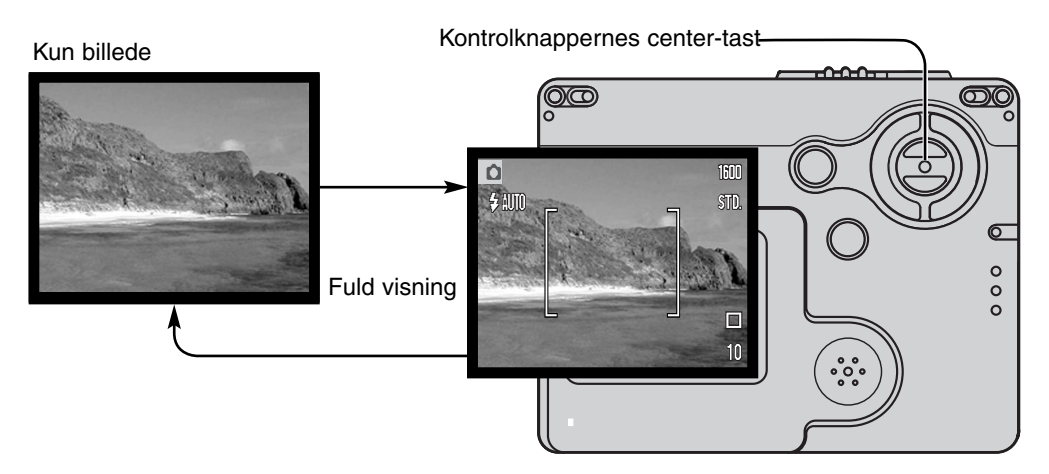

Indikatorerne for batterikapacitet og dato-indfotografering ses kun under visning af billedet (ikke under fuld visning). Hvis auto-reset er aktiv, tilbagestilles LCD monitoren til fuld visning, når kameraet slukkes.

# <span id="page-29-0"></span>AFSPILNING - GRUNDLÆGGENDE

Du kan se billederne, når kameraet er indstillet til afspilning. Dette afsnit beskriver den grundlæggende betjening af afspilningsfunktionen. Afspilningsfunktionen har flere muligheder, som det fremgår på side 62.

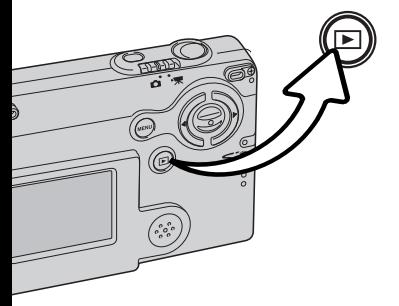

Tryk på afspilningsknappen, når du vil se billederne.

Når du vil returnere til optagelse: Tryk igen på afspilningsknappen eller brug omskifteren til optagemetode.

#### ENKELTBILLED-AFSPILNING (DISPLAY-VISNING)

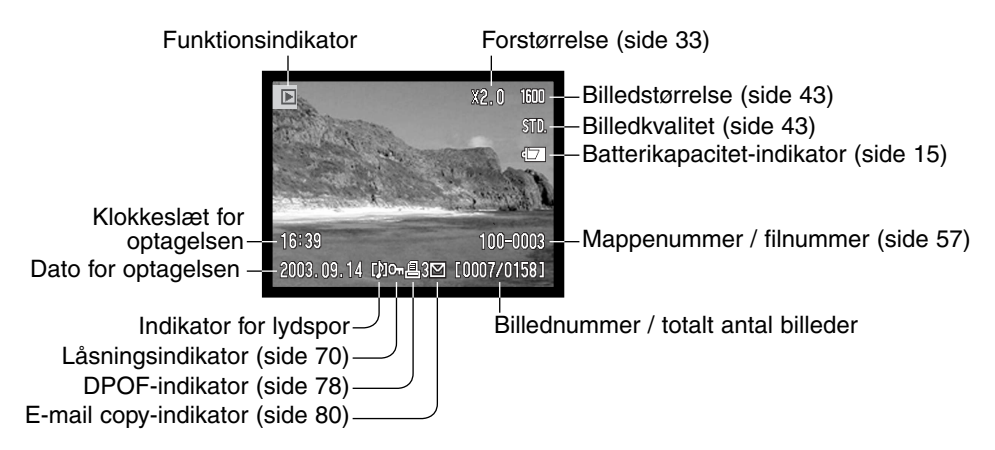

#### <span id="page-30-0"></span>AFSPILNING AF BILLEDER

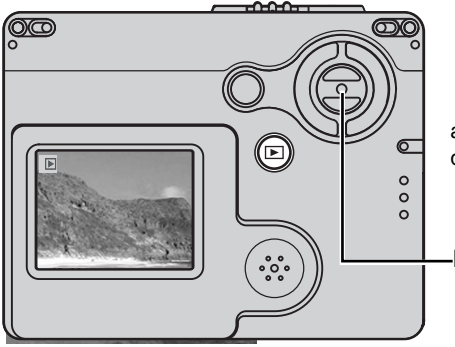

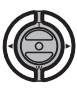

Brug kontrolknappernes venstre- eller højretast til at gennemløbe billederne på memorykortet, mens kameraet er indstillet til

afspilning. Billederne kan gennemløbes hurtigere, hvis du holder tasterne indtrykket.

Kontrolknapper

#### SLETNING AF ENKELTE FILER

Hvis du vil slette et vist billede: Benyt hovedmenuen for optagelse. Tryk på menu-knappen for at vise hovedmenuen på LCD monitoren, og vælg ikonet for sletning med kontrolknapperne. **MENU** 

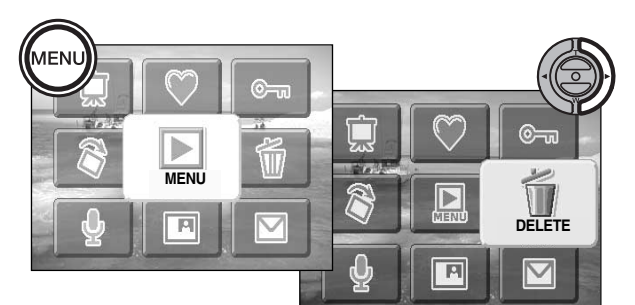

Tryk på kontrolknappernes center-tast, og en skærm til bekræftelse fremkommer.

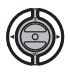

Tryk på venstre-/højre-tasten, til "YES" fremhæves. Hvis du vælger "NO", annulleres sletningen.

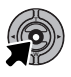

Tryk på kontrolknappernes center-tast for at slette filen.

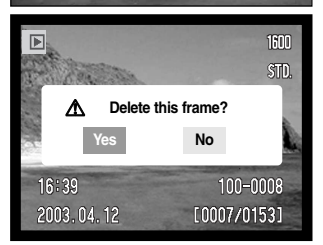

#### <span id="page-31-0"></span>VISNING PÅ LCD MONITOREN - AFSPILNING

Hvis du holder kontrolknappernes center-tast indtrykket, skifter LCD monitoren mellem fuld visning af alle informationer og visning af kun billedet.

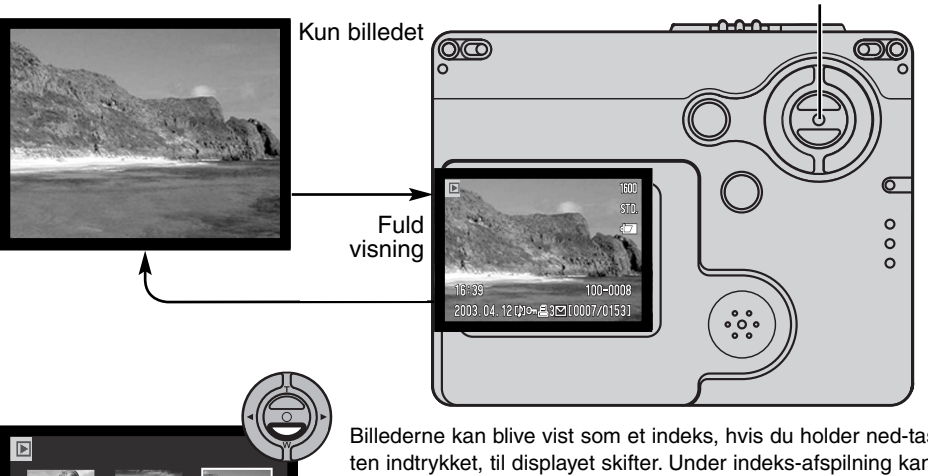

Billederne kan blive vist som et indeks, hvis du holder ned-tasten indtrykket, til displayet skifter. Under indeks-afspilning kan du med kontrolknappernes venstre-/højre-tast flytte den gule ramme til de enkelte thumbnail-billeder. Hvis du holder tasten indtrykket, gennemløbes billederne hurtigere. Når et billede er fremhævet med rammen, vises dato for optagelsen, indikator for lydspor, låsnings- og printstatus, e-mail copy-indikator samt filnummeret for neden på skærmen. Du kan afspille et ledsagende lydspor ved at trykke på center-tasten. Når du trykker og holder på op-tasten, vil billedet blive vist som enkeltbillede.

Kontrolknappernes center-tast

2003.04.12 [加om 430] [0007/0153] Indeks-afspilning

#### <span id="page-32-0"></span>FORSTØRRET AFSPILNING

Et stillbillede kan forstørres op til 6x i trin på 0,2x.

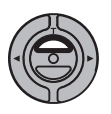

Vis et billede, som ønskes forstørret, og tryk på op-tasten for at aktivere funktionen til forstørret afspilning. Forstørrelsesgraden vises på LCD monitoren.

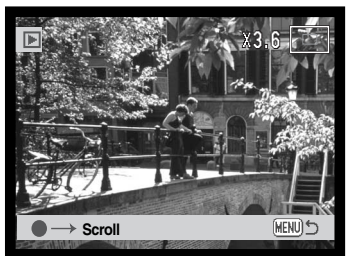

Ved tryk på op-tasten øges forstørrelsen. Ved tryk på ned-tasten mindskes forstørrelsen.

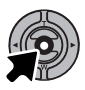

Hvis du holder kontrolknappernes center-tast indtrykket, skiftes mellem visning af alle informationer og visning af kun billedet.

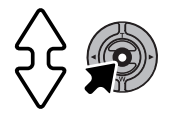

Tryk på kontrolknappernes center-tast for at rulle billedet. Ved tryk på center-tasten skiftes mellem forstørret afspilning og rulning af billedet.

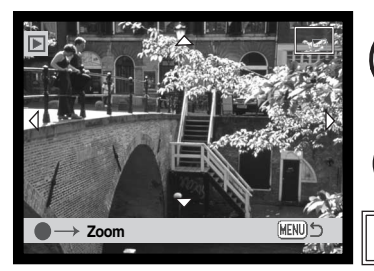

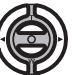

Brug kontrolknappernes venstre-/højre- og op-/nedtaster til at rulle billedet.

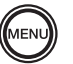

Tryk på menu-knappen, når du vil afslutte funktionen til forstørret afspilning.

Oversigtsindikatoren i øverste højre hjørne af LCD monitoren viser hvilket område af billedet, du ser.

# <span id="page-33-0"></span>LCD MONITOREN - AVANCERET OPTAGELSE - AVANCERET

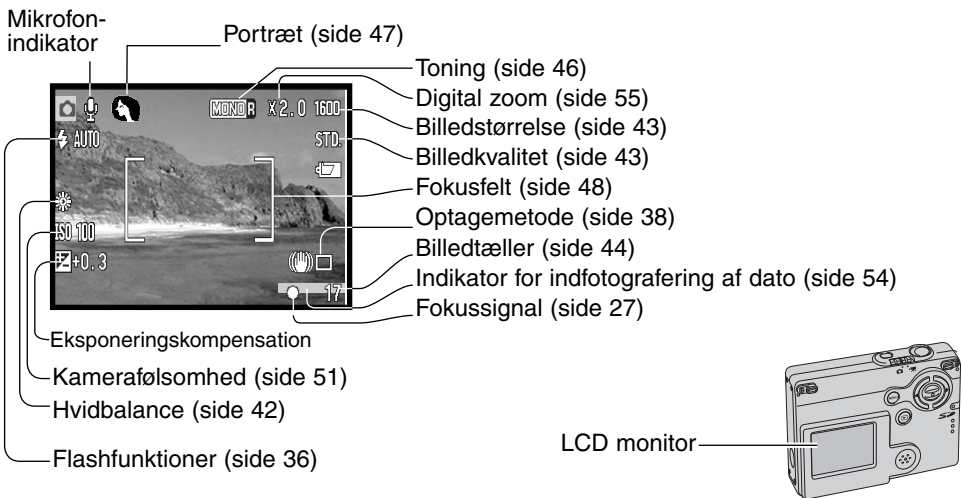

#### HOVEDMENU - OPTAGELSE

Når du trykker på menu-knappen, fremkommer hovedmenuen på LCD monitoren, og de grundlæggende indstillinger af menuen kan foretages. Følgende otte menupunkter er tilgængelige i hovedmenuen.

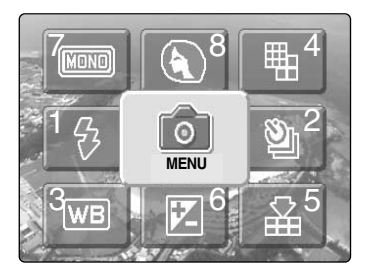

- 1. Flashfunktion (side 36)
- 2. Optagemetode (side 38)
- 3. Hvidbalance (side 42)
- 4. Billedstørrelse (side 43)
- 5. Billedkvalitet (side 43)
- 6. Eksponeringskompensation (side 45)
- 7. Toning (side 46)
- 8. Portræt (side 47)

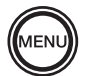

Tryk på menu-knappen for at aktivere hovedmenuen for optagelse.

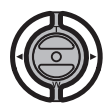

Fremhæv det ønskede menupunkt med kontrolknapperne.

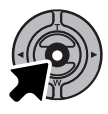

Tryk på center-tasten for at åbne det valgte menupunkt.

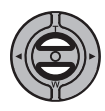

Vælg den ønskede indstilling med op- /ned-tasten. Ved tryk på menu-knappen returnerer kameraet til optagelse.

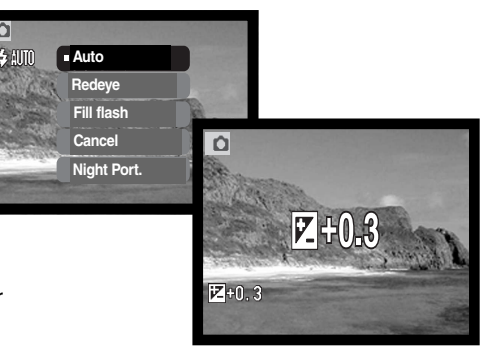

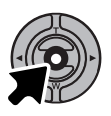

Tryk på kontrolknappernes center-tast for at aktivere den valgte indstilling.

Hvis du vælger menu-ikonet i hovedmenuen, fremkommer menuen for optagelse, hvor yderligere funktioner kan indstilles. Se herom på side 43.

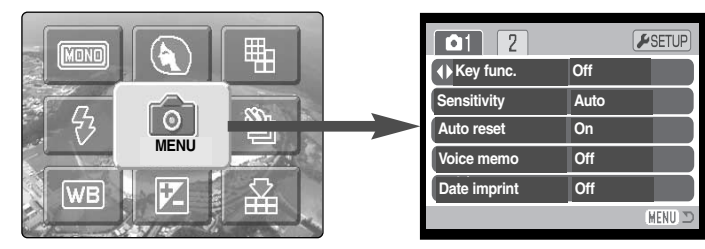

#### <span id="page-35-0"></span>FLASHFUNKTIONER

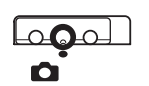

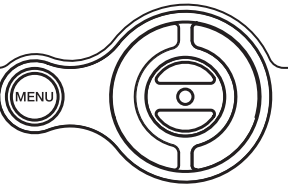

Du kan bruge kameraets indbyggede flash til stillbilleder. Flashfunktionen indstilles i hovedmenuen for optagelse (side 34). Den aktive flashfunktion vises i øverste venstre hjørne af LCD monitoren. Når kameraet slukkes,

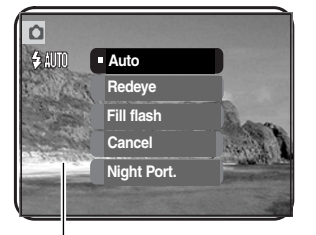

og auto-reset (side 52) er aktiv, genindstilles Autoflash med rød-øje reduktion, hvis denne funktion sidst blev benyttet. Hvis ikke, indstilles kameraet til Autoflash. Mens flashen er under opladning: Indikatoren for flashfunktion på LCD monitoren lyser rødt, når udløserknappen trykkes halvvejs ned, og lukkeren kan ikke udløses.

Hvis motivafstanden er kortere end 20 cm ved objektivets vidvinkel-position, kan flashbelysningen blive ujævn som følge af parallakseforskellen mellem objektivet og flashen. Det anbefales af frakoble flashen i disse situationer.

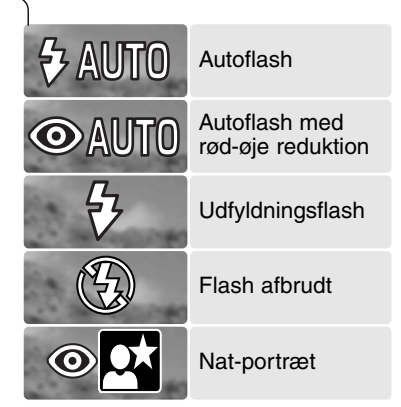

**Autoflash** – Flashen udlades automatisk efter behov i svagt lys eller modlys.

**Rød-øje reduktion** – Flashen udlades flere gange inden selve hovedudladningen for at reducere risikoen for røde øjne; en uheldig effekt, som skyldes at flashlyset reflekteres fra øjnenes nethinde. Brug funktionen til flashoptagelser af mennesker eller dyr, når det omgivende lys er svagt; de indledende flashudladninger bevirker, at pupillerne trækker sig sammen, så risikoen for røde øjne minimeres.
**Udfyldningsflash** – Flashen udlades hver gang uanset styrken af det tilstedeværende lys. Udfyldningsflash kan med fordel benyttes i dagslys for at oplyse hårde skygger i motivet.

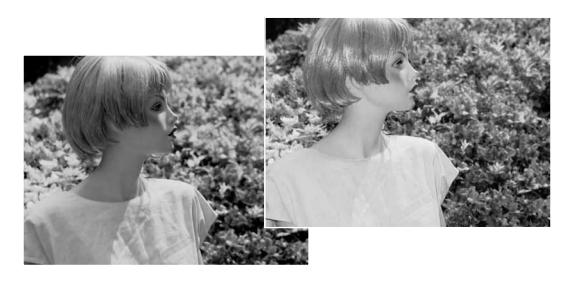

**Flash afbrudt** – Flashen vil ikke blive udladet. Brug denne funktion, hvis flashfotografering ikke er tilladt, hvis du ønsker at bevare stemningen i billedet ved det forhåndenværende lys, eller hvis motivet er uden for flashens "rækkevidde". Advarslen om kamerarystelser fremkommer muligvis, når flashen afbrydes (side 24).

**Nat-portræt** – Til flashoptagelse af personer i mørke omgivelser. En lang lukkertid bevirker, at lysene i baggrunden kommer med på billedet. Bed personerne i forgrunden om ikke at bevæge sig efter flashen er udladet, da lukkeren stadig vil være åben for at eksponere baggrunden. Rød-øje reduktion benyttes med denne funktion.

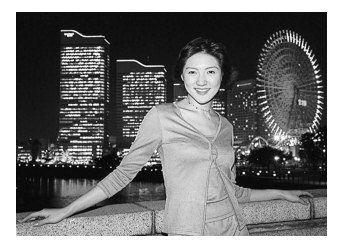

#### OPTAGEMETODER

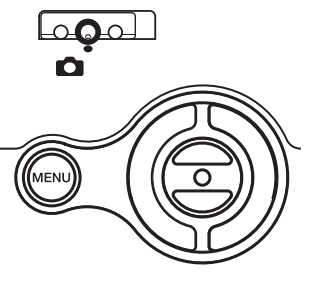

Du kan benytte forskellige optagemetoder. Indikatorer for den valgte optagemetode vises på LCD monitoren. Optagemetoden indstilles i hovedmenuen for optagelse (side 34). Hvis auto-reset (side 52)

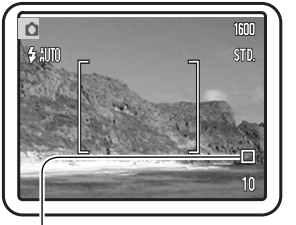

er aktiv, tilbagestilles optagemetoden til enkeltbilled-optagelse, når kameraet slukkes.

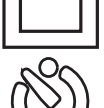

**Enkeltbilled-optagelse** – Et enkelt billede optages, hver gang udløserknappen trykkes ned. Dette er kameraets standardindstilling.

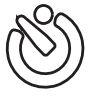

**Selvudløser** – Til forsinkelse af lukkerudløsningen (side 39). Bruges til selvportrætter.

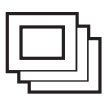

**Kontinuerlig optagelse** – Kameraet fortsætter med at tage billeder, så længe udløserknappen holdes nedtrykket (side 40).

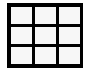

**Multi-frame** – Til optagelse af ni thumbnail-billeder på samme billede, når du trykker én gang på udløserknappen (side 41).

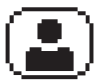

**Selvportræt** – Til optagelse af et selvportræt ved hjælp af selvportræt-spejlet på fronten af kameraet (side 41).

#### Selvudløser

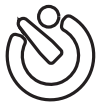

Med selvudløser tages billedet cirka 10 sekunder efter, du har trykket på udløserknappen. Selvudløseren vælges under optagemetode i hovedmenuen for optagelse (side 34).

**1**

**2**

**3**

Anbring kameraet på et stativ, og komponér billedet som beskrevet i afsnittet om grundlæggende optagelse (side 25). Fokuslås (side 26) kan benyttes, hvis motivet ikke er midt i billedet. Tryk udløserknappen halvvejs ned (1) for at fokusere og indstille eksponeringen. Tryk derefter udløserknappen helt ned for at begynde nedtællingen (2). Da fokusering og eksponering indstilles og låses, når du trykker udløserknappen halvvejs ned, må du ikke stå umiddelbart foran kameraet, når du trykker på udløserknappen. Husk at kontrollere fokussignalerne inden nedtællingen (side 27).

Nedtællingen vises på LCD monitoren. Under nedtællingen blinker indikatorlampen foran på kameraet (3), ledsaget af et lydsignal. Få sekunder inden optagelsen blinker indikatorlampen hurtigere, og lige inden kameraet udløses, lyser lampen konstant.

Hvis du vil stoppe nedtællingen: Tryk på op-/ned-tasten eller menu-knappen. Efter optagelsen annulleres selvudløserfunktionen, og enkeltbilled-optagelse genindstilles. Lydsignalet kan afbrydes i setup-menuen (sektion 1) (side 86).

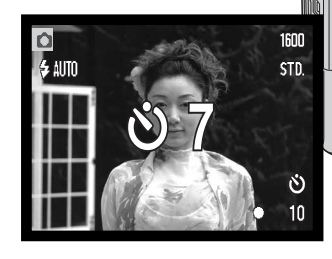

### Kontinuerlig optagelse

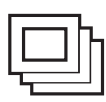

Med denne optagemetode kan du tage en serie billeder ved at holde udløserknappen nedtrykket. Antallet at billeder, som kan optages i serie, og hvor hurtigt billederne kan tages efter hinanden, afhænger af den valgte billedkvalitet og -størrelse. Med en billedstørrelse på 1600 x 1200 pixels er den maksimale billedfrekvens 1,5 billeder pr. sekund. Kontinuerlig optagelse vælges under "Drive mode" i hovedmenuen for optagelse (side 34).

Komponér billedet som beskrevet i afsnittet om grundlæggende optagelse (side 25). Tryk udløser-

knappen halvvejs ned for at indstille eksponering og fokusering for billedserien (1). Tryk udløserknappen helt ned (2), og hold den, for at begynde fotograferingen. Når du holder udløserknappen nedtrykket, fotograferer kameraet kontinuerligt, til det maksimale antal billeder er nået, eller til du slipper udløserknappen. Lukkerlyden er frakoblet (side 87). Den indbyggede flash kan anvendes, men billedfrekvensen reduceres, fordi flashen skal have tid til at lade op mellem hvert billede. Indfotografering af dato/klokkeslæt (side 54) reducerer ligeledes billedfrekvensen. Billedtællerens visning ændres først, når hele serien er optaget, og billederne indlæses på memorykortet.

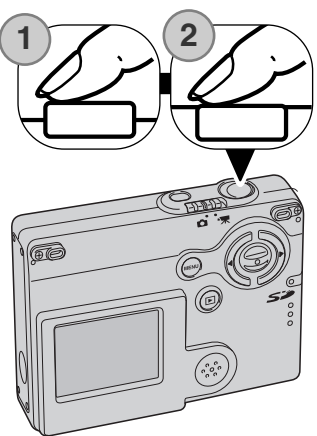

Følgende oversigt viser det maksimale antal billeder, der kan optages med forskellige kombinationer af billedkvalitet og -størrelse.

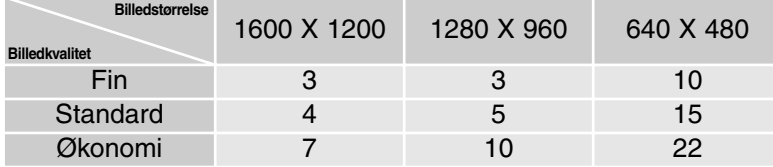

### Multi-frame

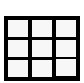

Med multi-frame funktionen optages en serie på ni thumbnail-billeder, når du trykker én gang på udløserknappen, som sammensættes til ét billede. Multi-frame vælges under "Drive mode" i hovedmenuen for optagelse (side 34).

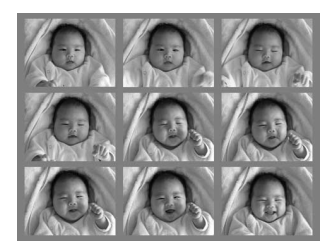

Under eksponeringen lyser indikatorlampen på fronten af kameraet. Flashen frakobles automatisk. Multi-frame bør kun benyttes, når der er tilstrækkeligt lys til at opnå et korrekt eksponeret billede. Lukkerlyden er frakoblet (side 87).

#### Selvportræt

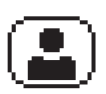

Til optagelse af et selvportræt ved hjælp af selvportræt-spejlet på fronten af kameraet. Kameraet indstiller automatisk objektivet til vidvinkel-positionen og fokuseringsafstanden til ikke over 1 meter.

Selvportræt vælges under "Drive mode" i hovedmenuen for optagelse (side 34).

Kig i selvportræt-spejlet på fronten af kameraet for at finde det bedste motivudsnit. Indstil om nødvendigt zoomen med op-/nedtasten. Tryk udløserknappen halvvejs ned; indikatorlampen lyser, når fokuseringen er foretaget (1). Tryk udløserknappen helt ned til optagelse af billedet (2). Indikatorlampen blinker efter eksponeringen for at vise, at billedet er taget.

Indikatorlampe

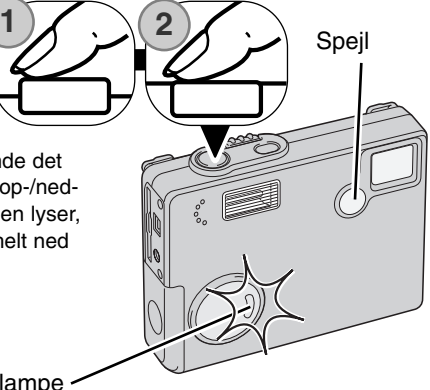

# HVIDBALANCE

Med hvidbalancen regulerer kameraet farvetonen i billederne, så de kommer til at se naturlige ud, uanset i hvilken type lys de er optaget. Effekten svarer til brug af dagslys- eller kunstlys-film eller brug af farvekompensationsfiltre ved traditionel fotografering. Kameraet har fem indstillinger af hvidbalancen; én automatisk og fire med forindstilling, som kan benyttes til stillbilled- og movie-optagelse. Hvidbalancen indstilles i hovedmenuen for optagelse (side 34) eller i hovedmenuen for movieoptagelse (side 60). Hvis auto-reset (side 52) er aktiv, tilbagestilles hvidbalancen til Automatisk hvidbalance, når kameraet slukkes.

Den automatiske hvidbalance kompenserer for lysets farvetemperatur. I de fleste situationer skaber Auto indstillingen en fin balance og giver selv i blandingslys smukke, naturlige billeder. Hvis den indbyggede flash anvendes, indstilles hvidbalancen efter flashens farvetemperatur.

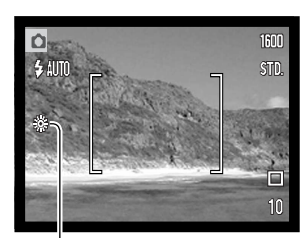

Hvis du vælger forindstillet hvidbalance, skal dette gøres inden optagelsen. Hvis forindstillet hvidbalance er valgt, viser en indikator på LCD monitoren den aktive indstilling; effekten kan omgående ses på monitoren. Hvis du kun vil benytte det omgivende lys til optagelsen, skal flashen afbrydes (side 36). Den indbyggede flash kan benyttes med Forindstillet hvidbalance, men den vil skabe et lyserødt eller blåligt farvestik i forbindelse med indstillingerne Fluorescerende lys og Kunstlys. Flashen er afbalanceret til dagslys og vil give fine resultater med indstillingerne Dagslys og Overskyet.

**Dagslys** – Denne indstilling kan du vælge til motiver i dagslys / solskin.

**Overskyet** – Denne indstilling kan du vælge til udendørs motiver, hvis himlen er grå og overskyet.

**Kunstlys** – Brug denne indstilling, hvis du fotograferer motiver, som belyses af glødelamper.

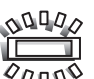

**Fluorescerende lys** – Brug denne indstilling, hvis du fotograferer motiver, som belyses af fluorescerende lys (lysstofrør).

# BILLEDSTØRRELSE OG BILLEDKVALITET

FINE STD. **ECON** 

Billedstørrelsen bestemmer, hvor mange pixels billedet rummer. Jo større billedstørrelsen er, jo mere fylder billedfilen. Vælg billedstørrelsen ud fra, hvordan det færdige billede skal benyttes - små billedstørrelser er f. eks. bedst til hjemmesider, og større billedstørrelser vil give udprint af højere kvalitet.

**1700** 

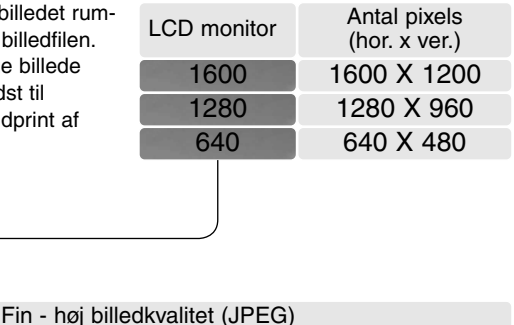

Standard - basisindstillingen (JPEG)

Billedkvaliteten bestemmer, hvor meget billedet komprimeres, og har indflydelse på billedets filstørrelse, men ingen indflydelse på antallet af billedpixels. En lavere komprimering giver højere billedkvalitet og en større fil. Hvis det er vigtigt at kunne rumme så mange billeder på memorykortet som muligt, kan du bruge Økonomi-kvaliteten. Standard-billedkvaliteten er som regel tilstrækkelig til normal brug. Filformatet afhænger af den valgte billedkvalitet. Billeder i Fin-, Standard- og Økonomikvalitet gemmes som JPEG-filer. Fin-, Standard- og Økonomi-filer kan optages som farvebilleder eller monokrome billeder (side 46). Økonomi - den mindste filstørrelse (JPEG)

Billedstørrelsen og -kvaliteten skal vælges, inden billedet tages. Ændringerne vises på LCD monitoren. Billedstørrelse og -kvalitet skal indstilles manuelt. Billedstørrelse og -kvalitet indstilles i hovedmenuen for optagelse. Se side 34.

### Billedtæller og memorykort-kapacitet

Hvis billedstørrelse eller -kvalitet ændres, viser billedtælleren det omtrentlige antal billeder af den nye størrelse eller kvalitet, der kan rummes på det aktuelle memorykort. Et memorykort kan rumme billeder af forskellig størrelse og kvalitet. Antallet af billeder, som kan gemmes på et memorykort, afhænger af kortets kapacitet og billedernes filstørrelse. Den aktuelle filstørrelse er afhængig af motivet, idet motivets toneomfang er afgørende for, hvor meget billedet kan komprimeres.

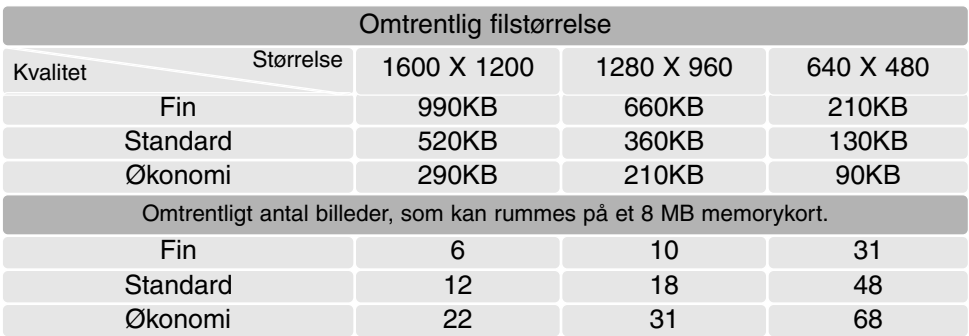

### **Kamerainformation**

Billedtælleren viser det omtrentlige antal billeder, der kan gemmes på memorykortet i den valgte billedkvalitet og -størrelse. Hvis disse indstillinger ændres, vises det nye antal i billedtælleren. Da antallet beregnes ud fra gennemsnitlige filstørrelser, ændrer et aktuelt billede måske ikke billedtællerens visning, eller den kan ændres med mere end 1. Hvis billedtælleren viser nul, betyder det, at kortet ikke kan rumme flere billeder i den valgte billedkvalitet og -størrelse. Hvis du ændrer disse indstillinger, kan der muligvis være flere billeder på kortet.

### EKSPONERINGSKOMPENSATION

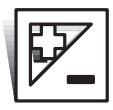

Med denne funktion kan du gøre billedet lysere eller mørkere. Eksponeringen af stillbilleder og movie-sekvenser kan justeres op til ±2 EV i tredjedele trin. En valgt eksponeringskompensation er aktiv, til du fravælger den. Eksponeringskompensation indstilles i hovedmenuen for optagelse (side 34). Eksponeringskompensation kan kon-

trolleres med venstre-/højre-tasten ved hjælp af en brugertilpasset funktion (side 50).

Eksponeringskompensation skal indstilles, inden du tager billedet. Når du vælger en eksponeringskompensation, vises eksponeringsændringen ved siden af ikonet for eksponeringskompensation på LCD monitoren. Hvis en anden værdi end 0,0 er valgt, vil ikonet forblive på LCD monitoren som påmindelse.

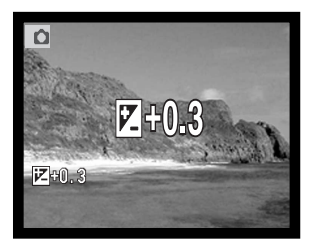

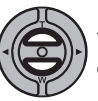

Vælg en eksponeringskompensation ved at trykke på op- eller ned-tasten.

LCD monitoren viser eksponeringskompensation-ikonet og værdien. Eksponeringsændringen kan ses på monitorbilledet. Eksponeringskompensationen vil automatisk blive aktiveret efter fem sekunder, eller når du trykker på en anden betjeningsknap.

# TONING

Du kan vælge mellem farve og fem "tone-indstillinger", når du tager stillbilleder eller moviesekvenser. Toning bestemmer, om et billede er i farve, sort/hvid, sepia eller en tone af rød, blå eller grøn. Tonen kan indstilles i hovedmenuen for optagelse (side 34) eller i hovedmenuen for movieoptagelse (side 60). Billedet på monitoren viser den valgte funktion. Dette har ingen indflydelse på filstørrelsen.

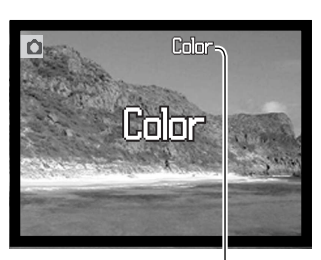

Hvis auto-reset (side 52) er aktiv, tilbagestilles indstillingen af toning til farve, når kameraet slukkes. Toning skal indstilles, inden du tager billedet. Når du har valgt en toning, vises en indikator for den pågældende toning på LCD monitoren; effekten kan omgående ses på billedet i monitoren.

Color - indstilling af toning

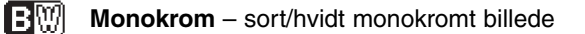

**Sepia** – monokromt billede i en varm (brunlig) tone

**Rød tone** – rødt monokromt billede

**Blå tone** – blåt monokromt billede

**KFINDF Grøn tone** – grønt monokromt billede

# PORTRÆT

Med portræt-funktionen kan du benytte digitale effekter som blødtegning eller partiel overeksponering for at opnå mere naturlige hudtoner. Ved at justere tonekurven kan lysheden i områderne omkring hudtonerne genskabes. Udfyldningsflash benyttes automatisk for at give et effektlys i motivets øjne. Du kan afbryde flashen, hvis dette ikke ønskes.

En indikator vises på LCD monitoren for at vise, at portræt-funktionen er aktiv. Portræt-funktionen annulleres ved igen at vælge portræt-ikonet på hovedmenuen. Udfyldningsflash annulleres samtidig, og den tidligere benyttede flashfunktion indstilles automatisk.

Hvis auto-reset (side 52) er aktiv, afbrydes portræt-funktionen, når kameraet slukkes.

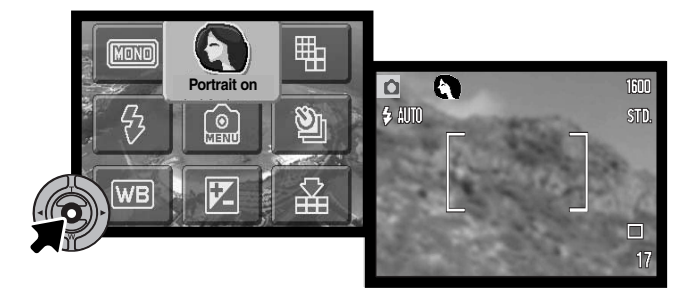

# MENU FOR OPTAGELSE

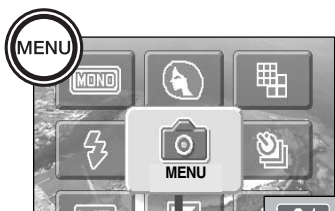

Når du vælger menu-ikonet i hovedmenuen, vises menuen for optagelse på LCD monitoren. Se herom på side 34.

Det er nemt at benytte menuen for optagelse. Med kontrolknappernes venstre-/højre- og op-/ned-taster flyttes markøren og skiftes indstillinger i menuen. Med kontrolknappernes center-tast åbnes et menupunkt og foretages justeringer.

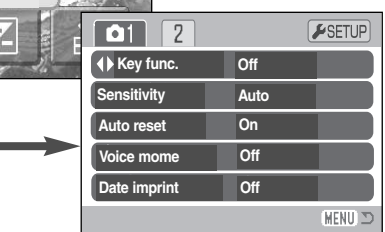

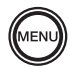

Tryk på menu-knappen for at åbne hovedmenuen for optagelse.

Vælg menu-ikonet, og tryk på kontrolknappernes center-tast for at åbne menuen for optagelse.

Fane 1 øverst i menuen er fremhævet. Fremhæv med venstre-/højre-tasten den ønskede menu-fane, og menupunkterne skifter.

Nu kan du gennemløbe menupunkterne med op-/ned-tasten. Fremhæv det menupunkt, hvis indstilling du vil ændre.

Tryk på højre-tasten, og menupunktets aktuelle indstilling vises med en pil. Tryk på venstre-tasten, hvis du vil gå tilbage til menupunkterne.

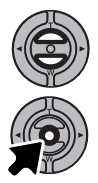

Fremhæv den nye indstilling med zoomknappen.

Tryk på kontrolknappernes center-tast for at vælge den fremhævede indstilling.

Når en ny indstilling er valgt, returnerer markøren til menupunkterne, og den nye indstilling vil blive vist. Foretag eventuelt ændring af andre menupunkter. Tryk på menu-knappen for at vende tilbage til optagelse.

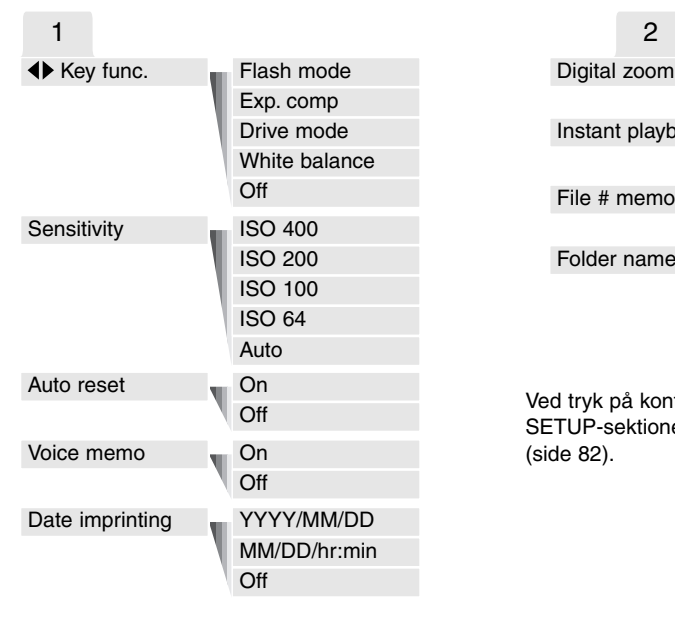

På de følgende sider forklares menupunkternes indstilling.

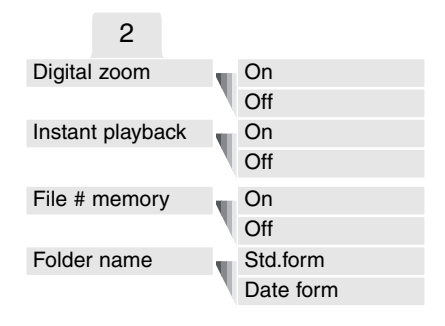

#### **SETUP**

Ved tryk på kontrolknappernes center-tast, når SETUP-sektionen er valgt, åbnes setup-menuen (side 82).

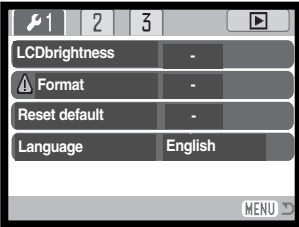

# TILPASNING AF TASTERNES FUNKTION

Venstre- og højre-tasten kan tildeles visse funktioner (flashfunktion, optagemetode, hvidbalance eller eksponeringskompensation) i menuen for optagelse (sektion 1). Som standard er denne funktion frakoblet. Alle disse funktioner er aktive med movie-optagelse bortset fra optagemetode og flashfunktion.

Vælg "Key func." i menuen for optagelse (sektion 1). Vælg funktionen med op- eller ned-tasten (1). Tryk på kontrolknappernes center-tast for at aktivere funktionen (2). Den valgte funktion vil nu blive aktiveret, når du trykker på venstre-/højre-tasten under optagelse.

Se informationerne på de nævnte sider om optagemetode (side 38), hvidbalance (side 43), flashfunktion (side 36) og eksponeringskompensation (side 45).

Ved tryk på venstre-/højre-tasten skiftes indstillingerne, og ændringerne vises på LCD monitoren. Ændringer vil automatisk blive aktiveret efter fem sekunder, eller når du trykker på en anden betjeningsknap.

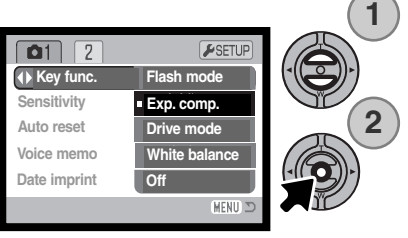

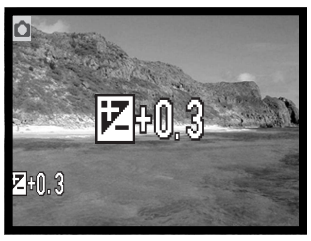

# KAMERAFØLSOMHED - ISO

Kameraets lysfølsomhed har fem indstillinger til stillbilled-optagelse: Auto, 64, 100, 200 og 400. Den numeriske værdi er baseret på ækvivalente ISO-værdier. Ved traditionel fotografering angiver ISOværdien filmens lysfølsomhed: Jo større værdi, jo højere lysfølsomhed. Følsomheden kan ændres i menuen for optagelse (sektion 1).

Auto-indstillingen justerer automatisk kameraets følsomhed efter lysforholdene mellem ISO 64 og 200. Hvis en anden indstilling end Auto benyttes, fremkommer "ISO" samt den valgte følsomhed på LCD monitoren.

Du kan selv vælge, hvor lysfølsomt kameraet skal være. Hvis ISOværdien fordobles, fordobles kameraets følsomhed, men ligesom kornene i sølvhaloidfilm bliver grovere ved forøget følsomhed, forøges støjen i digitalbilleder, når kamerafølsomheden forøges. ISO 64 indstillingen producerer mindst støj, ISO 400 producerer mest støj.

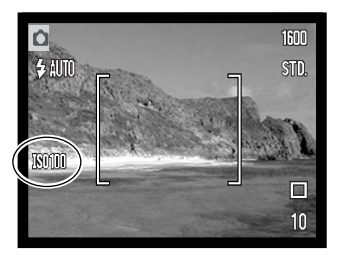

# FI ASHOMRÅDE OG KAMERAFØLSOMHED

På grund af det optiske system er flashområdet ikke det samme med vidvinkel og tele.

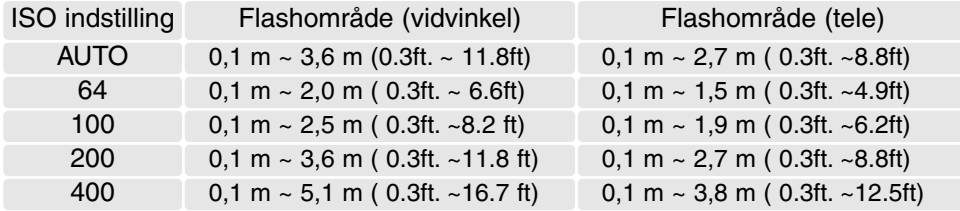

# AUTO-RESET

Hvis auto-reset er aktiv, tilbagestilles følgende funktioner til deres standardindstillinger, når kameraet slukkes. Auto-reset er som standard aktiv. Funktionen kan frakobles i menuen for optagelse (sektion 1) (side 48).

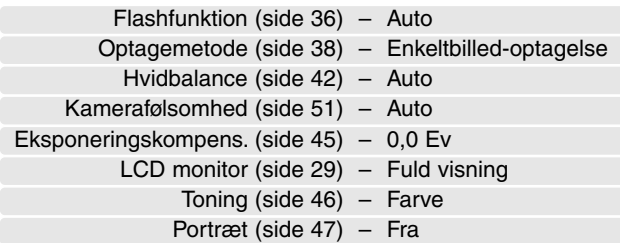

Flashfunktionen genindstilles til Autoflash med rød-øje reduktion, hvis denne funktion sidst blev benyttet; hvis ikke, indstilles Autoflash. Se side 36 om de forskellige flashfunktioner.

### **Kamerainformation**

Funktionerne vil blive tilbagestillet, hvis batterierne har været fjernet i en længere periode. Et indbygget batteri beskytter indstillingen af ur, kalender og kameraindstillinger i over 24 timer, hvis kameraet benyttes i mindst 5 minutter, inden de normale batterier fjernes.

### VOICE MEMO

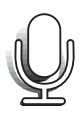

Med Voice memo-funktionen kan du føje en lydoptagelse på op til 15 sekunder til et stillbillede. Funktionen aktiveres i menuen for optagelse (sektion 1) (side 53). Når funktionen er aktiv, vises mikrofon-indikatoren på LCD monitoren.

Voice Memo-funktionen skal indstilles inden optagelsen. Den forbliver aktiv, til den fravælges.

Efter du har taget et billede, fremkommer en skærm, der angiver, at lydoptagelsen er begyndt. En bjælke (1) viser den resterende tid, der kan optages lyd. Under optagelsen lyser indikatorlampen. Tryk på udløserknappen eller kontrolknappernes centertast, hvis du vil stoppe optagelsen (2). Lydoptagelsen slutter automatisk efter 15 sekunder.

Ved kontinuerlig optagelse tilknyttes lydfilen det sidste billede i serien (side 40). Når du afspiller billederne, er billeder med tilknyttet Voice Memo-lydfil markeret med et node-ikon (side 62).

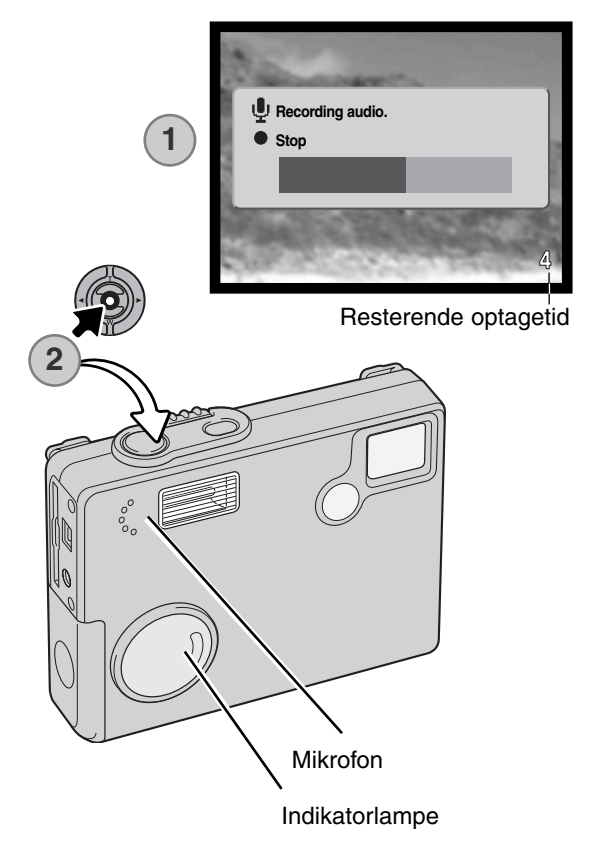

### **Kamerainformation**

Pas på ikke at røre ved kameraets overdel eller mikrofon, når du optager lyd. Lydkvaliteten bliver bedre, jo kortere afstand der er til mikrofonen. Det bedste resultat opnås, hvis du holder kameraet cirka 20 cm fra munden.

# INDFOTOGRAFERING AF DATO/KLOKKESLÆT

Du kan indfotografere dato/klokkeslæt for optagelsen direkte på billedet. Hvilke informationer, du vil have indfotograferet på billedet, skal vælges inden optagelsen. Når funktionen er valgt, vil dato/ klokkeslæt blive indfotograferet på billederne, til du fravælger funktionen. En gul bjælke fremkommer bag ved billedtælleren på LCD monitoren for at vise, at funktionen er aktiv. Funktionen aktiveres i menuen for optagelse (sektion 1) (side 48). Menupunktet for indfotografering af dato/klokkeslæt har to muligheder. Med "YYYY/MM/DD" indfotograferes datoen. Med "MM/DD/hr:min" indfotograferes måned, dag, time og minut for optagelsen.

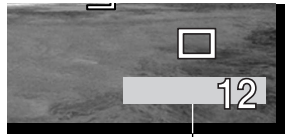

Indikator for indfotografering

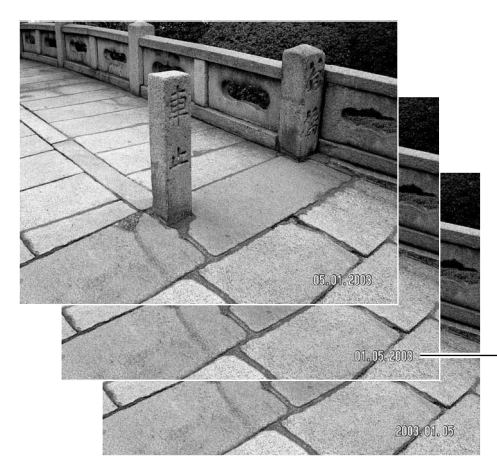

Dato/klokkeslæt indfotograferes i nederste højre hjørne af et horisontalt billede. Informationen indfotograferes direkte på billedet og overskriver de eksisterende billeddata. Du kan vælge mellem tre formater: År/måned/dag, måned/dag/år og dag/måned/år. Datoen og datoformatet indstilles i setup-menuen (sektion 3) (side 88).

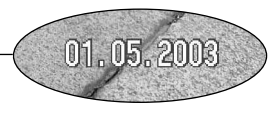

### **Kamerainformation**

Hver gang du tager et stillbillede, gemmes billedet med en Exif-information, som rummer dato og klokkeslæt samt fotografiske data for optagelsen. Denne information kan læses, når kameraet er indstillet til afspilning eller på en computer med DiMAGE Viewer software installeret.

# DIGITAL ZOOM

Funktionen aktiveres i menuen for optagelse (sektion 2) (side 48). Den digitale zoom forøger den optiske zooms længste brændvidde op til 4x i trin på 0,1x. Skønt billederne interpoleres til den valgte billedstørrelse, er billedkvaliteten ikke altid lige så god, som hvis billedet blev taget uden digital zoom; jo større digital forstørrelse, jo lavere billedkvalitet.

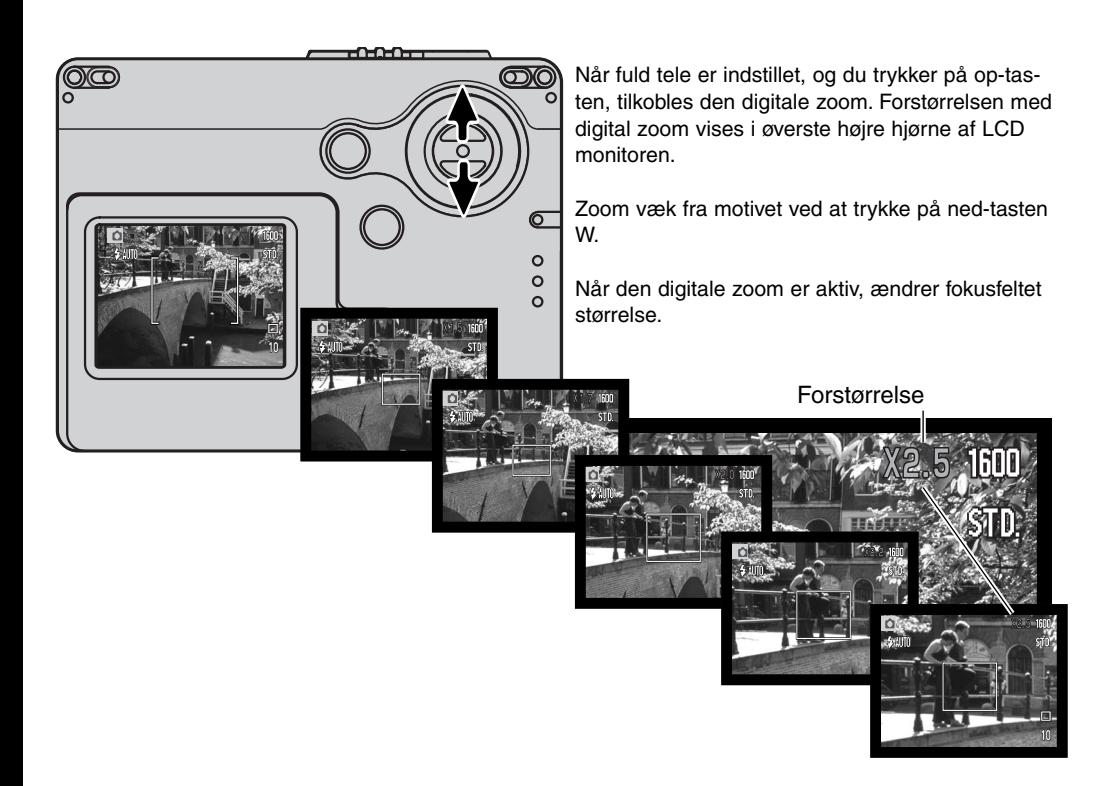

# OMGÅENDE AFSPILNING

Når du har taget et stillbillede, kan det blive vist på LCD monitoren i to sekunder, inden det gemmes. Hvis du har valgt kontinuerlig optagelse (side 56), vil det sidste billede i serien blive vist.

Omgående afspilning kan aktiveres i menuen for optagelse (sektion 2) (side 48). Hvis Voice Memo benyttes, begynder lydoptagelsen, efter billedet er vist.

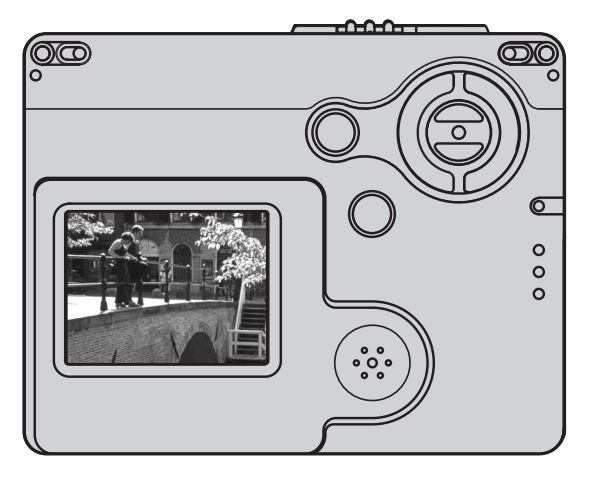

#### **Kamerainformation**

Du kan se billederne umiddelbart efter optagelsen, uanset om funktionen til omgående afspilning er aktiv. Du skal blot fortsætte med at holde udløserknappen nedtrykket efter optagelsen for at se billedet på LCD monitoren. Afspilningen af billedet slutter, når du slipper udløserknappen. Denne funktion er frakoblet, hvis kontinuerlig optagelse eller selvudløser benyttes.

# HUKOMMELSE FOR FILNUMMER (FILE # MEMORY)

Hvis du aktiverer hukommelsen for filnummer, og en ny mappe oprettes, vil den første fil, som gemmes i mappen, bliver tildelt et nummer, der er 1 højere end den sidst gemte fil. Hvis filnummerhukommelsen er frakoblet, vil serienummeret i filernes navn begynde med 0001. Hukommelsen for filnummer kan aktiveres i menuen for optagelse (sektion 2) (side 48).

Hvis hukommelsen er aktiv, og du skifter memorykort, vil første fil på det nye kort blive tildelt et nummer, som er 1 højere end sidst gemte fil på det tidligere kort, såfremt det nye kort ikke rummer filer med et højere nummer. Hvis det er tilfældet, vil filen få et nummer, som er 1 højere end det højeste nummer på kortet.

# MAPPENAVN (FOLDER NAME)

De optagne billeder gemmes i mapper (folders) på memorykortet. Mapperne findes i to formater: Standard og Dato.

Standard-mappernes navn består af otte karakterer. Den første mappe, som oprettes, tildeles navnet 100MLT19. De første tre cifre er mappens serienummer, som forøges med 1, hver gang en ny mappe oprettes. De næste tre bogstaver refererer til Minolta, og de sidste to cifre viser hvilken kameramodel, der er benyttet; 19 betyder DiMAGE X20.

En dato-mappes navn begynder ligeledes med tre cifre, som viser serienummeret, efterfulgt af ét ciffer for årstallet, to cifre for måneden og to cifre for dagen: 101ÅMMDD. Mappen 10130915 blev således oprettet den 15. september 2003.

Hvis du har valgt dato-mappe-formatet, vil en ny mappe med dags dato blive oprettet, når du tager et billede. Alle billeder, som optages samme dag, vil blive gemt i denne mappe. Billeder, som optages en anden dag, vil blive gemt i en ny mappe med denne dato. Hvis filnummer-hukommelsen er frakoblet, og en ny mappe oprettes, vil serienummeret i filernes navn begynde med 0001. Hvis filnummer-hukommelsen er aktiv, vil filen få et serienummer, som er 1 højere end den sidst gemte fil. Yderligere information om filnavne og organisering af mapper på memorykortet findes på side 96.

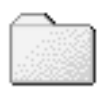

100MLT19 (Standard)

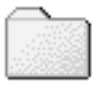

10130915 (Dato)

# OPTAGELSE UDEN MEMORYKORT

Selv om der ikke er et memorykort i kameraet, kan du tage et enkelt stillbillede, som gemmes i kameraets bufferhukommelse. Kun det sidst optagne billede gemmes; hver gang du tager et billede, erstatter det det billede, som er gemt i bufferen. Hvis kameraet slukkes, slettes billeddataene i bufferen. Du kan se billederne, når kameraet er indstillet til afspilning. Voice Memo kan ikke benyttes.

### **Minolta historie**

Midt i Sakai-fabriksområdet i Japan findes Okinabroen. I det 15. århundrede var Sakai en meget velstående by, og Okina-broen gik over voldgraven til en af indgangene i ringmuren. I århundreder passerede pilgrimme denne bro på vej til to af Japans helligste steder, Bjergklostret Koyasan og Shinto templet Kumano Taisha.

Broen på gårdspladsen blev rekonstrueret i 1855. I 1968 tilbød Minolta at fjerne og bevare broen, da bystyret besluttede at udfylde voldgraven af hensyn til et planlagt motorvejsbyggeri. Broen går nu over en særlig opført guldfiskedam. Inskriptionen på stensøjlen ved indgangen til broen forbyder køretøjer at passerer.

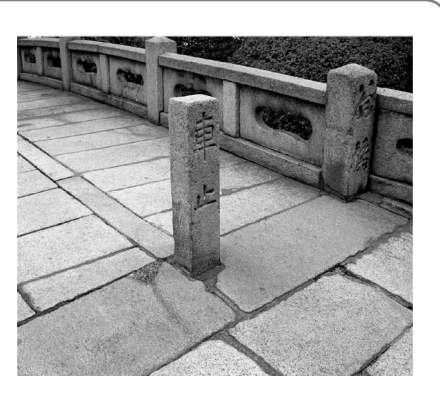

# MOVIE-OPTAGELSE

Dette kamera kan optage digital video med lyd. Den totale optagetid afhænger af billedstørrelsen og memorykortets kapacitet; se afsnittet om hovedmenuen for movie-optagelse på side 60. Med movieoptagelse kan nogle funktioner benyttes, nogle er faste, og nogle er frakoblet. Se side 61.

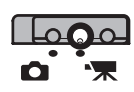

Stil omskifteren til optagemetode på positionen for movie-optagelse.

Ret fokusfeltet mod motivet, og tryk udløserknappen halvvejs ned for at låse fokuseringen (1). Tryk udløserknappen helt ned, og slip den, for at starte optagelsen (2).

Kameraet fortsætter med at optage, til du igen trykker på udløserknappen eller optagetiden er udløbet.

Under optagelsen vises den forløbne tid i billedtælleren. De sidste 10 sekunder bliver billedtælleren rød og viser de resterende sekunder. Under optagelsen lyser indikatorlampen.

Pas på ikke at dække for mikrofonen under optagelsen. Under movieoptagelsen er fokuseringen låst og den optiske zoom frakoblet. Trinløs 4x digital zoom kan imidlertid benyttes med op-/nedtasten.

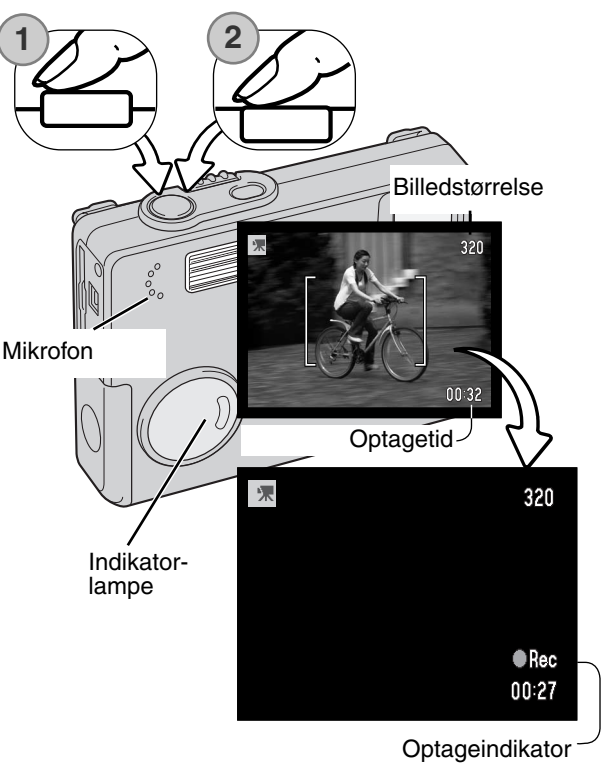

# HOVEDMENU - MOVIE-OPTAGELSE

Når movie-optagelse er aktiveret, viser menu-knappen hovedmenuen for movie-optagelse. Følgende fire punkter kan indstilles.

- 1. Billedstørrelse (320x240 / 160x120)
- 2. Eksponeringskompensation
- 3. Hvidbalance
- 4. Toning

Hvis du vælger setup-ikonet i midten af hovedmenuen, fremkommer setup-menuen.

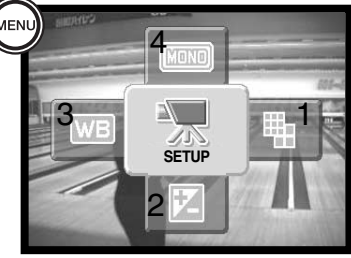

Billedstørrelsen har to indstillinger, 320x240 og 160x120. Billedstørrelsen bestemmer ikke alene movie-billedernes opløsning men også den maksimale længde af en movie-sekvens. Optagefrekvensen for en 320 x 240-pixel movie-sekvens er cirka 340 KB/sek. og cirka 85 KB/sek. for en 160 x 120-pixel movie-sekvens. Optagetiden begrænses kun af memorykortets kapacitet. Et 8 MB memorykort kan rumme cirka 19 sekunder digital video, som er optaget med 320 x 240, eller 74 sekunder, som er optaget med 160 x 120.

Yderligere information findes på følgende sider: Hvidbalance - side 42, toning - side 46, eksponeringskompensation - side 45. En ændring af disse indstillinger vil også være gældende ved almindelig optagelse.

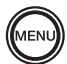

Tryk på menu-knappen for at åbne hovedmenuen for movie-optagelse.

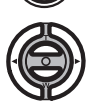

Fremhæv det ønskede menupunkt med kontrolknapperne.

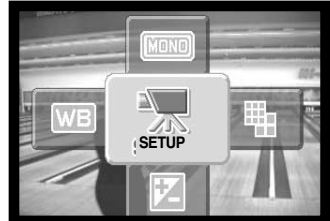

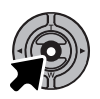

Tryk på center-tasten for at åbne det valgte menupunkt.

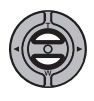

Vælg den ønskede indstilling med op-/ned-tasten.

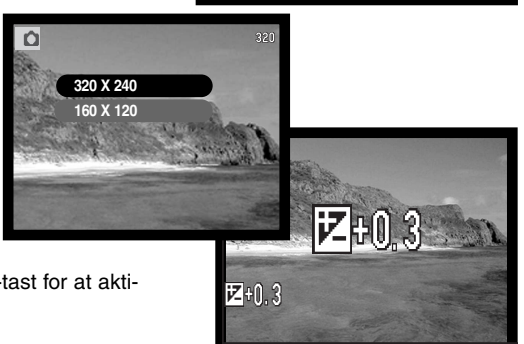

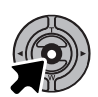

Tryk på kontrolknappernes center-tast for at aktivere den pågældende indstilling.

Hvis du vælger setup-ikonet, mens du er i hovedmenuen, fremkommer setup-menuen (se side 82).

# OM MOVIE-OPTAGELSE

Med movie-optagelse kan nogle funktioner benyttes, nogle er faste, og nogle er frakoblet. Billedstørrelse, hvidbalance og toning kan vælges i movie-menuen. Eksponeringen kan justeres med eksponeringskompensation (side 45). Den optiske og digitale zoom er begge aktive. Hvis du holder kontrolknappernes center-tast indtrykket, skifter LCD monitoren mellem fuld visning af alle informationer og visning af kun billedet. Flashen er frakoblet. Kamerafølsomheden er indstillet til Auto.

Memorykortets skrivehastighed er afgørende for, om hele movie-sekvensen kan optages.

# AFSPILNING - AVANCERET

Den grundlæggende betjening er beskrevet i afsnittet om grundlæggende afspilning på siderne 30 til 33. Dette afsnit omhandler afspilning af movie-sekvenser og lydspor såvel som de avancerede funktioner i menuen for afspilning.

### AFSPILNING AF VOICE MEMO OG LYDKOMMENTARER

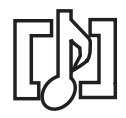

Voice Memo (side 53) og lydkommentarer (side 71) kan afspilles med afspilnings-funktionen. Hvis et af disse lydspor er tilknyttet et stillbillede, vises en indikator herfor for neden på monitoren.

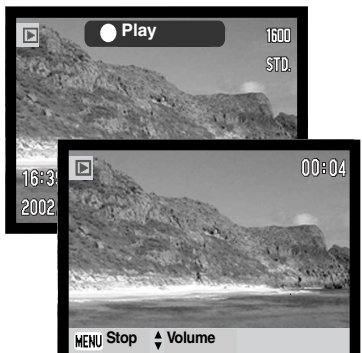

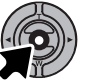

Tryk på kontrolknappernes center-tast for at starte lydafspilningen.

Afspilningstiden vises med en bjælke øverst i billedet. Displayet vender tilbage til afspilning, når lydsporet er afspillet.

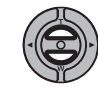

Under afspilningen kan du justere lydstyrken med kontrolknappernes op-/ned-tast.

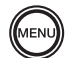

Tryk på menu-knappen for at annullere afspilningen.

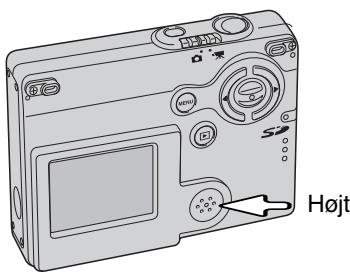

Højttaler

# AFSPILNING AF MOVIE-SEKVENSER

Movie-sekvenser afspilles på samme måde. Find movie-filen med kontrolknappernes venstre-/højretast.

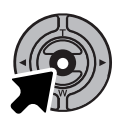

Tryk på kontrolknappens center-tast for at afspille movie-sekvensen.

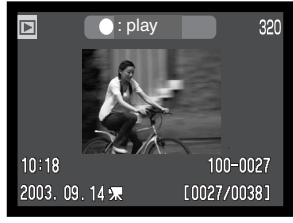

Movie-sekvens

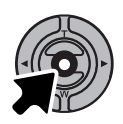

Tryk på center-tasten, hvis du vil holde pause i afspilningen; tryk igen for at genoptage afspilningen.

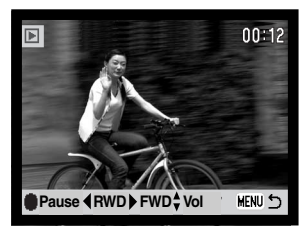

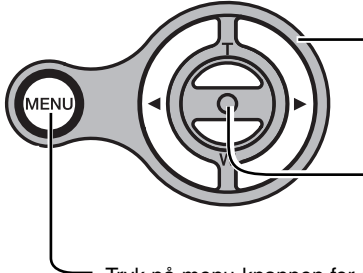

Under afspilningen kan du justere lydstyrken med op-/ned-tasten, og med venstre-/højre-tasten kan du "spole tilbage" eller "spole hurtigt frem".

> Tryk og hold på center-tasten, hvis du vil se moviesekvensen med eller uden tekstbjælken.

Tryk på menu-knappen for at annullere afspilningen.

### HOVEDMENU - AFSPILNING

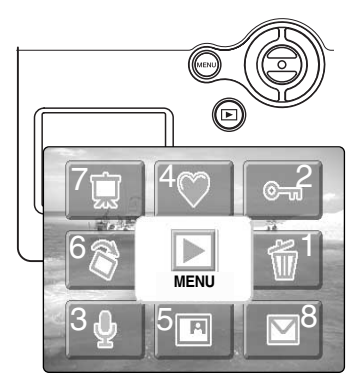

Når kameraet er indstillet til afspilning, vil tryk på menu-knappen vise hovedmenuen for afspilning, hvor indstillingerne til det aktuelle billede på LCD monitoren eller andre indstillinger kan ændres. Følgende otte punkter kan indstilles.

- 1. Slet (delete) sletter det viste billede (side 69)
- 2. Lås (lock) låser (beskytter) det viste billede (side 70)
- 3. Lydkommentar (audio caption) knytter en lydkommentar til et billede (side 71)
- 4. Favorit (favorites) går til Favorit-mappen for at vise Favoritkopierne (side 72)
- 5. Indsæt billede (image pasting) indsætter et billede i det viste billede (side 74)
- 6. Rotation (rotate) drejer det viste billede (side 74)
- 7. Diashow (slide show) starter et diashow (side 76)
- 8. E-mail kopi (E-mail copy) kopierer det viste billede til en mindre størrelse egnet til e-mail (side 80)

Hvis du vælger menu-ikonet i hovedmenuen, fremkommer menuen for afspilning, hvor funktioner for flere filer ad gangen og andre indstillinger kan vælges (se næste side).

Tryk på menu-knappen for at åbne hovedmenuen for afspilning.

Fremhæv det ønskede menupunkt med kontrolknapperne.

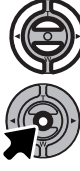

Tryk på center-tasten for at begynde.

På de følgende sider forklares menupunkternes indstilling.

# MENU FOR AFSPILNING

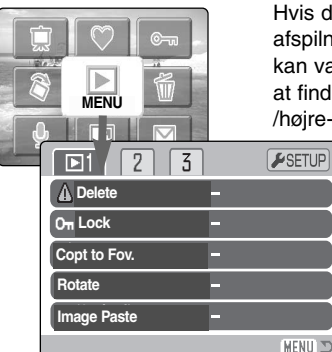

Hvis du vælger menu-ikonet i hovedmenuen, fremkommer menuen for afspilning, hvor funktioner for flere filer ad gangen og andre indstillinger kan vælges. Se menupunkterne for afspilning på næste side. Det er let at finde rundt i menuen. Med kontrolknappernes op-/ned- og venstre- /højre-taster flyttes markøren og skiftes indstillinger i menuen. Med kontrolknappernes center-tast åbnes et menupunkt og foretages

justeringer.

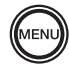

Tryk på menu-knappen for at aktivere hovedmenuen for afspilning.

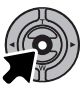

Vælg menu-ikonet, tryk på kontrolknappernes center-tast, og menuen fremkommer på LCD monitoren.

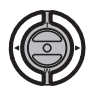

Den første fane øverst i menuen er fremhævet. Fremhæv med venstre-/højre-tasten den ønskede menu-fane, og menupunkterne skifter.

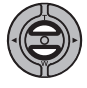

Nu kan du gennemløbe menupunkterne med op-/ned-tasten. Fremhæv det menupunkt, hvis indstilling du vil ændre.

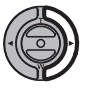

Tryk på højre-tasten, og menupunktets aktuelle indstilling vises med en pil. Tryk på venstre-tasten, hvis du vil gå tilbage til menupunkterne.

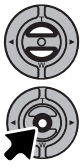

Fremhæv den nye indstilling med zoomknappen. Hvis "Enter" fremkommer: Tryk på center-tasten for at gå videre til næste skærmbillede.

Tryk på kontrolknappernes center-tast for at vælge den fremhævede indstilling.

Når en ny indstilling er valgt, returnerer markøren til menupunkterne, og den nye indstilling vil blive vist. Foretag eventuelt ændring af andre menupunkter. Tryk på menu-knappen, når du vil lukke menuen for afspilning.

### Menupunkter under afspilning

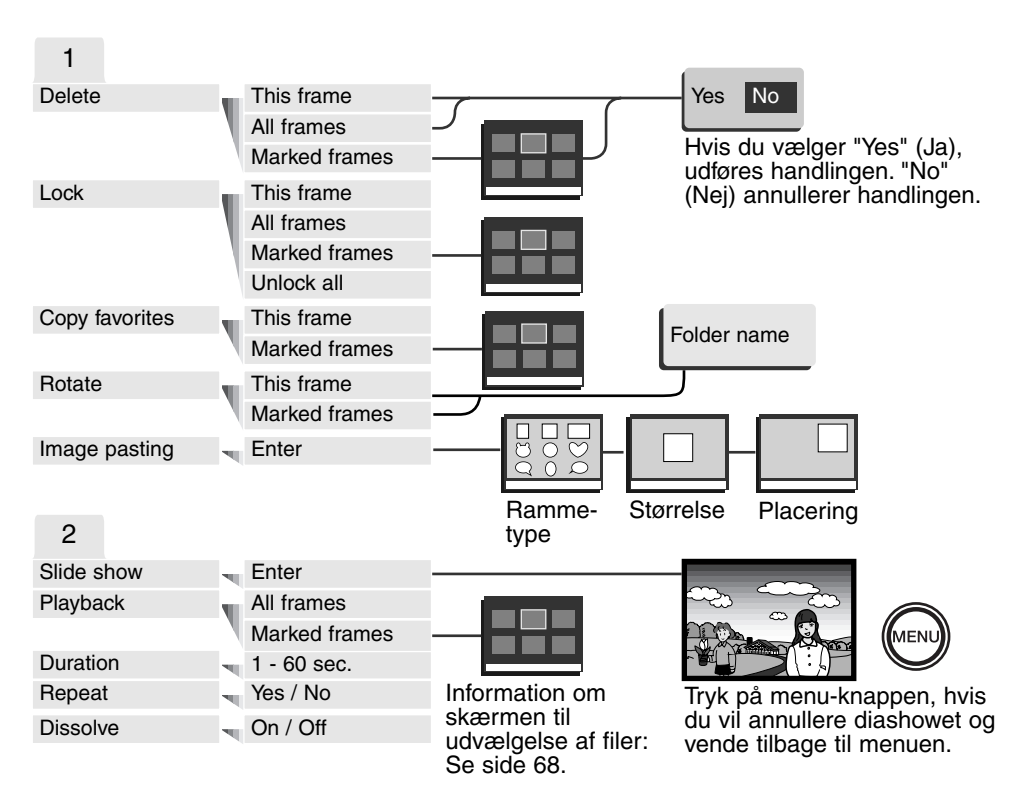

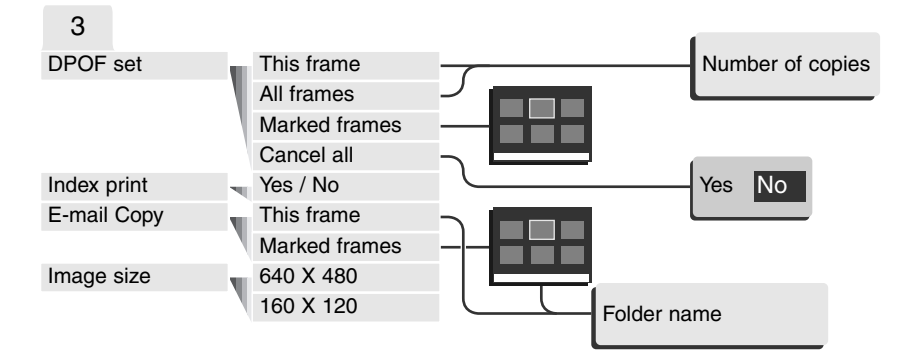

På de følgende sider forklares menupunkternes indstilling.

#### **SETUP**

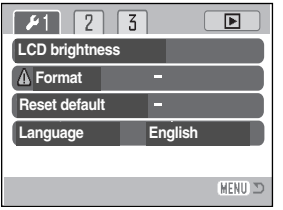

Ved tryk på center-tasten, når setup-sektionen er valgt, fremkommer setup-menuen (side 82).

# SKÆRM TIL UDVÆLGELSE AF FILER

Når du skal vælge filer i en menu, fremkommer skærmen til udvælgelse af filer. På denne skærm kan du både vælge billed- og lydfiler.

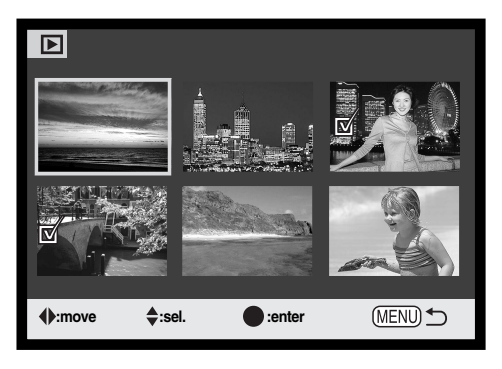

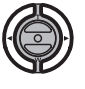

Med kontrolknappernes venstre-/højretast flytter du den gule ramme til det ønskede billede.

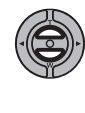

Med kontrolknappernes op-tast markerer du det valgte billede, og en indikator fremkommer ved siden af billedet. Med ned-tasten fravælges markeringen, og indikatoren forsvinder. Hvis et billede ønskes roteret, benyttes op- eller nedtasten.

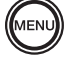

Ved tryk på menu-knappen annulleres skærmen og enhver foretaget handling.

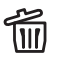

Papirkurv-ikonet viser, at billedet skal slettes.

**图 Printer-ikonet viser, at billedet er valgt til** DPOF-udskrivning. Antallet af kopier vises til høire.

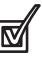

<u>୍ଲେ</u>

skal låses.

Dette ikon viser, at billedet skal bruges i et diashow eller kopieres.

Nøgle-ikonet viser, at billedet er låst eller

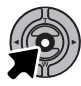

Tryk på kontrolknappernes center-tast for at afslutte proceduren.

En indikator vises til højre for hvert indeksbillede, hvis der er tale om en movie-, lyd- eller e-mail copy-fil.

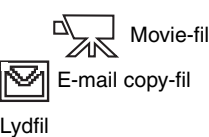

### SLETNING AF BILLED- OG LYDFILER

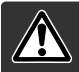

Sletning fjerner filen permanent. Når først en fil er slettet, kan den ikke genskabes. Vær derfor meget opmærksom, når du sletter filer.

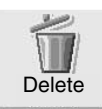

Hvis du vælger slet-ikonet i hovedmenuen (side 64) og trykker på kontrolknappernes center-tast, slettes det billede, som aktuelt vises på LCD monitoren. Inden en fil slettes, bliver du bedt om at bekræfte, at den skal slettes. Hvis du vælger "Yes", udføres sletningen, hvis du vælger "No" annulleres sletningen.

En enkelt, flere eller alle filer på memorykortet kan slettes i menuen for afspilning (sektion 1) (side 65). Inden en fil slettes, bliver du bedt om at bekræfte, at den skal slettes. Hvis du vælger "Yes", udføres sletningen, hvis du vælger "No" annulleres sletningen. Slettefunktionen i menuen for afspilning har tre indstillinger:

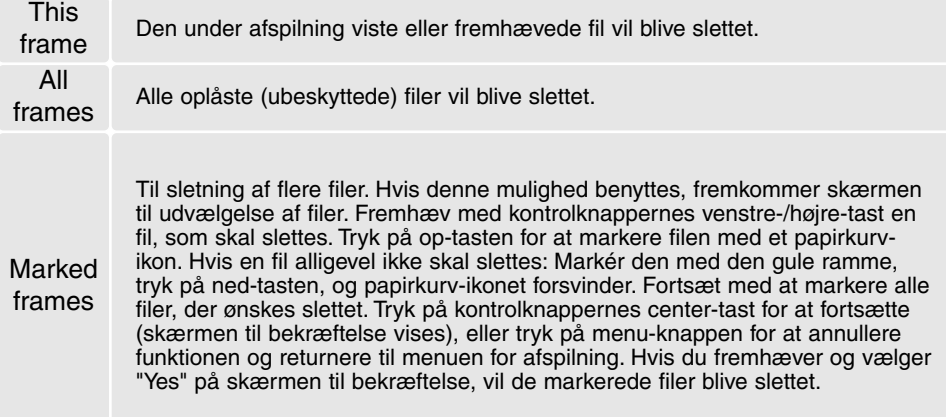

Kun oplåste (ubeskyttede) filer vil blive slettet. Låste filer skal oplåses, inden de kan slettes.

# LÅSNING (BESKYTTELSE) AF BILLED- OG LYDFILER

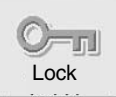

Hvis du vælger lås-ikonet i hovedmenuen (side 64) og trykker på kontrolknappernes center-tast, låses (beskyttes) det billede, som aktuelt vises på LCD monitoren. Et låst billede kan oplåses på samme måde (beskyttelsen fjernes).

En enkelt, flere eller alle filer kan låses i menuen for afspilning (sektion 1) (side 65). Der er fire muligheder for låsning/oplåsning af filer:

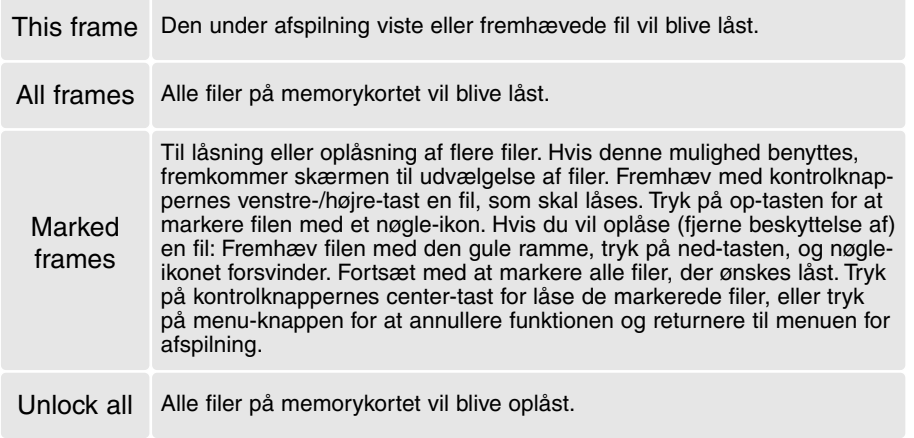

En låst fil kan ikke slettes i menuen for afspilning. Kun hvis du formaterer memorykortet (side 84), vil alle filer blive slettet, uanset om de er låst. Vigtige billeder bør altid låses.

# LYDKOMMENTAR

Du kan knytte en lydkommentar på op til 15 sekunder til et stillbillede. Denne funktion erstatter et eventuelt Voice Memo-lydspor, som er optaget sammen med billedet. En lydkommentar kan ikke knyttes til movie-sekvenser.

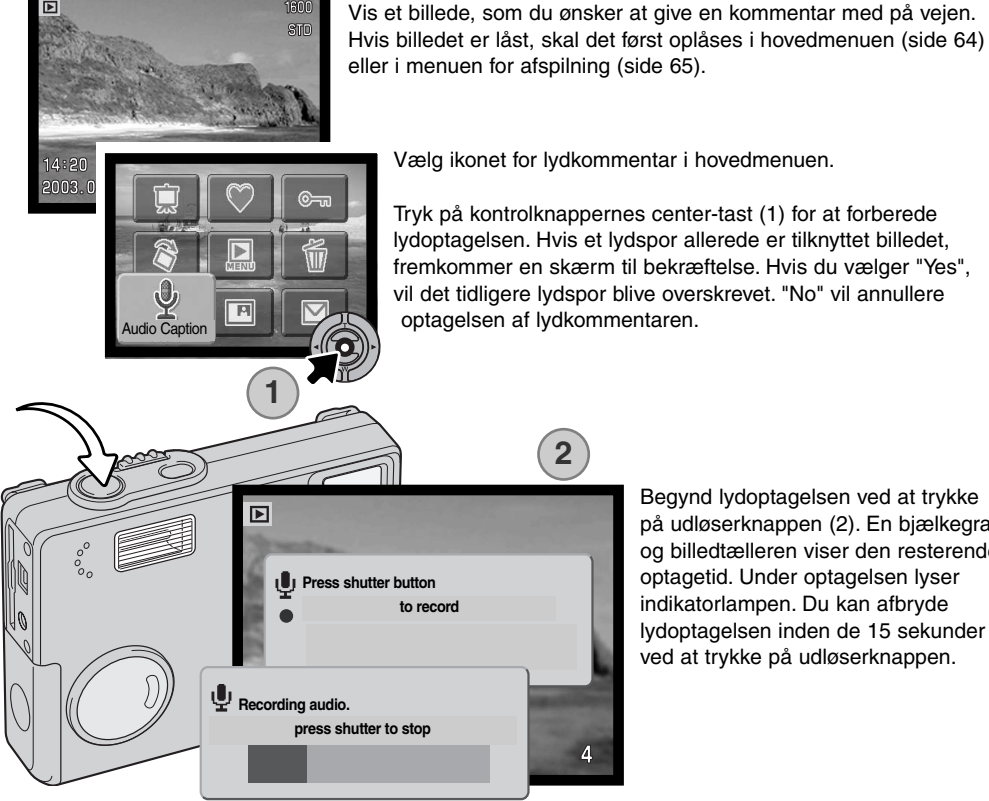

Begynd lydoptagelsen ved at trykke på udløserknappen (2). En bjælkegraf og billedtælleren viser den resterende optagetid. Under optagelsen lyser indikatorlampen. Du kan afbryde lydoptagelsen inden de 15 sekunder ved at trykke på udløserknappen.

# KOPI TIL FAVORIT

Med denne funktion gemmes en kopi af et stillbillede i FAVORIT-mappen; funktionen er praktisk, hvis du vil gemme dine Favorit-billeder eller forhindre, at de utilsigtet kan blive afspillet med kameraet. Uanset det oprindelige format fremstilles en kopi i økonomi-kvalitet 640 x 480 (VGA) JPEG. En ny mappe, FAVORITE, oprettes separat til disse billeder. Billeder med Voice Memo eller lydkommentarer kopieres med lydfilerne. Movie-sekvenser kan ikke kopieres. Kopier af låste (beskyttede) billeder er ikke låst. DPOF information kopieres ikke. Datamængden, som kan konverteres til Favorit-kopier, afhænger af den ledige plads på memorykortet og kopiernes billedstørrelse. Kopi til Favorit kan vælges i menuen for afspilning (sektion 1) (side 65). Kopi til Favorit har to menupunkter.

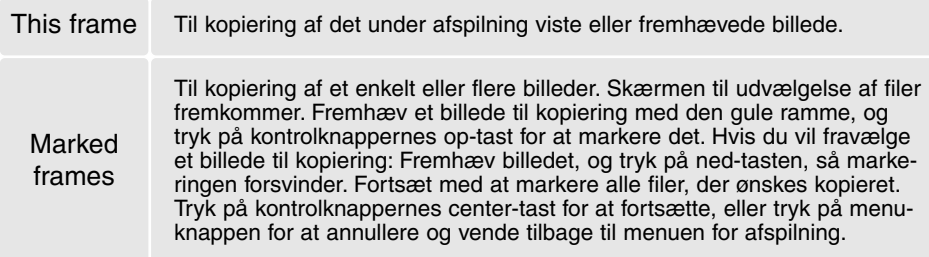

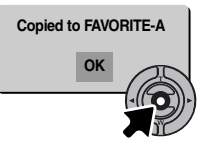

Når du har valgt de billeder, der skal kopieres til Favorit-filer, begynder kopieringen, og en skærm fremkommer, som viser navnet på den mappe, der indeholder de kopierede billeder; tryk på kontrolknappernes center-tast for at returnere til menuen. Den samme mappe benyttes til Favorit-kopier, til antallet af billeder overstiger 9.999.
## Afspilning af Favorit-kopier

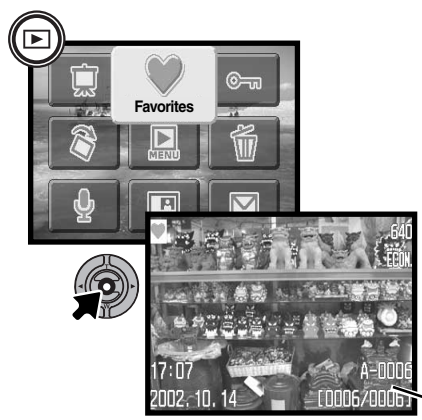

Favorit-kopier kan ikke afspilles uden at de aktiveres i hovedmenuen. Dette gøres ved at trykke og holde på afspilningsknappen i nogle få sekunder. Vælg Favoritikonet i hovedmenuen med kontrolknapperne, og tryk på center-tasten. Den sidste Favorit-kopi vises på LCD monitoren med en Favorit-indikator. "No-image" vises på monitoren, hvis der ikke findes kopier i Favorit-mappen. Hvis du holder afspilningsknappen indtrykket, tændes kameraet med Favorit-funktionen aktiveret i hovedmenuen.

FAVORIT mappenavn - filnummeret i FAVORIT-mappen

Under afspilningen af Favorit-kopier er funktionerne til lydkommentar, indsættelse af billede, e-mail kopi, DPOF og kopi til Favorit frakoblet. USB DIRECT-PRINT kan ikke benyttes.

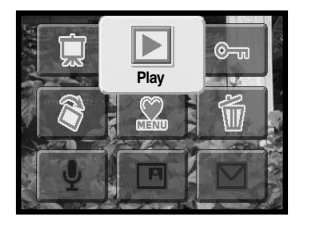

Vælg afspilning i hovedmenuen for at vende tilbage til normal afspilning. Favorit-funktionen annulleres ligeledes, når kameraet slukkes.

Formatering (side 84) i menuen for afspilning sletter Favorit-kopier. Sletning af alle filer i menuen for afspilning (side 69) sletter ikke Favorit-kopierne.

## ROTATION AF BILLEDER

Funktionen rotation vender vertikale billeder, så man kan betragte dem på LCD monitoren uden at skulle dreje kameraet. Når funktionen vælges i hovedmenuen (side 64), vendes det aktuelt viste billede på LCD monitoren. Et enkelt eller flere billeder kan vendes, afhængig af indstillingen i menuen for afspilning (sektion 1) (side 65). Brug op-tasten for at dreje billedet med uret og ned-tasten for at dreje det mod uret. Tryk på center-tasten for at ændre indstillingerne.

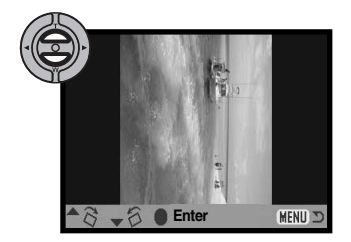

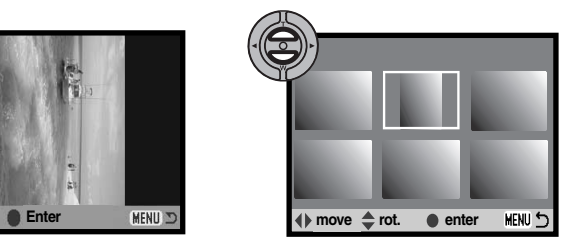

#### INDSÆTTELSE AF BILLEDE

Med denne funktion kan et beskåret billede indsættes i et andet billede. Det beskårede billede har samme billedstørrelse og -kvalitet som det indsatte billede.

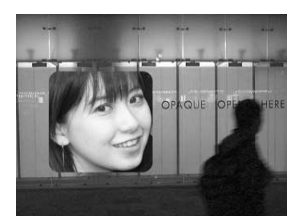

Når du vælger Indsættelse af billede i menuen for afspilning (sektion 1), er der mulighed for at bestemme rammetype, størrelse og hvor det beskårede billede skal indsættes. Vis det billede på LCD monitoren, som skal indsættes. Vælg "Image pasting" i menuen for afspilning, og tryk på center-tasten for at starte proceduren.

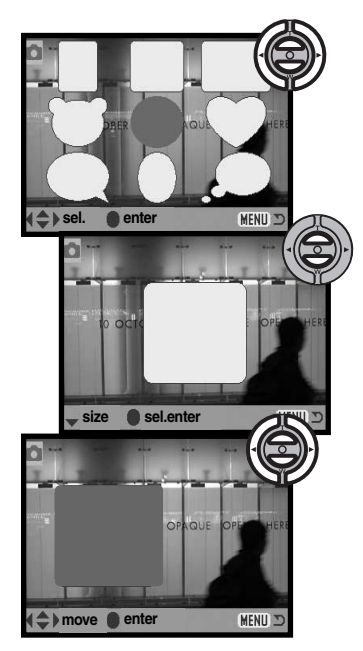

Du kan vælge mellem ni rammetyper, som vist på LCD monitoren. Vælg en ramme med kontrolknapperne. Tryk på centertasten for at aktivere valget. Når du har valgt rammen, kan du ændre størrelsen i tre niveauer med op-/ned-tasten. Tryk på center-tasten for at vælge størrelsen. Efter valg af rammestørrelsen vælges placeringen ved at flytte rammen med venstre- /højre- eller op-/ned-tasterne. Tryk på center-tasten for at låse placeringen. Ved tryk på menu-knappen annulleres proceduren, og kameraet vender tilbage til afspilning. Kameraet husker de indstillinger, som er foretaget.

Når du har valgt de forskellige indstillinger: Komponér billedet inden for rammen, og tryk udløserknappen halvvejs ned for at fokusere. De tidligere indstillinger til optagelse benyttes til optagelsen, og den optiske zoom kan ændres med op-/nedtasten. Tryk udløserknappen helt ned for at tage billedet og færdiggøre indsættelsen.

Press shutter to paste.

MENU

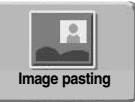

Hvis du vælger Image paste-ikonet i hovedmenuen (side 64), starter indsættelsesproceduren på det billede, som aktuelt vises på monitoren. Når du har

trykket på center-tasten for at udføre indsættelsen, fremkommer den samme ramme, som blev valgt i menuen for afspilning. Det er her muligt at gå til rammevalget i menuen for afspilning ved at trykke på center-tasten i nogle få sekunder. Komponér motivet inden for rammen, og tryk udløserknappen halvvejs ned for at fokusere. Tryk udløserknappen helt ned for at tage billedet og færdiggøre indsættelsen.

## DIASHOW

Vælg diashow-ikonet i hovedmenuen (side 64), og tryk på kontrolknappernes center-tast for at starte et diashow fra det aktuelt viste billede. Med denne funktion afspilles alle billeder på memorykortet automatisk i rækkefølge. I menuen for afspilning (sektion 2) (side 65) kan du styre diashow-funktionerne. Bortset fra afspilningsfunktionen vil indstillinger, som er foretaget menuens sektion 2, have indflydelse på diashowets funktion i hovedmenuen. Hvis du vil starte et diashow med Favorit-kopier, skal et Favorit-billede være vist på LCD monitoren, når du begynder.

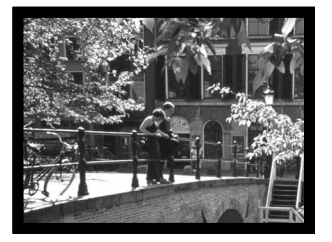

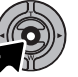

Tryk på kontrolknappernes center-tast, hvis du vil holde pause i afspilningen eller genoptage den.

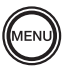

Tryk på menu-knappen for at annullere afspilningen.

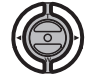

Under afspilning af et stillbillede (eller en moviesekvens i pausetilstand): Billedet kan rulles med venstre-/højre-tasten.

Under afspilning af en movie-sekvens: Højretasten "spoler" sekvensen frem; venstre-tasten "spoler" den tilbage.

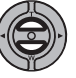

Under afspilning af en movie-sekvens eller lydfil: Op-/ned-tasten kontrollerer lydstyrken.

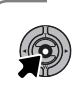

#### **Kamerainformation**

Diashowet kan vises med eller uden billedinformation. Tryk nogle sekunder på kontrolknappernes center-tast for at afbryde informationsdisplayet, inden du åbner menuen for afspilning.

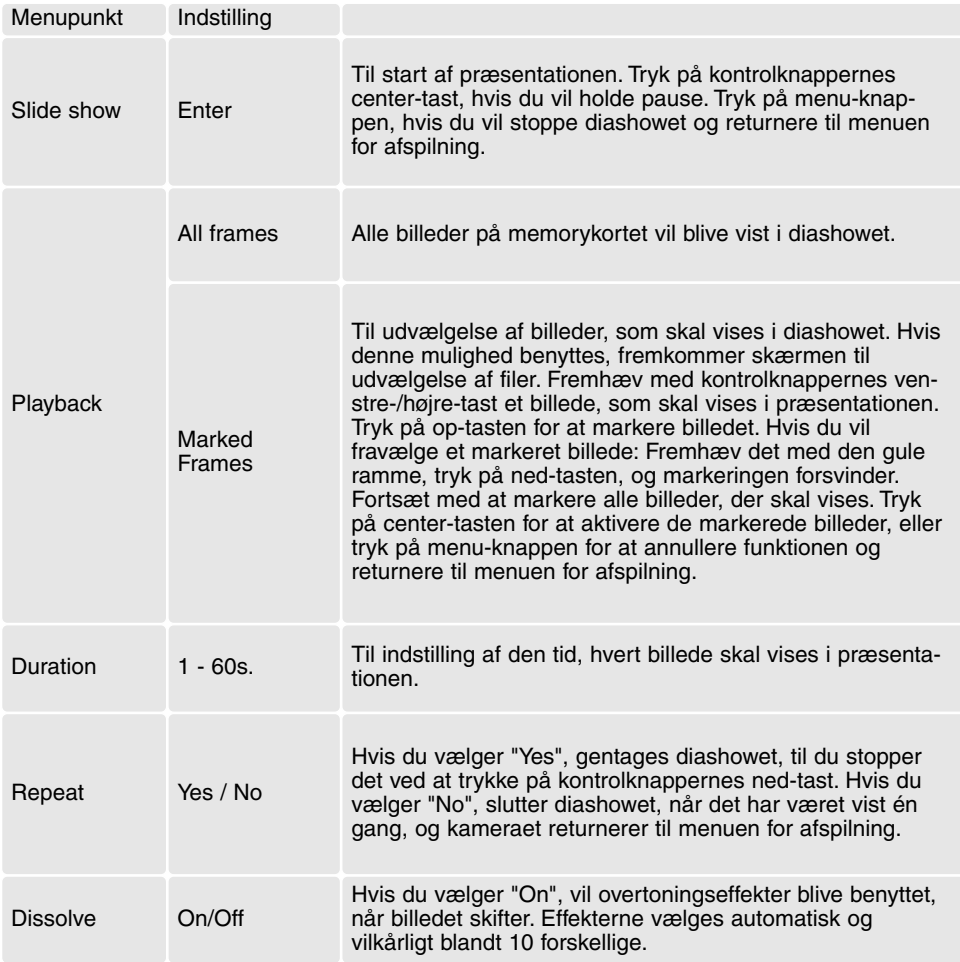

## OM DPOF

Dette kamera understøtter DPOF™ version 1.1. DPOF (Digital Print Order Format) er udviklet til direkte udskrift af stillbilleder fra digitalkameraer. Når du har oprettet en DPOF-printfil, kan du blot indlevere memorykortet til en forhandler med printservice eller indsætte det i en printer, som understøtter DPOF. Når du opretter en DPOF-printfil, oprettes en mappe hertil automatisk på memorykortet (side 96).

#### OPRETTELSE AF EN DPOF-PRINTFIL

Under menupunktet "DPOF set" kan du "bestille" standardprint af stillbillederne på memorykortet. Du kan bestille print af et enkelt billede, flere billeder eller alle billeder. Printordrer oprettes i menuen for afspilning (sektion 3) (side 65). Printmenuen har fire indstillinger:

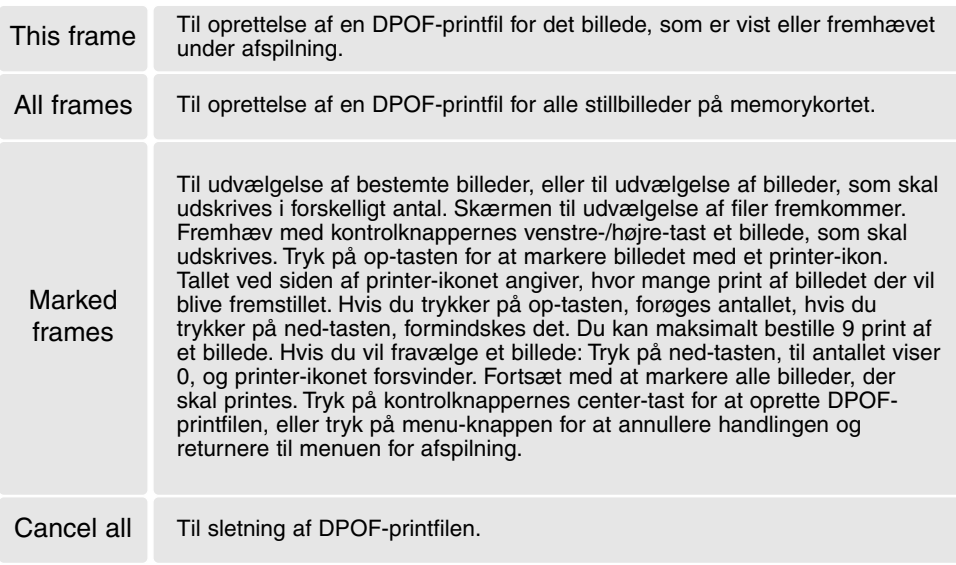

Hvis du vælger "This frame" eller "All frames", fremkommer en skærm, hvor du bliver bedt om at angive, hvor mange print af hvert billede, du ønsker; du kan maksimalt angive 9 print. Vælg antallet med kontrolknappernes op-/ned-tast. Hvis du har oprettet en printfil med "All frames", vil billeder i mappen, som du har taget efter oprettelse af printfilen, ikke komme med.

DPOF-printfiler, som er oprettet med et andet kamera, vil blive annulleret. Efter udskrivning af billederne vil DPOF-printfilen stadig være på memorykortet; den skal slettes manuelt.

#### BESTILLING AF ET INDEKSPRINT

Vælg "Yes", hvis du vil bestille et indeksprint med alle billeder på kortet. Vælg "No", hvis du vil annullere bestillingen af et indeksprint.

Hvis du har bestilt et indeksprint, vil billeder på kortet, som du har taget herefter, ikke komme med på indeksprintet. Antallet af minibilleder pr. indeksprint kan variere. Der kan være forskel på den information, som printes med minibilledet.

#### **Kamerainformation**

DPOF-filer og billeder kan udskrives direkte fra kameraet (se side 100).

#### E-MAIL COPY

Med "e-mail copy" fremstilles en standard 640 x 480 (VGA) eller 160 x 120 (QVGA) JPEG kopi af det originale stillbillede, så det ikke fylder så meget og let kan sendes med e-mail. Hvis du har valgt et billede i Økonomi-kvalitet, vil billedkvaliteten ikke blive ændret. E-mail-kopier gemmes på det originale kort. Kopifunktionen vælges i menuen for afspilning (sektion 3) (side 65).

Når kopifunktionen benyttes, oprettes en mappe til kopierne (side 96); kopi-mappenavnet ender på EM. Billeder med Voice Memo kopieres med lydsporet. Kopier af låste (beskyttede) billeder er ikke låst. DPOF information kopieres ikke.

Datamængden, som kan konverteres til e-mail-kopier, afhænger af den ledige plads på memorykortet og kopiernes billedstørrelse. E-mail kopifunktionen har to menupunkter:

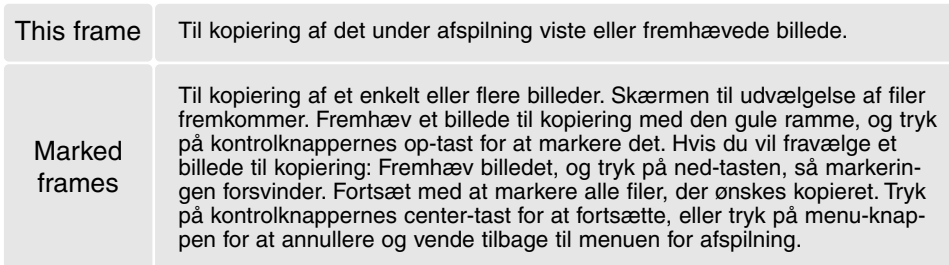

Inden du begynder e-mail-kopieringen, skal du vælge kopiernes billedstørrelse i menuen for afspilning (sektion 3) (side 65). Du kan vælge mellem to størrelser: 640 x 480 (VGA) og 160 x 120 (QVGA).

#### **Copied to 101MLTEM OK**

Når du har valgt de billeder, der skal kopieres til e-mail-filer, begynder kopieringen, og en skærm fremkommer, som viser navnet på den mappe, der indeholder de kopierede billeder; tryk på kontrolknappernes center-tast for at returnere til menuen. Den samme mappe benyttes til e-mail-kopier, til antallet af billeder overstiger 9.999.

## **Kamerainformation**

"Copy unsuccessful" meddelelsen fremkommer, hvis ét eller alle billeder ikke kunne kopieres. Kontrollér memorykortet for at se hvilke billeder, der allerede er kopieret, og gentag proceduren for de billeder, som ikke blev kopieret.

## AFSPILNING AF BILLEDER PÅ TV

Du kan se dine billeder på et TV. Kameraet er forsynet med en videoudgang, så du kan tilslutte det TV-modtageren ved hjælp af det medfølgende AV-kabel. Du kan vælge mellem NTSC- og PALvideosignal. Videosignalet kan kontrolleres og indstilles i setup-menuen (sektion 3) (side 88).

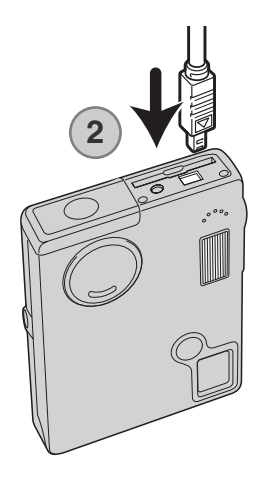

- 1. Sluk for både TV-modtageren og kameraet.
- 2. Skyd dækslet for AV-udgangen / USB-porten til side. Sæt AVkablets lille stik i kameraet.
- 3. Sæt den anden ende af AV kablet i TV-modtagerens video- og audioindgang. Det gule stik er videosignalet, det hvide stik er mono-lydsignalet.
- 4. Tænd for TV-modtageren.
- 5. Skift til videokanalen på TV-modtageren.
- 6. Tryk på afspilningsknappen for at vise billederne. Kameraets LCD monitor aktiveres ikke, når kameraet er tilsluttet en TVmodtager. Afspilningsfunktionerne vil blive vist på TV-skærmen.
- 7. Vis billederne som beskrevet i kapitlet om afspilning.

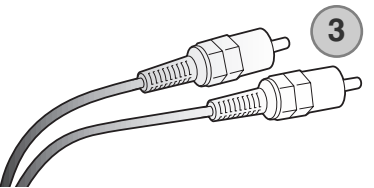

# SETUP MENU

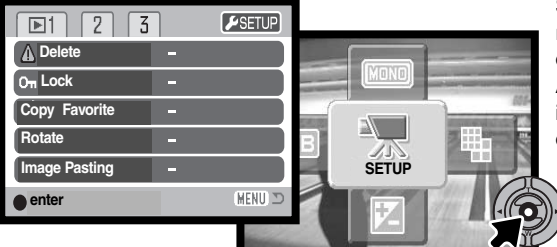

Setup-menuen kan aktiveres fra alle kameraets funktioner: Optagelse, Movie-optagelse og Afspilning. Fra funktionerne Optagelse og Afspilning: Gå til menuen, og vælg setupikonet øverst til højre. Fra funktionen Movieoptagelse: Vælg setup-ikonet i hovedmenuen.

Det er let at finde rundt i menuen. Med kontrolknappernes op-/ned- og venstre-/højre-taster flyttes markøren og skiftes indstillinger i menuen. Med kontrolknappernes center-tast åbnes et menupunkt og foretages justeringer.

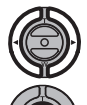

Fane 1 øverst i menuen er fremhævet. Fremhæv med venstre-/højre-tasten den ønskede menu-fane, og menupunkterne skifter.

Nu kan du gennemløbe menupunkterne med op-/ned-tasten. Fremhæv det menupunkt, hvis indstilling du vil ændre.

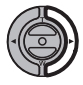

Tryk på højre-tasten, og menupunktets aktuelle indstilling vises med en pil. Tryk på venstretasten, hvis du vil gå tilbage til menupunkterne.

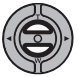

Fremhæv den nye indstilling med zoomknappen. Hvis "Enter" fremkommer: Tryk på centertasten for at gå videre til næste skærmbillede.

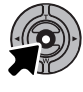

Tryk på kontrolknappernes center-tast for at vælge den fremhævede indstilling.

Når en ny indstilling er valgt, returnerer markøren til menupunkterne, og den nye indstilling vil blive vist. Foretag eventuelt ændring af andre menupunkter. Tryk på menu-knappen for at vende tilbage til optagelse.

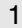

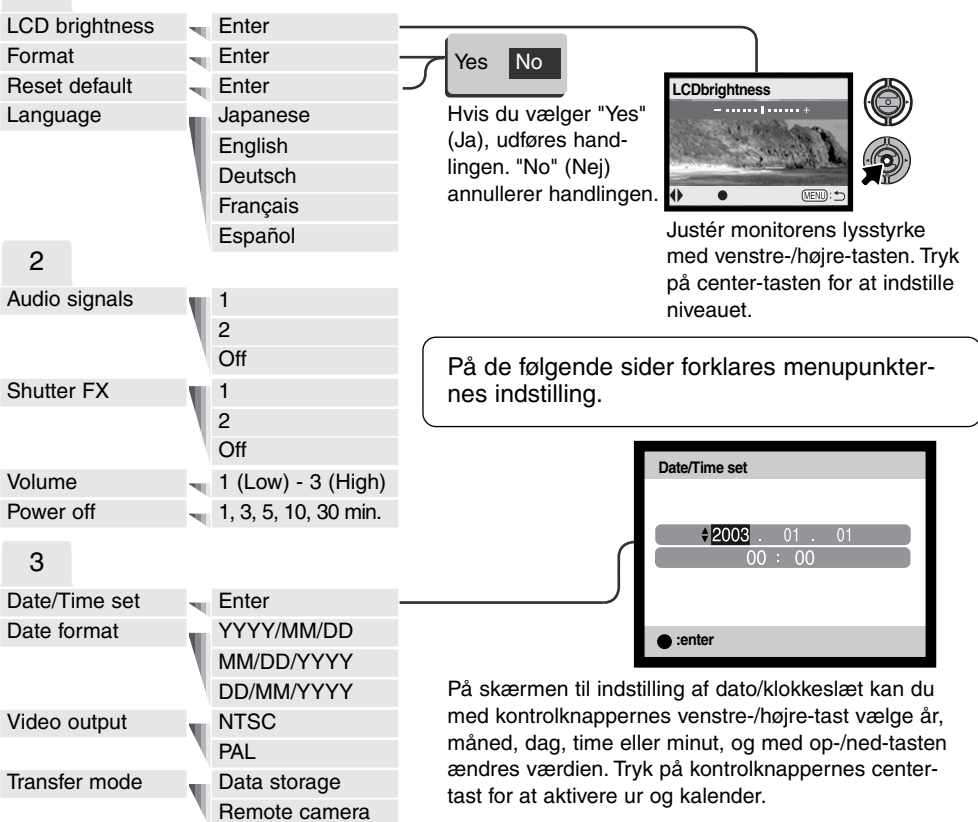

Hvis du vælger sektionerne Optagelse, Movie eller Afspilning i øverste højre område af setup-menuen og trykker på center-tasten, returnerer kameraet til de pågældende funktioner.

# LCD MONITORENS LYSSTYRKE **LASS AND A LCD** brightness

LCD monitorens lysstyrke kan indstilles i 11 niveauer. Skærmen til indstilling af lysstyrken kan åbnes i setup-menuen (sektion 1) (side 82). Vælg den ønskede lysstyrke med venstre- eller højretasten (1); på LCD monitoren kan du se virkningen. Tryk på kontrolknappernes center-tast (2) for at aktivere indstillingen.

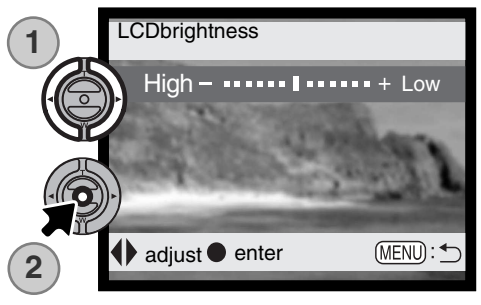

## FORMATERING AF MEMORYKORT (Format)

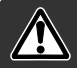

#### Når et memorykort formateres, slettes alle data på kortet permanent.

Format-funktionen benyttes til at fjerne alle data fra et memorykort. Husk først at kopiere et eventuelt indhold til computerens harddisk eller et andet lagringsmedie. Også låste billeder vil blive slettet, når kortet formateres. Formatér altid memorykortet med kameraet, ikke med computeren.

Hvis du vælger menupunktet Format i setup-menuen (sektion 1) (side 82), fremkommer en skærm til bekræftelse. Vælger du "Yes", formateres kortet; vælger du "No", annulleres formateringen. En meddelelse fremkommer, når kortet er formateret.

Hvis meddelelsen "unable-to-use-card" fremkommer, skal kortet sandsynligvis først formateres, inden det kan bruges. Et memorykort, som har været benyttet i et andet kamera, skal muligvis også formateres, inden det kan bruges i dette kamera.

## GENVALG AF STANDARDINDSTILLINGERNE (Reset default)

Denne funktion har indflydelse på alle kameraets funktioner. Du bliver bedt om at bekræfte, at standardindstillingerne skal aktiveres. Hvis du vælger "Yes" indstilles funktionerne som vist i tabellen. Hvis du vælger "No", annulleres funktionen. Kameraets standardindstillinger kan genvælges i setup-menuen (sektion 2) (side 74).

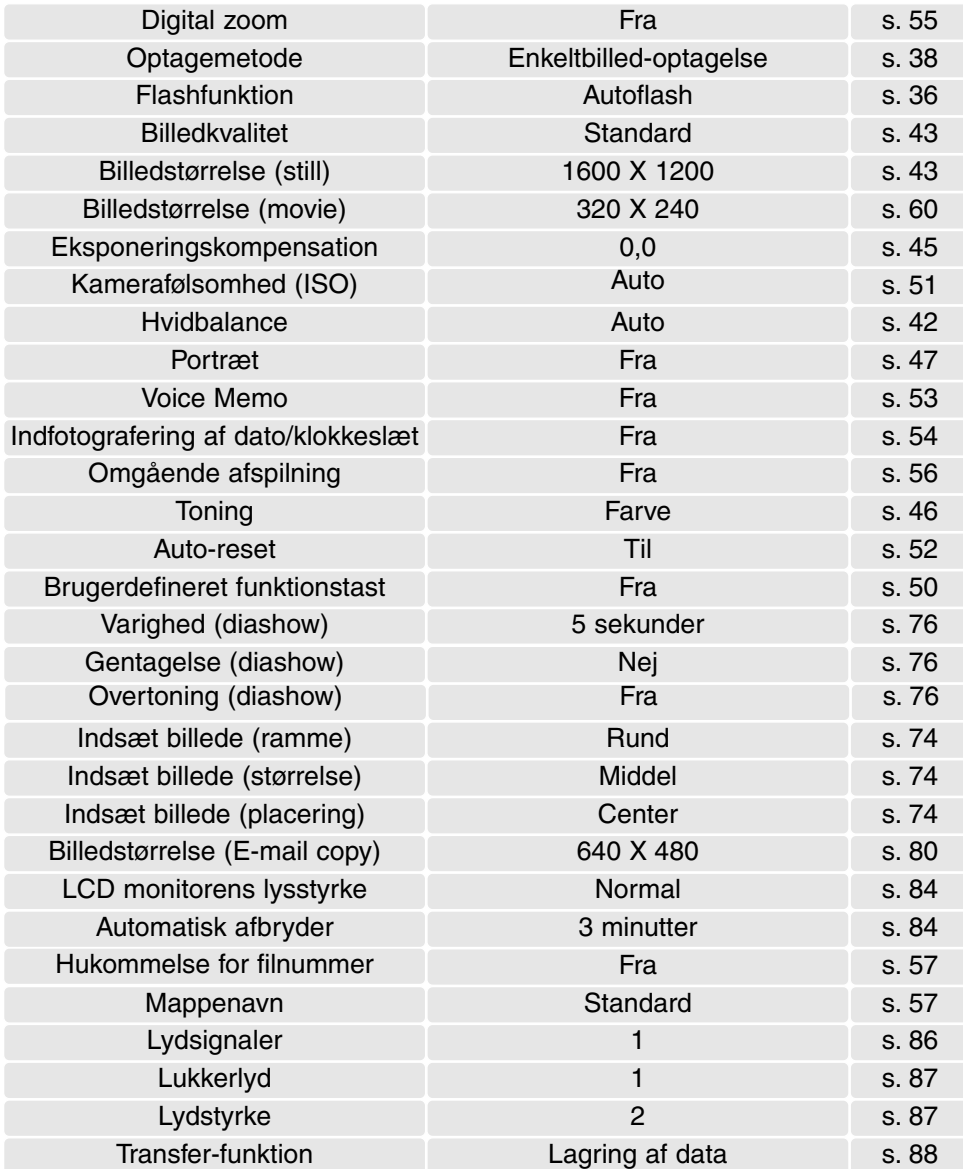

## SPROG (Language)

Du kan vælge hvilket sprog, menuerne skal vises på. Sproget vælges i setup-menuen (sektion 1) (side 82).

## LYDSIGNALER (Audio signals)

Hver gang en knap trykkes ind, udsender kameraet et lydsignal som bekræftelse. Lydsignalet kan afbrydes i setup-menuen (sektion 2) (side 82). Der kan vælges mellem to lydsignaler.

## LUKKERLYD (Shutter FX)

Når lukkeren udløses, udsender kameraet en "lukkerlyd", der tilkendegiver, at billedet er taget. Lydeffekten kan afbrydes i setup-menuen (sektion 2) (side 82). Du kan vælge mellem to lukkerlyde; lukkerlyd 1 er mekanisk, og lukkerlyd 2 er elektronisk. Den mekaniske lukkerlyd er hentet fra det legendariske Minolta CLE, et kompakt målsøgerkamera, som repræsenterer samarbejdet mellem Leitz og Minolta.

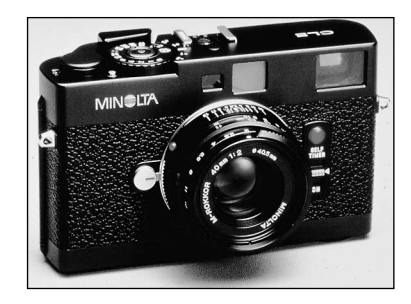

## LYDSTYRKE (Volume)

Lydsignalernes og lukkerlydens styrke kan ændres i setup-menuen (sektion 2) (side 82). Dette har kun betydning for kameraets lydsignaler og påvirker ikke lydstyrken ved afspilning af en lydfil.

## AUTOMATISK AFBRYDER (Power off)

For at spare på batterierne slukkes kameraet automatisk, hvis ingen funktioner har været benyttet i et vist tidsrum. Kameraet tændes igen, når du trykker på hovedkontakten. Du kan ændre længden af dette tidsrum i setup-menuen (sektion 2) (side 82) til 1, 3, 5, 10 eller 30 minutter. Hvis kameraet er tilsluttet en computer, træder den automatiske afbryder i funktion efter 10 minutter; dette kan ikke ændres.

#### DATO OG KLOKKESLÆT (Date/Time set)

Det er vigtigt, at kameraets ur er korrekt indstillet. Med hver optagelse registrerer kameraet samtidig dato og klokkeslæt og viser informationen under afspilning eller med DiMAGE Viewer softwaret, som findes på den medfølgende CD-ROM. Se side 20 om indstilling af dato og klokkeslæt.

#### DATOFORMAT (Date format)

Datoformatet, som benyttes på monitoren og til indfotografering, kan ændres: ÅÅÅÅ/MM/DD (år, måned, dag), MM/DD/ÅÅÅÅ (måned, dag, år) eller DD/MM/ÅÅÅÅ (dag, måned, år). Vælg det ønskede format, og tryk på kontrolknappernes center-tast. Det nye format er aktiveret. Datoformatet har ingen indflydelse på dato-mappernes navne (side 67). Datoformatet indstilles i setup-menuen (sektion 3) (side 82).

#### VIDEOUDGANG (Video output)

Du kan vise billederne på en TV-modtager (side 81). Videosignalet kan skiftes mellem NTSC og PAL. NTSC-standarden anvendes i Nordamerika, og PAL-standarden anvendes i Europa.

#### TRANSFER-FUNKTION (Transfer mode)

Med transfer-funktionen kan du vælge, om kameraet skal benyttes til lagring af data eller som et fjernkamera. Hvis du vil overføre filer fra kameraet til en computer via USB-kablet, skal du vælge "Data storage" under "Transfer mode". Med "Remote camera" kan du benytte kameraet som et fjernkamera, som gør det muligt at se video fra kameraet på en computer. Yderligere information om tilslutning af kameraet til en computer og fjernkamera-funktionen findes i afsnittet om dataoverførsel.

# DATAOVERFØRSEL

Læs hele dette afsnit, inden du slutter kameraet til en computer. Installation og betjening af DiMAGE Viewer softwaret beskrives i den medfølgende software-betjeningsvejledning. Denne vejledning dækker ikke betjeningen af selve computeren eller operativsystemet.

#### **SYSTEMKRAV**

Hvis kameraet tilsluttes computeren direkte og benyttes som et lagringsmedie, skal computeren være udstyret med en USB-port som standardinterface. Computeren og operativsystemet skal understøtte USB-standarden. Følgende operativsystemer er kompatible med kameraet:

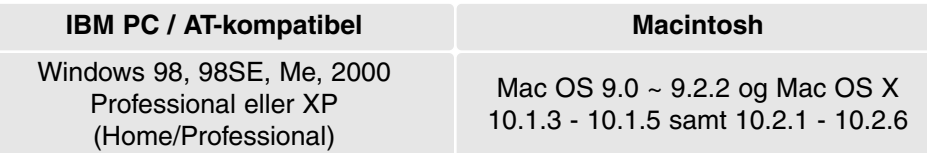

De seneste kompatibilitetsoplysninger kan hentes på Minoltas webside:

Nordamerika: http://www.minoltausa.com Europa: http://www. minoltaaupport.com

Med Windows 98 eller 98SE er det nødvendigt at installere driversoftwaret på den medfølgende DiMAGE Viewer CD-ROM (side 93). Der kræves intet specielt driversoftware til andre Windows eller Macintosh operativsystemer.

Hvis du allerede ejer en tidligere model af et DiMAGE digitalkamera og har installeret Windows 98 driversoftwaret, skal du gentage installationsproceduren. Den opdaterede version af driversoftwaret, som findes på den medfølgende DiMAGE Viewer CD-ROM, kræves til DiMAGE X20. Det nye software har ingen indflydelse på funktionerne i tidligere DiMAGE kameraer.

## TILSLUTNING AF KAMERAET TIL EN COMPUTER

Vær opmærksom på, at batterierne har tilstrækkelig kapacitet, inden du slutter kameraet til en computer. Det er dog bedre at bruge en AC adapter (ekstratilbehør) til strømforsyning fra lysnettet. Brugere af Windows 98 eller 98SE: Læs afsnittet om installation af den nødvendige USB-driver på side 93, inden kameraet tilsluttes computeren.

- 1. Start computeren. Computeren skal være tændt, når kameraet tilsluttes.
- 2. Sæt et memorykort i kameraet. Om skift af memorykort mens kameraet er tilsluttet en computer: Se side 100.
- 3. Skyd dækslet for AV-udgangen / USB-porten til side. Sæt USBkablets lille stik i kameraet. Kontrollér at stikket sidder korrekt.
- 4. Anbring stikket i den anden ende af USB-kablet i computerens USB-port. Kontrollér at stikket sidder korrekt. Kameraet bør tilsluttes computerens USB-port direkte. Hvis du tilslutter kameraet en USB-hub, arbejder det muligvis ikke korrekt.
- 5. Tænd kameraet for at oprette USB-forbindelsen. Når kameraet er tilsluttet en computer, vises skærmen til dataoverførsel.

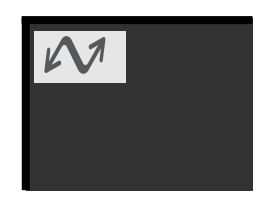

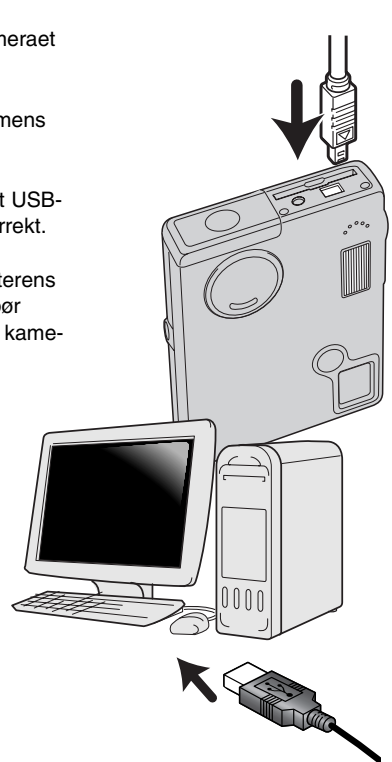

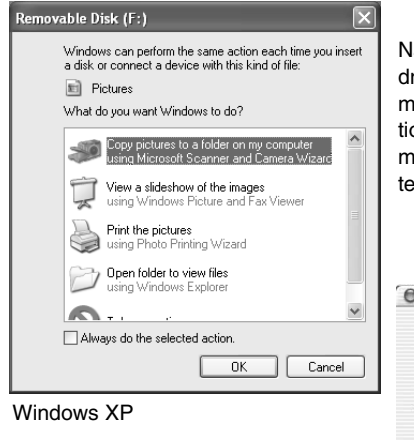

Når kameraet er tilsluttet computeren korrekt, fremkommer et drev-ikon. Windows XP eller Mac OS X: Et vindue åbnes, hvor man bliver bedt om at angive det videre forløb; følg instruktionerne i vinduet. Hvis computeren ikke genkender kameraet, må du afbryde forbindelse til kameraet og genstarte computeren. Tilslut igen kameraet som beskrevet ovenfor.

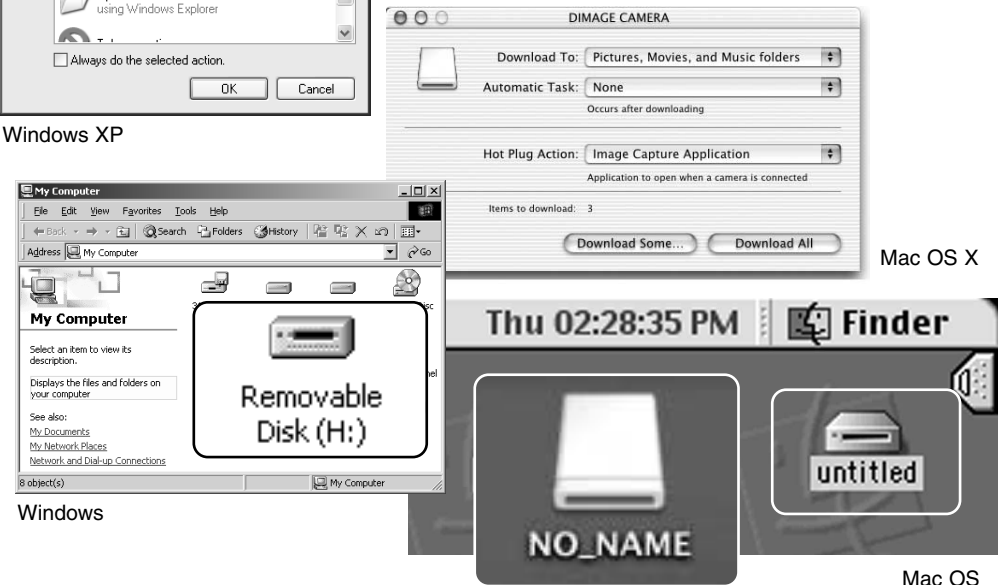

Mac OS X

Drev-navnet kan variere, afhængig af det benyttede memorykort.

## TILSLUTNING TIL WINDOWS 98 OG 98SE

Driveren skal kun installeres én gang. Hvis driveren ikke kan installeres automatisk, kan du installere den manuelt (se næste side) med operativsystemets guide "Tilføj ny hardware". Under installationen kræver operativsystemet muligvis Windows 98 CD-ROM'en. Indsæt den i CD-ROM drevet, og følg instruktionerne på skærmen. Der kræves intet specielt driversoftware til andre Windows operativsystemer.

#### Automatisk installation

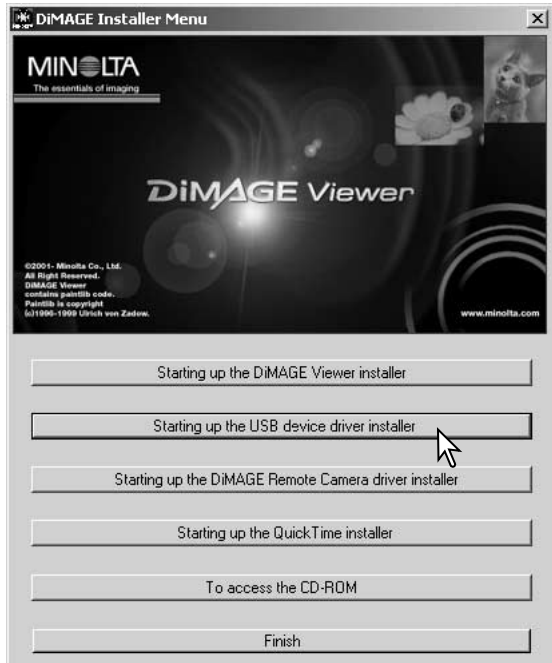

Inden kameraet tilsluttes computeren: Anbring DiMAGE Viewer CD-ROM'en i CD-ROM-drevet. DiMAGE Installer-menuen fremkommer automatisk. Klik på "Starting up the USB device driver installer" for automatisk at installere USB-driveren til Windows 98. Et vindue, som bekræfter at driveren vil blive installeret, fremkommer. Klik på "Yes" for at fortsætte.

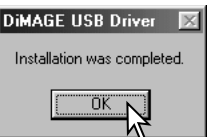

Når driveren er installeret korrekt, fremkommer et nyt vindue. Klik på "OK." Genstart computeren, og slut derefter kameraet til computeren (side 90).

#### Manuel installation

Følg afsnittet om tilslutning af kameraet til en computer på side 90, hvis du vil installere Windows 98 driveren manuelt.

Når kameraet tilsluttes computeren, finder operativsystemet den nye enhed (kameraet), og guiden "Tilføj ny hardware" fremkommer. Sæt DiMAGE Viewer CD-ROM'en i CD-ROM-drevet, og klik på "Næste".

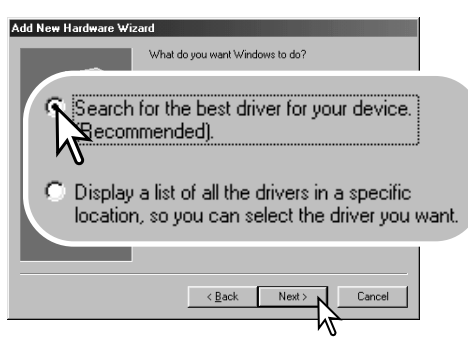

På næste skærmbillede skal du angive, hvor driveren findes. I browser-vinduet kan du finde stien til driveren. Driveren findes på CD-ROM'en i :\Win98\USB. Når driveren er fundet og vist i vinduet, skal du klikke på "Næste".

Add New Hardware Wizard This wizard searches for new drivers for: DIMAGE CAMERA A device driver is a software program that makes a Cancel Next:

Vælg den anbefalede søgning efter en egnet driver, og klik på "Næste".

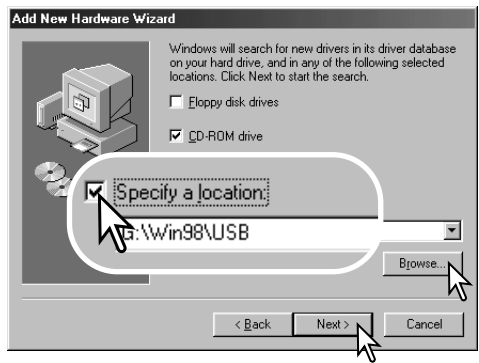

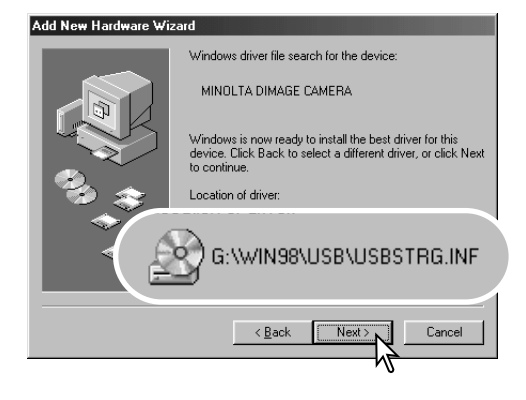

Det sidste vindue bekræfter, at driveren er installeret. Klik på "Afslut" for at lukke guiden "Tilføj ny hardware". Genstart computeren.

Guiden "Tilføj ny hardware" bekræfter at have fundet driveren. Systemet kan vælge en af tre drivere: MNLVENUM.inf, USBPDR.inf eller USBSTRG.inf.

CD-ROM drevets bogstavbetegnelse afhænger af computerens opsætning. Klik på "Næste" for at installere driveren.

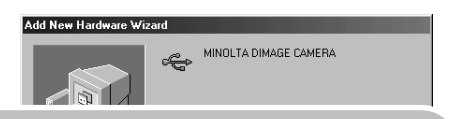

Windows has finished installing the software that your new hardware device requires.

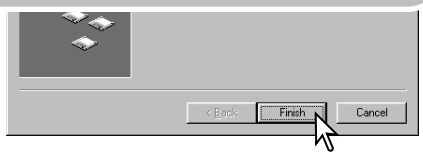

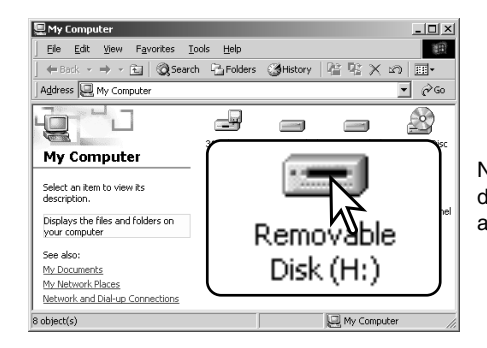

Når du åbner "Denne computer", fremkommer et nyt drev-ikon, og når du dobbeltklikker på dette ikon, har du adgang til kameraets memorykort (side 96).

#### QUICK TIME SYSTEMKRAV

#### **IBM PC / AT-kompatibel**

Pentium-baseret computer

Windows 95, 98, 98SE, NT, Me, 2000 Professional eller XP

32 MB eller mere RAM SoundBlaster eller kompatibelt lydkort DirectX 3.0 eller senere anbefales

Installér QuickTime ved at følge instruktionen i "Installer". Brugere af Macintosh kan uden beregning downloade den nyeste version af QuickTime fra Apple Computer's webside: http://www.apple.com

## AUTOMATISK AFBRYDER (VED DATAOVERFØRSEL)

Hvis kameraet ikke modtager en læs- eller skriv-kommando inden for et tidsrum af 10 minutter, slukkes det automatisk for at spare på strømmen. Når kameraet slukkes, fremkommer en "unsafe removal of device"-advarsel muligvis på computerskærmen. Klik på "OK." Hverken kameraet eller computeren påvirkes af dette. Tag USB-stikket ud, og sluk kameraet. Genopret USB-forbindelsen ved at isætte USB-stikket igen og tænde kameraet.

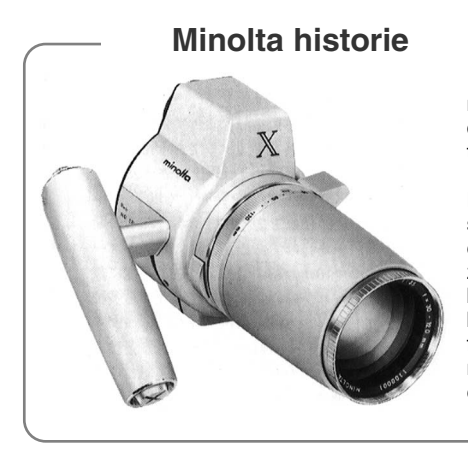

Innovation og kreativitet har altid været kendetegnende for Minolta. Electro-zoom X var en spændende øvelse i kameradesign, som blev præsenteret på Photokina i Tyskland i 1966.

Electro-zoom X var et elektronisk styret, mekanisk spejlreflekskamera med blændeprioriteret autoeksponering og indbygget 30 - 120 mm f/3,5 zoomobjektiv, som producerede tyve 12 x 17 mm billeder på en rulle 16 mm film. Udløserknappen og batterikammeret var anbragt i grebet. Der blev kun fremstillet nogle få prototyper, hvilket gør denne model til et af Minoltas mest sjældne kameraer og en perle for samlere.

## ORGANISERING AF MAPPER PÅ MEMORYKORTET

Når kameraet er tilsluttet computeren, kan man åbne billed- og lydfilerne ved blot at dobbeltklikke på deres ikoner. Billedmapperne er placeret i DCIM-mappen. Filerne kan kopieres til andre mapper i computeren som alle andre filer ved f. eks. at "trække og slippe" ikonerne.

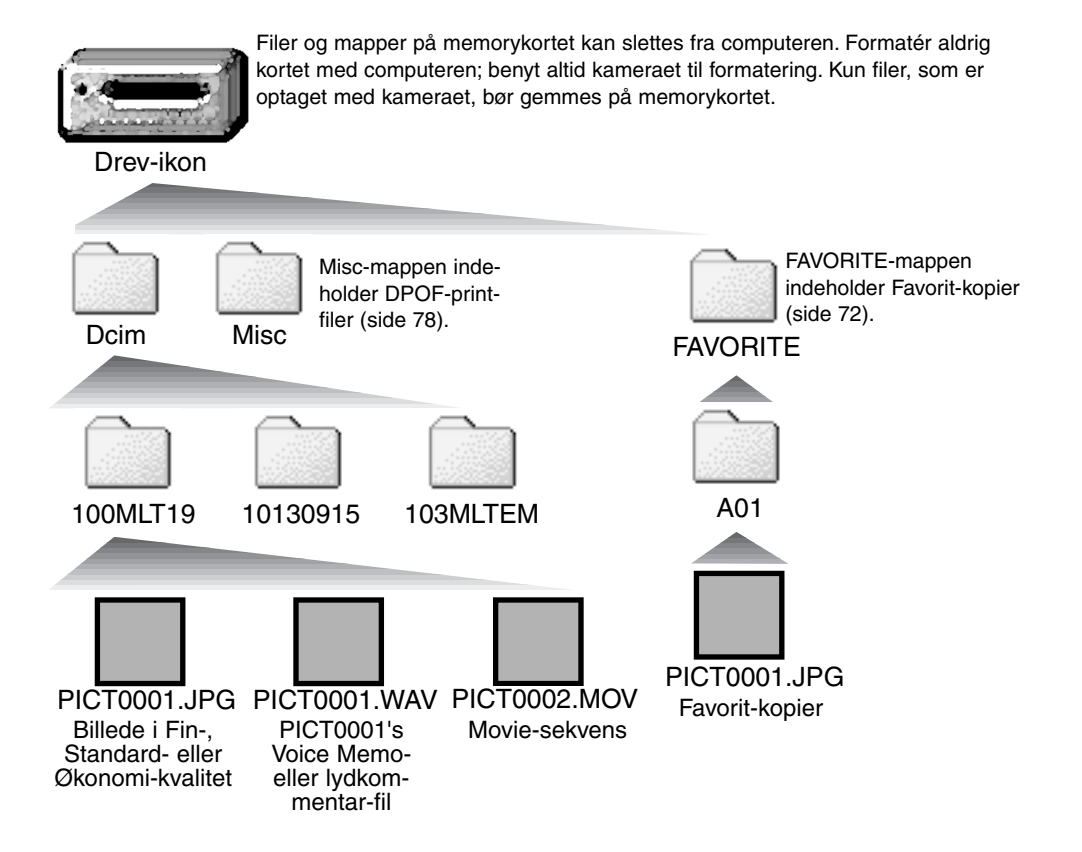

Billed- og lydfilernes navn begynder med "PICT" efterfulgt af et 4-cifret filnummer og filtypebetegnelsen JPG eller MOV. Voice Memo- og lydkommentar-filerne har filtypebetegnelsen WAV og den korresponderende billedfils navn.

E-mail-kopier placeres i en mappe, hvis navn ender på "EM". Favorit-kopier placeres i en mappe, der kaldes "FAVORITE." Når du opretter en ny mappe, udgør de første tre cifre i mappe-navnet et nummer, som er 1 højere end det højeste mappe-nummer på kortet. Hvis billedfilens indeks-nummer overskrider 9.999, vil en ny mappe med et nummer, som er 1 højere end det højeste mappe-nummer, blive oprettet: F. eks. fra 100MLT19 til 101MLT19.

Nummeret i filnavnet svarer muligvis ikke til filnummeret. Hvis filer slettes med kameraet, justeres billedtælleren automatisk, idet den viser antallet af filer på kortet. Det betyder, at de enkelte filer kan få tildelt et nyt nummer. Filernes indeks-nummer ændres ikke, hvis filer slettes. Når et nyt billede optages, vil det få et indeks-nummer, som er 1 højere end det højeste indeks-nummer i mappen. Indeks-numrene kan ændres ved hjælp af hukommelsen for filnumre i menuen for optagelse (sektion 2) (side 57).

#### **Kamerainformation**

Billedfilerne rummer Exif-data. Disse data omfatter dato/klokkeslæt for optagelsen såvel som de benyttede kameraindstillinger. Dataene kan vises med kameraet eller DiMAGE Viewer softwaret. Hvis et billede åbnes i et billedbehandlingsprogram som Adobe Photoshop og gemmes ved overskrivning af de originale data, slettes billedets Exif-data. Gem eventuelt filen under et andet navn for at beskytte de originale data, hvis du benytter andet software end DiMAGE Viewer.

Monitorens farverum skal muligvis justeres, for at du kan se billederne korrekt på din computer. Se i manualen til computeren, hvordan du kalibrerer monitoren til følgende indstillinger: sRGB, farvetemperatur 6500°K og gamma 2,2. Ændringer af billedet, som er foretaget med kameraets kontroller til indstilling af kontrast og farvemætning, vil påvirke et eventuelt farvematching-software, som benyttes i computeren.

#### AFBRYDELSE AF FORBINDELSEN MELLEM KAMERA OG COMPUTER

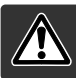

Afbryd aldrig forbindelsen, hvis kortlampen lyser rødt - filerne eller memorykortet kan blive permanent beskadiget.

#### Windows 98 / 98 Second Edition

Kontrollér at kortlampen ikke lyser. Sluk kameraet, og afmontér USB-kablet.

#### Windows ME, 2000 Professional og XP

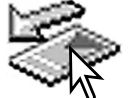

Klik én gang på ikonet for "Tag hardwareenhedens stik ud" på proceslinjen. Et lille vindue, som viser hvilken enhed, der afbrydes, fremkommer.

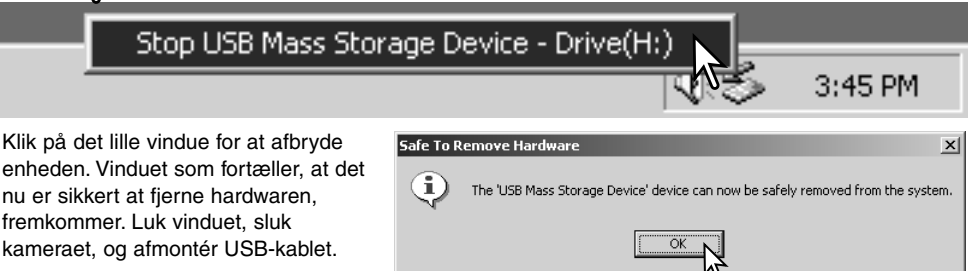

Hvis flere end én ekstern enhed er tilsluttet computeren: Gentag ovennævnte procedure, men højreklik på ikonet "Tag hardwareenhedens stik ud". Vinduet "Tag hardwareenhedens stik ud" åbnes, efter du har klikket på det lille vindue.

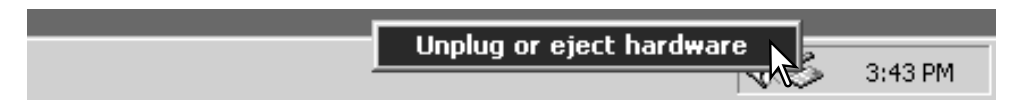

De enheder, som kan afbrydes, vises på listen. Fremhæv den enhed, du vil afbryde (kameraet), og klik på "Stop".

En bekræftelse fremkommer. Klik på "OK" for at afbryde enheden.

-<br>Call USB Mass Storage Device Stop a Hardware device  $2|x|$ Confirm devices to be stopped, Choose OK to continue. Windows will attempt to stop the following devices. After the devices are stopped they may be removed safely. USB Mass Storage Device Generic volume - [H:] MINOLTA DIMAGE CAMERA USB Device Stop Close  $\overline{\mathsf{nk}}$ Cancel Safe To Remove Hardware  $\times$ E) The 'USB Mass Storage Device' device can now be safely removed from the system.  $\overline{\alpha}$ 

Select the device you want to unplug or eject, and then click Stop. When<br>Windows notifies you that it is safe to do so unplug the device from your<br>computer.

Innlug or Fiect Hardware

Hardware devices:

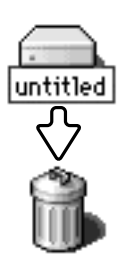

afmontér USB-kablet.

#### Macintosh

Et tredje og sidste vindue fortæller, at forbindelsen til kameraet nu kan afbrydes. Luk vinduet, sluk kameraet, og

> Kontrollér at kortlampen er slukket, og træk drev-ikonet til papirkurven og slip det. Sluk kameraet, og afmontér derefter USB-kablet.

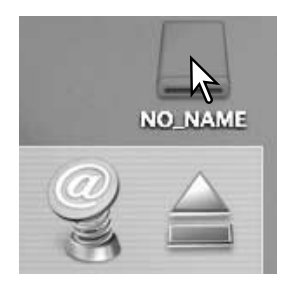

 $2|x|$ 

#### UDSKIFTNING AF MEMORYKORT (VED DATAOVERFØRSEL)

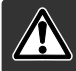

Fjern aldrig memorykortet, mens kortlampen lyser rødt - filerne eller memorykortet kan blive permanent beskadiget.

#### Windows 98 / 98SF

- 1. Sluk kameraet.
- 2. Udskift memorykortet med et andet.
- 3. Tænd kameraet for at genoprette USB-forbindelsen.

#### Windows ME, 2000 Professional og XP

- 1. Afbryd USB-forbindelsen med "Tag hardwareenhedens stik ud" (side 98).
- 2. Sluk kameraet.
- 3. Udskift memorykortet med et andet.
- 4. Tænd kameraet for at genoprette USB-forbindelsen.

#### Macintosh

- 1. Afbryd USB-forbindelsen ved at trække drev-ikonet til papirkurven og slippe det (side 99).
- 2. Sluk kameraet.
- 3. Udskift memorykortet med et andet.
- 4. Tænd kameraet for at genoprette USB-forbindelsen.

## BRUG AF USB DIRECT-PRINT

Ved hjælp af funktionen USB DIRECT-PRINT kan stillbilleder udskrives direkte på en kompatibel Epson-printer. Med denne funktion udskrives et enkelt billede på ét ark papir. Indeksprint kan ikke udskrives med USB DIRECT-PRINT. Se side 103, hvis du vil udskrive et indeksprint.

Kontrollér printerens indstillinger før hvert printjob; se herom i manualen til printeren. Du bør altid bruge batterier med fuld kapacitet, når kameraet tilsluttes en printer. Det er dog bedre at bruge en AC adapter (ekstratilbehør) til strømforsyning fra lysnettet.

Slut kameraet til printeren ved hjælp af kameraets USB-kabel. Sæt kablets store stik i printeren. Skyd dækslet over USB-porten fra, og sæt kablets lille stik i kameraet. Tænd kameraet. USB DIRECT-PRINT-skærmen vises.

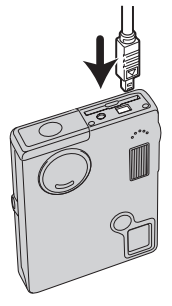

Antal udskrifter i printjobbet.

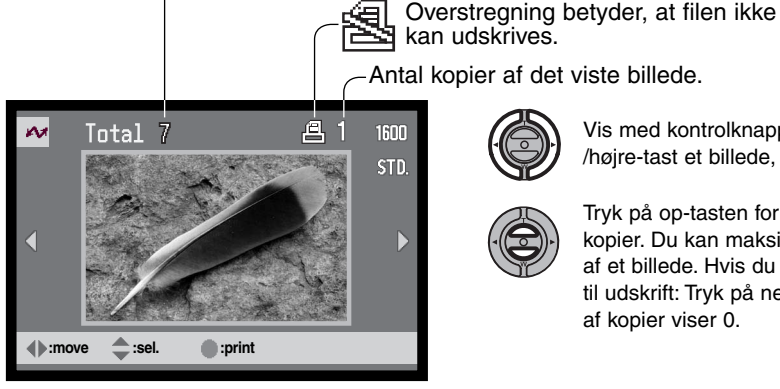

Med displayknappen kan du skifte mellem visning af et enkelt billede og et indeks.

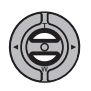

Tryk på op-tasten for at vælge antallet af kopier. Du kan maksimalt vælge 9 kopier af et billede. Hvis du vil fravælge et billede til udskrift: Tryk på ned-tasten, til antallet af kopier viser 0.

Vis med kontrolknappernes venstre- /højre-tast et billede, som skal udskrives.

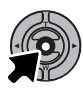

Gentag de tidligere trin, til alle billeder, som ønskes udskrevet, er markeret. Tryk på kontrolknappernes center-tast for at starte udskrivningen.

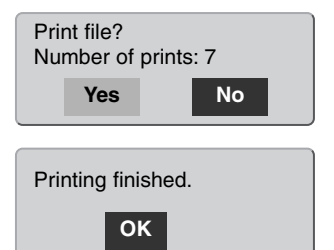

Antallet af udskrifter i printjobbet vises på LCD monitoren. Fremhæv "Yes" med venstre-/højre-tasten, og tryk på kontrolknappernes center-tast for at begynde udskrivningen.

Når udskrivningen er i gang, kan du annullere den ved at trykke på kontrolknappernes center-tast. En meddelelse om at udskrivningen afsluttes fremkommer, og du kan slukke kameraet.

## OM PRINTFRFF.II

Hvis et mindre problem opstår under udskrivningen, som f. eks. at printeren er løbet tør for papir, skal du følge den procedure, der er angivet for printeren. Der skal ikke foretages noget med kameraet. Hvis et større printerproblem opstår: Tryk på kontrolknappernes center-tast for at afslutte proceduren. Søg hjælp i printerens betjeningsvejledning for at løse problemet. Kontrollér printerens indstillinger, inden du går videre, og brug USB DIRECT-PRINT-skærmen til at fravælge de billeder, som allerede er udskrevet.

## MENU FOR USB DIRECT-PRINT

Når kameraet er tilsluttet en kompatibel printer, kan du åbne og lukke menuen med menu-knappen. Med kontrolknappens op-/ned- og venstre-/højre-taster flyttes markøren i menuen, og ved tryk på kontrolknappernes center-tast aktiveres en indstilling.

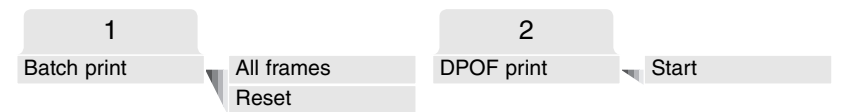

Ved batch-udskrivning udskrives alle JPEG-billeder (Fin, Standard og Økonomi) på memorykortet. Hvis du vælger "All frames", fremkommer en skærm, hvor du kan angive antallet af kopier, som ønskes af hvert billede. Op til ni kopier kan udskrives. "Reset" annullerer alle ændringer, som er foretaget på skærmen til udvælgelse af filer.

Hvis du har valgt batch-udskrivning, viser USB DIRECT-PRINT-skærmen hvilke billeder og antallet af kopier, der vil blive udskrevet. Med kontrolknapperne kan du ændre rækkefølgen, som billederne udskrives i (se side 94).

Med "DPOF print" udskrives de JPEG-billeder (Fin, Standard og Økonomi) og et indeksprint, som er valgt under DPOF i menuen for afspilning, på en Epson USB DIRECT-PRINT-kompatibel printer. Vælg blot "Start" i menuen for at begynde udskrivningen (se næste side).

## UDSKRIVNING AF DPOF-FII FR

Med "DPOF print" i USB DIRECT-PRINT-menuen udskrives de JPEG-billeder (Fin, Standard og Økonomi) og et indeksprint, som er valgt under DPOF i menuen for afspilning, på en Epson USB DIRECT-PRINT-kompatibel printer. Se side 78 om oprettelse af en DPOF-printfil.

Kontrollér printerens indstillinger før hvert printjob; se herom i manualen til printeren. Du bør altid bruge batterier med fuld kapacitet, når kameraet tilsluttes en printer. Det er dog bedre at bruge en AC adapter (ekstratilbehør) til strømforsyning fra lysnettet.

Slut kameraet til printeren ved hjælp af kameraets USB-kabel. Sæt kablets store stik i printeren. Skyd dækslet over USB-porten fra, og sæt kablets lille stik i kameraet (1).

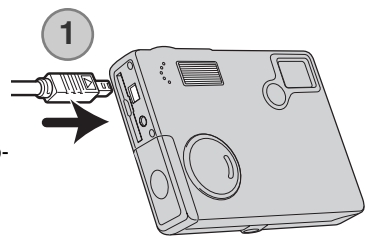

Tænd kameraet. Åbn USB DIRECT-PRINT-menuen. Fremhæv "Start" under "DPOF-print" i DPOF-menufanen. Tryk på kontrolknappernes center-tast for at starte udskrivningen.

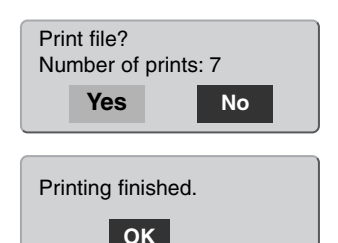

Antallet af udskrifter i printjobbet vises på LCD monitoren; indeksprint tæller som én udskrift. Fremhæv "Yes" med venstre-/højre-tasten, og tryk på kontrolknappernes center-tast for at begynde udskrivningen.

Når udskrivningen er i gang, kan du annullere den ved at trykke på kontrolknappernes center-tast. En meddelelse om at udskrivningen afsluttes fremkommer, og du kan slukke kameraet. **OK**

## FJERNKAMERA / SYSTEMKRAV

Hvis kameraet tilsluttes computeren direkte og benyttes som et fjernkamera, skal computeren være udstyret med en USB-port som standardinterface. Computeren og operativsystemet skal understøtte USB-standarden. Se oversigten med systemkrav.

Fjernkamera-driversoftwaret skal installeres. Specielt applikationssoftware, som f. eks. Microsoft Net Meeting, kræves for at se billederne. Denne funktion kan ikke benyttes med Macintosh-computere.

#### **Mindste systemkrav**

Pentium II 300 MHz eller senere

Windows 98SE, Me, 2000 Professional eller XP (Home/Professional)

128 MB RAM. 256 MB med Windows XP 200 MB fri plads på harddisken

800 x 600 16-bit farvemonitor

Fjernkamera-funktionen er testet med Microsoft Net Meeting og Windows Messenger.

#### INSTALLATION AF FJERNKAMERA-DRIVEREN

Driveren skal kun installeres én gang. Denne driver er ikke kompatibel med Macintosh-operativsystemer.

Inden kameraet tilsluttes computeren: Anbring DiMAGE Viewer CD-ROM'en i CD-ROM-drevet. DiMAGE Installermenuen fremkommer automatisk. Installér driveren ved at klikke på "DiMAGE remote-camera installer".

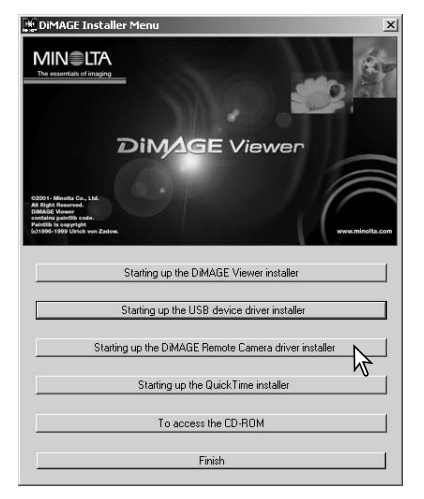

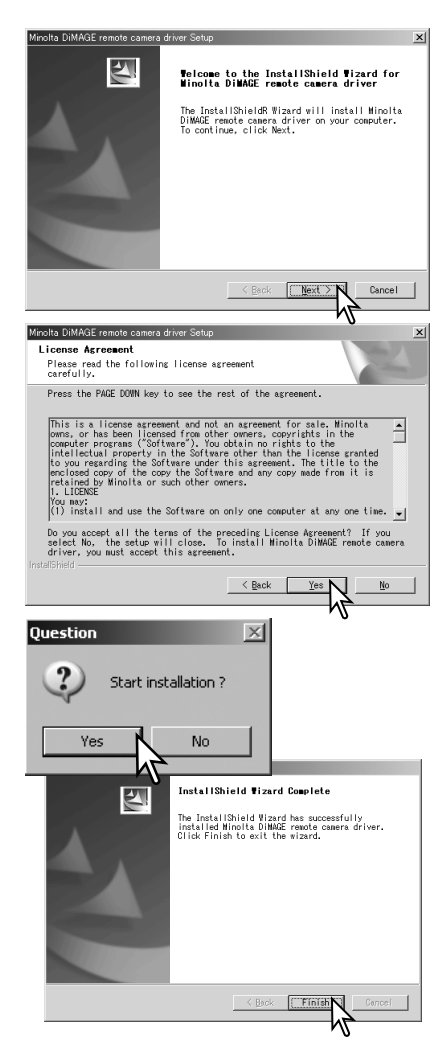

Installationsguiden vises. Klik på "Next" knappen for at fortsætte.

Licensbetingelserne fremkommer. Klik "Yes", hvis du accepterer betingelserne, for at fortsætte.

Læs licensbetingelserne, inden du fortsætter. Hvis du ikke kan acceptere: Klik på "No" for at lukke installationsprogrammet.

En skærm til bekræftelse af installationen fremkommer. Klik "Yes" for at installere fjernkamera-driveren. "No" annullerer proceduren.

Når installationen af driveren er udført, vises en meddelelse. Klik på "Finish" for at afslutte installationen.

## TILSLUTNING AF FJERNKAMERAET

Inden kameraet kan tilsluttes computeren, skal fjernkamera-driveren installeres (se side 104). Fuldt opladede batterier bør benyttes, når kameraet tilsluttes en computer. Det er dog bedre at bruge en AC adapter (ekstratilbehør) til strømforsyning fra lysnettet. Med Windows 98SE: USB-driveren skal installeres, inden kameraet tilsluttes computeren (side 92).

- 1. Vælg "Remote camera" under "Transfer mode" i setup-menuen (sektion 3).
- 2. Start computeren. Computeren skal være tændt, når kameraet tilsluttes.
- 3. Skyd dækslet for AV-udgangen / USB-porten til side. Sæt USBkablets lille stik i kameraet. Kontrollér at stikket sidder korrekt.
- 4. Anbring stikket i den anden ende af USB-kablet i computerens USB-port. Kontrollér at stikket sidder korrekt. Kameraet bør tilsluttes computerens USB-port direkte. Hvis du tilslutter kameraet en USB-hub, arbejder det muligvis ikke korrekt.
- 5. Tænd kameraet for at oprette USB-forbindelsen. Et billede vises på LCD monitoren.

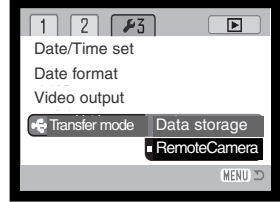

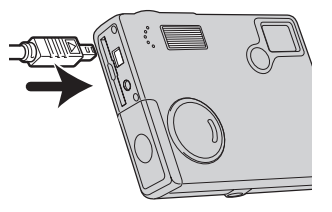

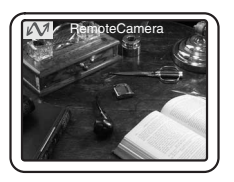

Se billederne på computeren ved at følge vejledningen til det benyttede program.

## OM BETJENING AF FJERNKAMERAET

Når kameraet anvendes som fjernkamera, indstilles eksponering, hvidbalance og kamerafølsomhed automatisk. Den optiske zoom og 4x digitale zoom er begge aktive. Der findes ingen menukontroller. Flashen er frakoblet. Der er ingen lyd.

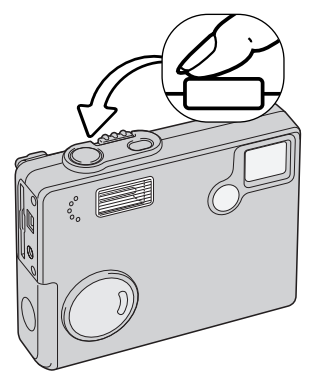

 $\sqrt{2}$  $\overline{\mathbb{R}}$ 

General Security Audio Video Sending and receiving vide S

> Send image size  $\Omega$   $\bigcirc$  Small

ø (6) Medium

ø

 $\Box$  $\in$ 

ot in a cal

Automatically send video at the start of each call

Device Settings | Camera Controls

Camera Controls

 $\sim$  NetMeeting  $\cdot$  Not in a  $\ldots$   $\boxed{\square}$   $\boxed{\times}$ **View Tools Help** 

Fokusering foretages ved at trykke udløserknappen halvvejs ned. AF-systemet fokuserer ikke kontinuerligt, selv om knappen holdes nedtrykket, så du må trykke den ned igen, hvis motivafstanden ændrer sig.

På grund af dataoverførslen kan der opstå forsinkelser, når kameraet fokuseres eller zoomes.

LCD monitoren kan afbrydes for at spare strøm ved at holde centertasten indtrykket.

Om afspilning af billeder fra fjernkameraet henvises til applikationsprogrammets betjeningsvejledning. Med Microsoft Net Messenger, skal du blot klikke på "Play" knappen. Via en dialogboks er det

> muligt at fjernbetjene visse kamerafunktioner. Hvis du klikker på "Source" knappen under video-fanen, har du adgang til zoom og fokusering; kontrollerne findes under

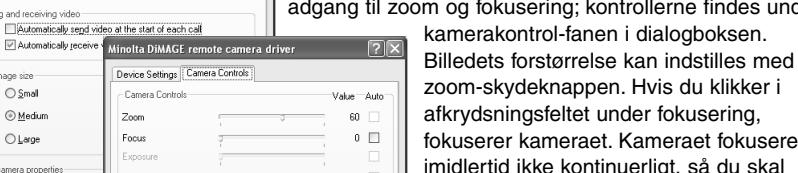

 $O$  Large Focus Video camera propertie The video capture de Minolta DiMAGE remot Source... Show mirror image in pr Default

 $\Box$  Cancel

Annh

 $\n *n*$ 

 $\overline{D}$ 

zoom-skydeknappen. Hvis du klikker i afkrydsningsfeltet under fokusering, fokuserer kameraet. Kameraet fokuserer imidlertid ikke kontinuerligt, så du skal klikke i feltet hver gang, du vil fokusere.

# APPENDIKS FEJLFINDING

Dette afsnit beskriver mindre problemer under betjeningen af kameraet. Hvis et problem gentager sig hyppigt, eller hvis kameraet bliver beskadiget, bør du kontakte et af de Minolta Servicecentre, som er anført på bagsiden af denne betjeningsvejledning.

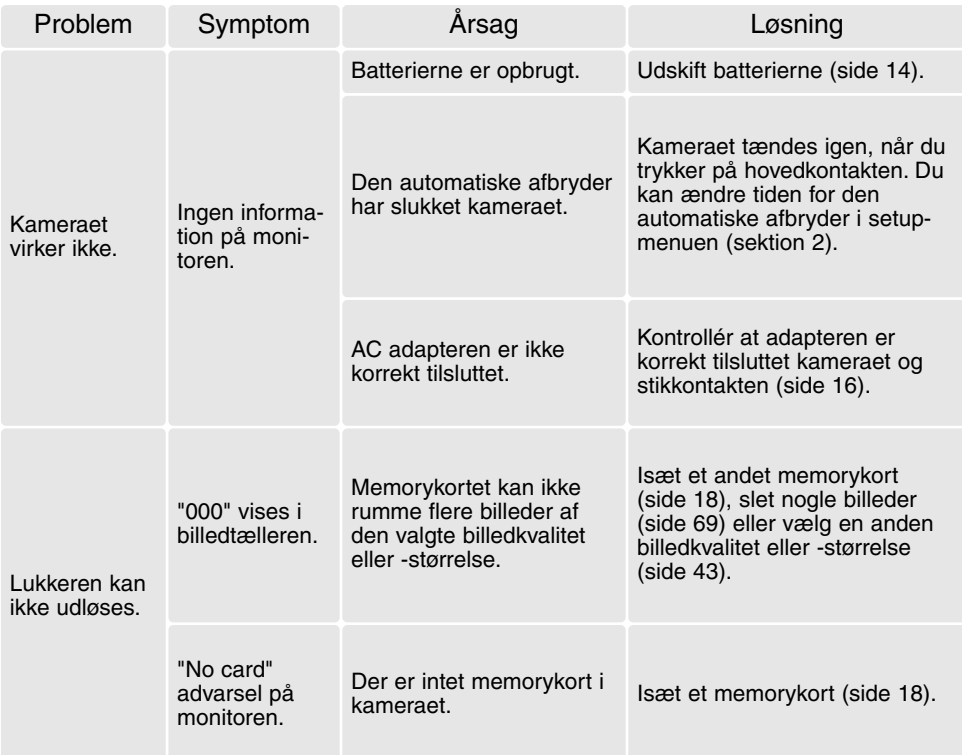
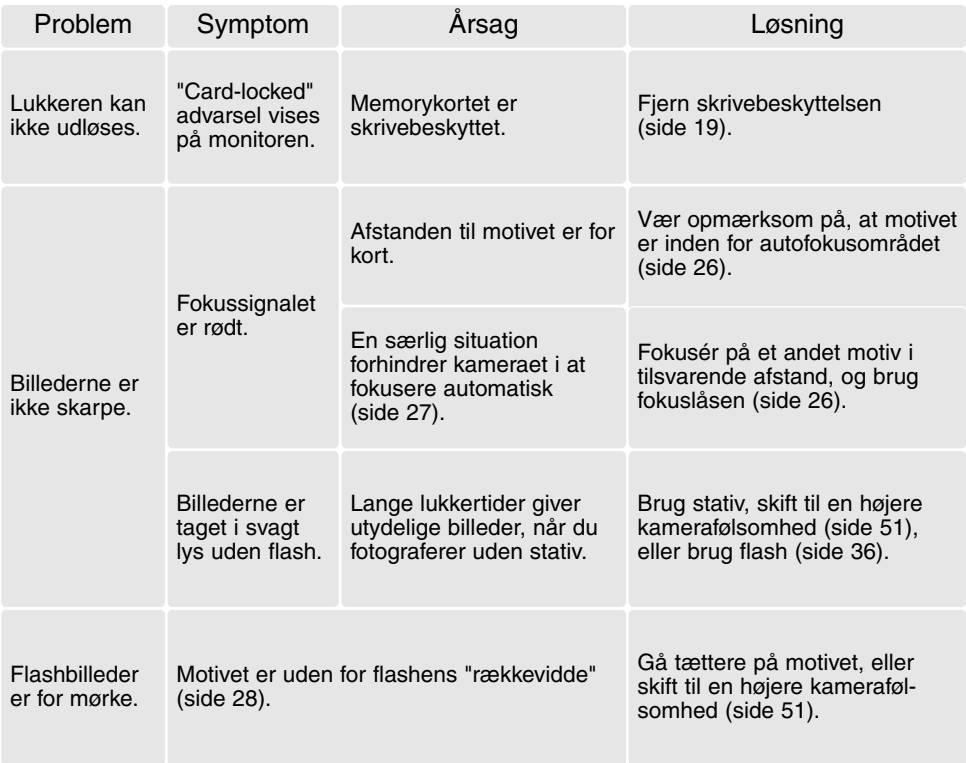

Hvis kameraet ikke fungerer normalt: Sluk kameraet, tag batterierne ud og isæt dem igen, eller afbryd AC adapteren og tilslut den igen. Sluk altid kameraet med hovedkontakten. I modsat fald kan memorykortet blive beskadiget.

## AFINSTALLATION AF DRIVERSOFTWARET - WINDOWS

- 1. Sæt et memorykort i kameraet, og tilslut det computeren med USB-kablet. Andre enheder må ikke være tilsluttet computeren under denne procedure.
- 2. Højreklik på ikonet "Denne computer", og vælg "Egenskaber".

Windows XP: Gå fra start-menuen til kontrolpanelet. Klik på kategorien "Ydelse og vedligeholdelse". Klik på "System" for at åbne vinduet med systemegenskaberne.

3. Windows 2000 og XP: Vælg fanen "Hardware" under "Egenskaber", og klik på "Enhedshåndtering".

Windows 98 og ME: Klik på fanen "Enhedshåndtering" under "Egenskaber".

- 4. Driveren findes under "Universal seriel bus-controller" eller "Andre enheder". Klik for at se filerne. Driveren er normalt anført med kameranavnet, men det er ikke altid tilfældet. Under alle omstændigheder vil driveren være markeret med enten et spørgsmåls- eller udråbstegn.
- 5. Klik på driveren for at vælge den.
- 6. Windows 2000 og XP: Klik på "Action" knappen for at vise drop down-menuen. Vælg "Uninstall". En skærm til bekræftelse fremkommer. Klik på "Ja" for at fjerne driveren.

Windows 98 og ME: Klik på "Fjern" knappen. En skærm til bekræftelse fremkommer. Klik på "Ja" for at fjerne driveren.

7. Afmontér USB-kablet, og sluk kameraet. Genstart computeren.

# BEHANDLING OG OPBEVARING AF KAMERAET

Læs hele dette afsnit for at opnå de bedste resultater med kameraet. Når det behandles korrekt, kan du have gælde af kameraet i mange år.

## Behandling af Kameraet

- Udsæt ikke kameraet for stød eller rystelser.
- Sluk kameraet, når du transporterer det.
- Kameraet er hverken vandtæt eller regntæt. Hvis du har våde hænder, når du isætter/udtager batterierne eller memorykortet eller i øvrigt betjener kameraet, kan det tage skade.
- Pas på, der ikke kommer vand eller sand i/på kameraet, hvis du fotograferer på stranden eller i nærheden af vand. Vand, sand, støv eller salt kan beskadige kameraet alvorligt.
- Efterlad ikke kameraet i direkte sollys. Ret ikke objektivet direkte mod solen, da CCD'en kan tage skade.

## Rensning

- Hvis kameraet er blevet snavset, kan man aftørre det forsigtigt med en blød, ren og tør klud (ikke objektivet). Hvis der er kommet sand på kameraet eller objektivet, skal man forsigtigt blæse de løse partikler bort. Aftørring kan ridse overfladen.
- Objektivets overflade renses ved først at blæse støv eller sandkorn væk, og herefter om nødvendigt fugte et stykke linsepapir med et par dråber objektivrensevæske og forsigtig aftørre objektivet.
- Benyt aldrig organiske opløsningsmidler til rensning af kameraet.
- Rør aldrig ved objektivets overflade med fingrene.

## **Opbevaring**

- Opbevar kameraet på et køligt, tørt og velventileret sted, lang fra støv og kemikalier. Hvis det ikke skal bruges i lang tid, kan man anbringe det i en lufttæt beholder (plastpose) med lidt fugtsugende salt.
- Fjern batterierne og memorykortet fra kameraet, hvis det ikke skal benyttes i længere tid.
- Opbevar ikke kameraet i nærheden af naftalin eller mølkugler.
- Under længere tids opbevaring bør kameraets funktioner afprøves en gang imellem. Desuden bør kameraet afprøves inden vigtige optagelser.

### Memorykort

SD-memorykort og MultiMedia-kort er følsomme, elektroniske komponenter. Følgende kan forårsage tab af data eller beskadige kortet:

- Forkert brug af kortet.
- Hvis kortet bøjes, tabes eller udsættes for tryk eller slag.
- Varme, fugt og direkte sollys.
- Statisk elektricitet eller elektrisk støj tæt ved kortet.
- Udtagning af kortet eller afbrydelse af strømforsyningen, mens kameraet eller computeren har adgang til kortet (læser, skriver, sletter, formaterer).
- Berøring af kortets elektriske kontakter med fingrene eller metalgenstande.
- Slitage ved lang tids brug. Det kan være nødvendigt at købe et nyt kort.

Minolta påtager sig intet ansvar for tab af data. Det anbefales at kopiere filerne på kortet til et andet medie.

#### Batterier

- Batteriers ydeevne falder ved lave temperaturer. Hvis du fotograferer i koldt vejr, bør du medbringe friske reservebatterier i en varm inderlomme. Kolde batterier genvinder noget af deres kapacitet, når de varmes op til normal temperatur.
- Lad ikke fuldt opladede batterier henligge ubenyttet.
- Hvis batterierne skal henligge ubenyttet i lang tid, bør det oplades i fem minutter hver sjette måned. Batterierne kan muligvis ikke genoplades, hvis de er fuldstændig afladet.
- Et indbygget long-life batteri leverer strøm til kameraets ur og hukommelse, mens det er slukket. Hvis kameraet vender tilbage til standardindstillingerne, hver gang det slukkes, er batteriet opbrugt. Det skal udskiftes på et Minolta Servicecenter.
- Sørg for, at batteriernes kontaktflader er rene. Snavsede kontakter kan give dårlig forbindelse og forhindre opladning. Rens eventuelt kontaktfladerne med en vatpind.

#### Før vigtige optagelser

- Kontrollér kameraets funktioner, og tag nogle prøvebilleder. Sørg for at have reservebatterier.
- Minolta påtager sig intet ansvar for tab, der skyldes fejl i udstyret.

#### Arbejdstemperatur og -betingelser

- Kameraet er beregnet til brug ved temperaturer mellem 0° og 40°C.
- Efterlad aldrig kameraet på steder, hvor det kan blive udsat for ekstremt høje temperaturer, f. eks. i en bil, parkeret i solen. Udsæt ikke kameraet for stor fugtighed.
- For at forhindre dannelse af kondens, kan man anbringe kameraet i en plastpose, som forsegles, når det skal bringes fra kolde omgivelser til rumtemperatur. Lad kameraet ligge i posen, til det har fået omgivelsernes temperatur.

# Behandling af LCD monitoren

- Skønt LCD monitoren er præcisionsfremstillet ved hjælp af den mest avancerede teknologi, kan der undertiden forekomme fejl i nogle billedpunkter. Dette er normalt.
- Udsæt ikke LCD monitorens overflade for tryk. Det kan skade monitoren permanent.
- Ved lave temperaturer kan billedet på LCD monitoren midlertidigt blive mørkt. Når kameraet igen får normal temperatur, bliver billedet normalt.
- Ved lave temperaturer reagerer LCD monitoren langsommere, og ved meget høje temperaturer kan den blive sort. Når kameraet igen får normal temperatur, fungerer LCD monitoren normalt.
- Hyis der kommer fingeraftryk på LCD monitorens overflade, kan du forsigtigt aftørre dem med en blød, ren og tør klud.

# Spørgsmål og service

• Kontakt din forhandler, eller skriv til Minolta-distributøren i dit område, hvis du har spørgsmål om kameraet.

## TEKNISKE SPECIFIKATIONER

Antal effektive pixels: 2,0 millioner CCD: 1/3.2-type interline primærfarve CCD med i alt 2,1 millioner pixels Kamerafølsomhed (ISO): Auto (ISO 64 - 200), ISO 64, 100, 200, 400 Sideforhold: 4:3 Objektivkonstruktion: 10 linseelementer i 9 grupper Lysstyrke: f/2,8 - f/3,7 Brændvidde: 4,8 - 14,4 mm (svarende til 37-111 mm i 35 mm formatet) Fokuseringsområde: 0,1 m - uendelig (fra kamerafronten) Autofokussystem: Video AF Lukker: CCD elektronisk lukker og mekanisk lukker Lukkertider: 4 - 1/1.000 sek. Flash / genopladningstid: Cirka 6 sekunder LCD monitor: 4,0 cm digital-interface TFT farvemonitor med antirefleksionscoating Monitor synsfelt: Cirka 100% A/D konvertering: 12-bit Lagringsmedie: SD-memorykort og MultiMedia-kort Filformater: JPEG, motion JPEG (MOV), WAV. DCF 1.0, DPOF og Exif 2.2 kompatibel Print Image Matching: Ja Menusprog: Japansk, engelsk, tysk, fransk og spansk Videoudgang: NTSC og PAL

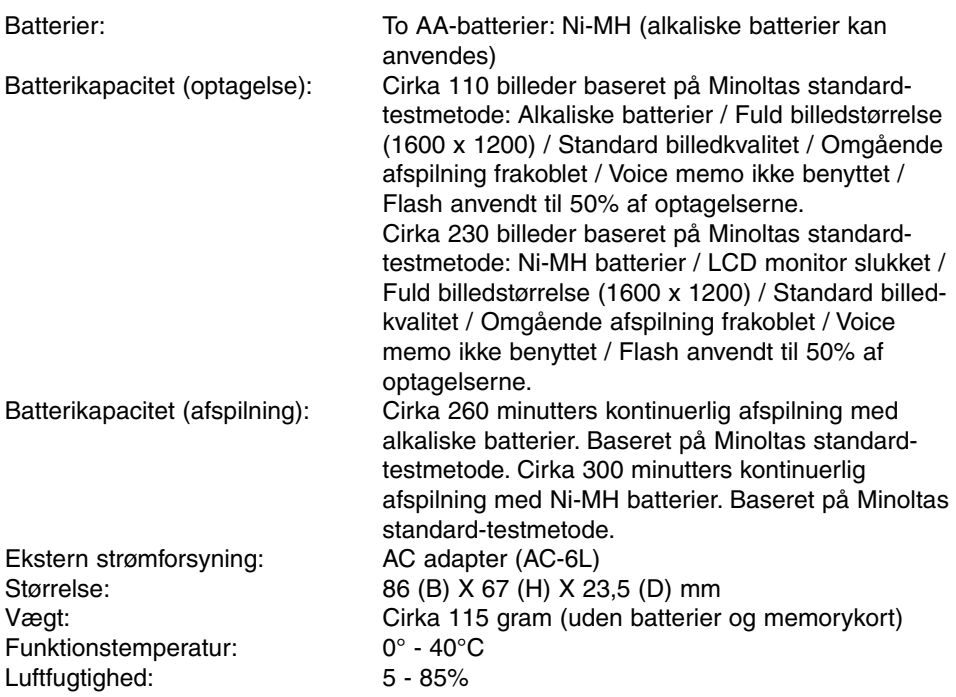

Specifikationerne er baseret på de seneste informationer inden trykningen og kan ændres uden varsel.

# MINOLTA

We offer support for our digital products 24 hours per day on **www.minoltasupport.com**.

Camera know-how, image composition, digital image editing: discover more about Minolta's new internet world and visit **www.minoltaphotoworld.com**

©2003 Minolta Co., Ltd. under the Berne Convention and the Universal Copyright Convention.

Printed in Germany 9222-2787-18 P-A306 ME-0306